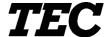

TEC Electronic Cash Register

# **FS-1650-4 SERIES**

# Owner's Manual

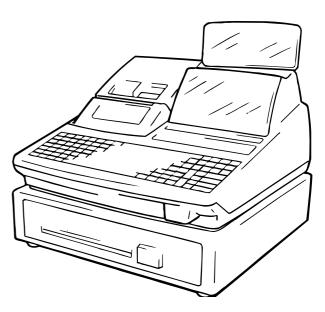

## **TOSHIBA TEC CORPORATION**

#### NOTICE

This equipment has been tested and found to comply with the limits for a Class A digital device, pursuant to Part 15 of the FCC Rules. These limits are designed to provide reasonable protection against harmful interference when the equipment is operated in a commercial environment. This equipment generates, uses, and can radiate radio frequency energy and, if not installed and used in accordance with the instruction manual, may cause harmful interference to radio communications. Operation of this equipment in a residential area is likely to cause harmful interference in which case the user will be required to correct the interference at his own expense. Changes or modifications not expressly approved by manufacturer for compliance could void the user's authority to operate the equipment.

#### WARNING

"This Class A digital apparatus meets all requirements of the Canadian Interference-Causing Equipment Regulations."

"Cet appareil numénque de la classe A respecte toutes les exigences du Règlement sur le matériel brouilleur du Canada."

## Safety Summary

Personal safety in handling or maintaining the equipment is extremely important. Warnings and Cautions necessary for safe handling are included in this manual. All warnings and cautions contained in this manual should be read and understood before handling or maintaining the equipment.

Do not attempt to effect repairs or modifications to this equipment. If a fault occurs that cannot be rectified using the procedures described in this manual, turn off the power, unplug the machine, then contact your authorized TOSHIBA TEC representative for assistance.

## **Meanings of Each Symbol**

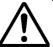

This symbol indicates warning items (including cautions). Specific warning contents are drawn inside the  $\triangle$  symbol. (The symbol on the left indicates a general caution.)

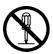

This symbol indicates prohibited actions (prohibited items). Specific prohibited contents are drawn inside or near the \( \) symbol. (The symbol on the left indicates "no disassembling".)

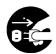

This symbol indicates actions which must be performed. Specific instructions are drawn inside or near the symbol. (The symbol on the left indicates "disconnect the power cord plug from the outlet".)

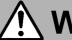

This indicates that there is the risk of **death** or **serious injury** if the machines are improperly handled contrary to this indication.

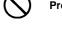

**Prohibited** 

■ Do not plug in or unplug the power cord plug with wet hands as this may cause electric shock.

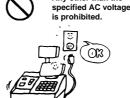

Any other than the ■ Do not use voltages other than the

electric shock.

voltage (AC) specified on the rating

plate, as this may cause fire or

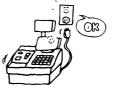

Prohibited

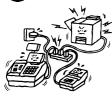

■ If the machines share the same outlet with any other electrical appliances which consume large amounts of power, the voltage will fluctuate widely each time these appliances operate. Be sure to provide an exclusive outlet for the machine as this may cause the machines to malfunction.

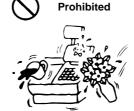

■ Do not place metal objects or water-filled containers such as flower vases, flower pots or mugs, etc. on top of the machines. If metal objects or spilled liquid enter the machines, this may cause fire or electric shock.

**Prohibited** 

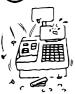

■ Do not insert or drop metal, flammable or other foreign objects into the machines through the ventilation slits, as this may cause fire or electric shock.

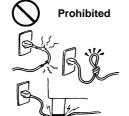

■ Do not scratch, damage or modify the power cords. Also, do not place heavy objects on, pull on, or excessively bend the cords, as this may cause fire or electric shock.

Disconnect the plug.

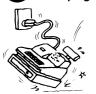

■ If the machines are dropped or their cabinets damaged, first turn off the power switches and disconnect the power cord plugs from the outlet, and then contact your authorized TOSHIBA TEC representative for assistance. Continued use of the machine in that condition may cause fire or electric shock.

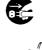

**Disconnect** the plug.

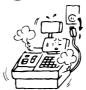

■ Continued use of the machines in an abnormal condition such as when the machines are producing smoke or strange smells may cause fire or electric shock. In these cases, immediately turn off the power switches and disconnect the power cord plugs from the outlet. Then, contact your authorized TOSHIBA TEC representative for assistance.

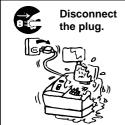

■ If foreign objects (metal fragments, water, liquids) enter the machines, first turn off the power switches and disconnect the power cord plugs from the outlet, and then contact your authorized TOSHIBA TEC representative for assistance. Continued use of the machine in that condition may cause **fire** or **electric shock**.

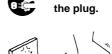

**Disconnect** 

■ When unplugging the power cords, be sure to hold and pull on the plug portion. Pulling on the cord portion may cut or expose the internal wires and cause fire or electric shock.

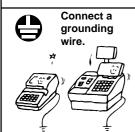

■ Ensure that the equipment is properly grounded. Extension cables should also be grounded. Fire or electric shock can occur on improperly grounded equipment.

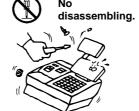

■ Do not remove covers, repair or modify the machine by yourself. You may be **injured** by high voltage, very hot parts or sharp edges inside the machine.

Unauthorized modification is prohibited.

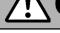

**CAUTION** This indicates that there is the risk of personal **Injury** or **damage** to objects if the machines are improperly handled contrary to this indication.

## **Precaution**

The following precautions will help to ensure that this machine will continue to function correctly.

- Try to avoid locations that have the following adverse conditions:
  - \* Temperatures out of the specification
  - Shared power socket

- Direct sunlight
  - Excessive vibration
- \* High humidity
- \* Dust/Gas

- Do not subject the machine to sudden shocks.
- Do not press the keys too hard. Keys will operate correctly if they are touched lightly.
- Clean the cover and keyboard, etc. by wiping with a dry cloth or a cloth soaked with detergent and wrung out thoroughly. Never use thinner or other volatile solvent for cleaning.
- At the end of the day, turn the power OFF, then clean and inspect the exterior of the machine.
- Try to avoid using this equipment on the same power supply as high voltage equipment or equipment likely to cause mains interference.
- USE ONLY TOSHIBA TEC SPECIFIED consumables.
- DO NOT STORE the consumables where they might be exposed to direct sunlight, high temperatures, high humidity, dust, or gas.
- · When moving the machine, take hold of the drawer and lift the machine.
- Do not place heavy objects on top of the machines, as these items may become unbalanced and fall causing injury.
- Do not block the ventilation slits of the machines, as this will cause heat to build up inside the machines and may cause **fire**.
- Do not lean against the machine. It may fall on you and could cause injury.

#### **Request Regarding Maintenance**

· Utilize our maintenance services.

After purchasing the machines, contact your authorized TOSHIBA TEC representative for assistance once per year or so to have the inside of the machines cleaned. Otherwise, dust will build up inside the machines and may cause **fire** or **malfunction**. Cleaning is particularly effective before humid rainy seasons.

- Our maintenance service performs the periodic checks and other work required to maintain the quality and performance of the machines, preventing accidents beforehand.
- For details, please consult your authorized TOSHIBA TEC representative for assistance.
- · Using insecticides and other chemicals

Do not expose the machines to insecticides or other volatile solvents, as this will deteriorate the cabinet or other parts or cause the paint to peel.

# STAND-ALONE LEVEL OPERATOR'S GUIDE

## **TABLE OF CONTENTS**

|     | F                                                         | Page |
|-----|-----------------------------------------------------------|------|
| 1.  | TO OUR CUSTOMERS                                          | . 1  |
| 2.  | UNPACKING                                                 | . 2  |
| 3.  | APPEARANCE AND NOMENCLATURE                               | . 3  |
| 4.  | MODE LOCK AND MODE SELECTOR KEYS                          | . 4  |
| 5.  | DISPLAY                                                   | . 5  |
| 6.  | OUTLINE OF PREPARATION PROCEDURE BEFORE OPERATING THE ECR | . 9  |
| 7.  | CASHIER SIGNING OR CASHIER KEY OPERATIONS                 | 14   |
| 8.  | KEYBOARD LAYOUT                                           | 21   |
| 9.  | FUNCTIONS OF EACH KEY                                     | 22   |
| 10. | REGISTERING PROCEDURE AND PRINT FORMAT                    | 28   |
| 11. | JOURNAL AND RECEIPT PAPER-END DETECTOR                    | 65   |
| 12. | ECR PRINTER MOTOR LOCK DETECTOR                           | 65   |
| 13. | GUEST CHECK PRINTER MOTOR LOCK DETECTOR                   | 65   |
| 14. | PRINTER GUIDE OPEN DETECTOR                               | 65   |
| 15. | PAPER ROLL REPLACEMENT AND OTHER MAINTENANCE OPERATIONS   | 66   |
| 16. | SPECIFICATIONS                                            | 72   |

## 1. TO OUR CUSTOMERS

Thank you for choosing the TEC electronic cash register FS-1650 series. This instruction manual provides a description of the functions and handling of this register and should be read carefully to ensure optimum performance. Since every consideration has been given to safety and reliability, there is no danger of damaging the machine by incorrect operation.

Please refer to this manual whenever you have any questions concerning the machine. This machine has been manufactured under strict quality control and should give you full satisfaction. However, if the machine is damaged during transit, or there are any unclear points in this manual, please contact your local TOSHIBA TEC representative.

- The specifications described in this manual may be modified by TOSHIBA TEC, if necessary.
- · Be sure to keep this manual for future reference.

## 2. UNPACKING

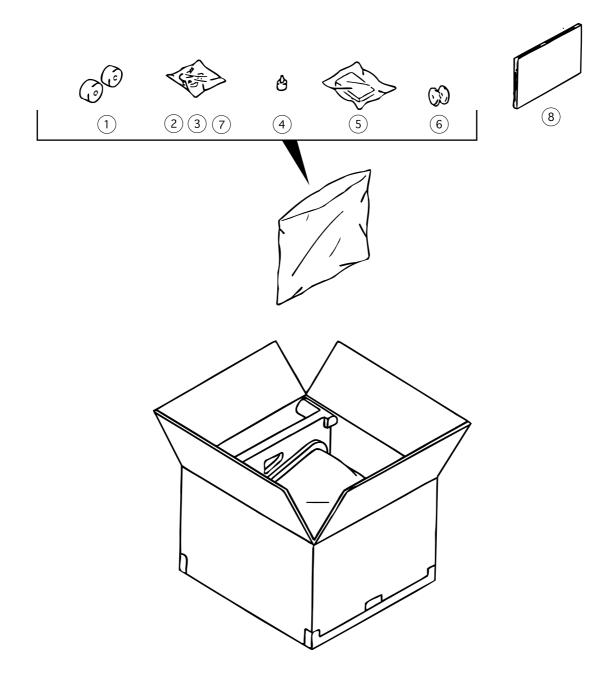

- 1 Paper Roll 45 mm x Ø50 mm (2 pcs.)
- 2 Mode Key (REG Key, MGR Key, MA Key, S Key; 2 pcs. respectively)
- 3 Receipt Cover Key (2 pcs.)
- 4 Stamp Ink (1 pc.)

- ⑤ Ribbon Cassette (1 pc.)
- 6 Journal Reel (1 pc.)
- 7 Drawer Key (2 pcs.)
- ® Owner's Manual (1 pc.)

## 3. APPEARANCE AND NOMENCLATURE

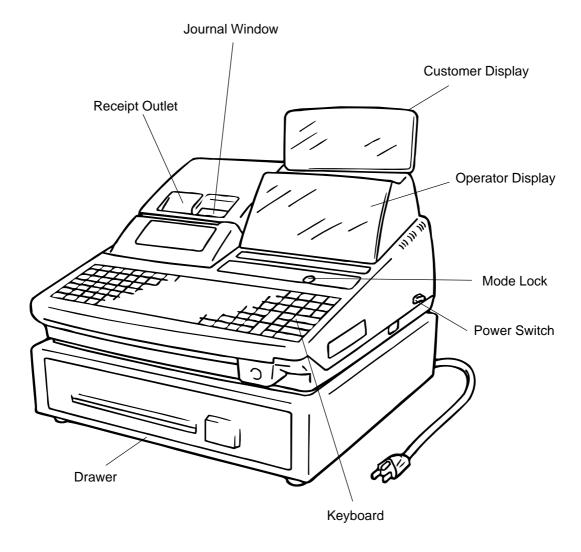

• **Power Switch .......** The power switch is provided at the right-hand side of the cabinet. The AC power is turned on when the switch is pushed to ON, and turned off when the switch is pushed to OFF.

## 4. MODE LOCK AND MODE SELECTOR KEYS

## 4.1. MODE LOCK

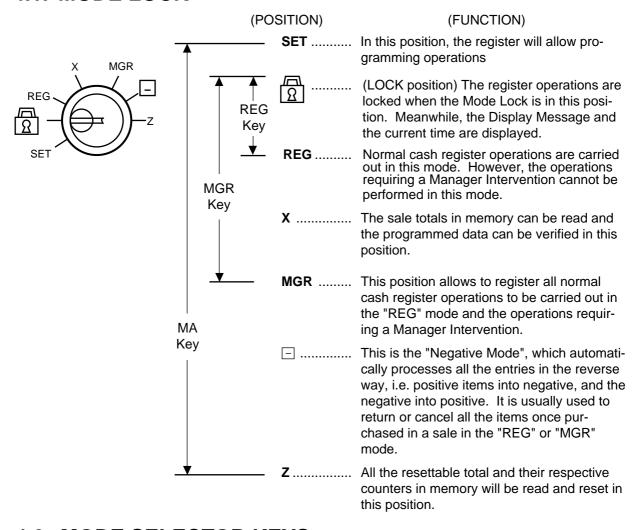

## 4.2. MODE SELECTOR KEYS

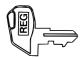

**REG Key:** 

The REG Key is used by the cashier or clerk who operates the register.

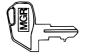

MGR Key:

The MGR Key is used by the store manager or a person authorized by the manager.

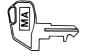

MA Key:

The MA Key is used by the store manager who will daily supervise the collection of money and the printout of transactions recorded by the register. This key is also used when programming the register.

The keys may be inserted or pulled out at the "LOCK" or "REG" position.

In the OPERATOR'S GUIDE, functions and operations will be described within the range of the Mode Lock positions of LOCK and REG using the REG key. Since operations requiring other positions and keys are controlled by the store manager, they are described in the MANAGER'S GUIDE.

## 5. DISPLAY

The operator display is located at the top of the register just above the keyboard.

## **OPERATOR DISPLAY (Front Display)**

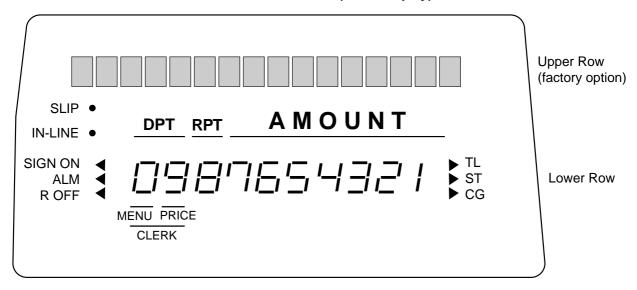

The customer display can be fixed as a rear display or moved to form a remote display. It can be moved up, down, to the right, and to the left, and thus is fully adjustable according to the position of the customer.

## **CUSTOMER DISPLAY (Rear or Remote Display)**

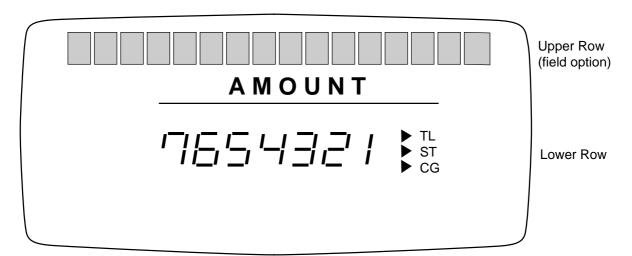

## 5.1. UPPER ROW (16-digit dot windows)

Alpha/numeric characters are displayed here as messages, sale item descriptors, prompts for the operator, etc. depending on the Mode Lock position and the operation sequence.

## (1) Mode Indications

#### "LOCK" Mode

If the display store message is preprogrammed, the message is displayed. Whether the message scrolls with maximum 64 characters or non-scrolls with maximum 16 characters is a program option. At the same time the current time is displayed in the lowest 5 digits of the Lower Row (example: 14-52 for the time 14:52).

### "REG", "MGR", or "□" Mode Initial Display

The message "LOG" is displayed in the lowest 3 digits of the Upper Row. It means that the cashier has signed OFF or signed OUT and thus the ECR is not operable for sales entries. (This display indication is applicable only when the Cashier Code Entry method is selected.) A Sign-ON or Sign-IN is expected to operate through the **[LOG/RECEIPT]** (or **[LOG]**) key in this case.

In the REG or MGR mode, a store message (described as the store message displayed in the LOCK mode above) can be displayed when there is no key-in operation takes place in 30 seconds. Whether it is displayed or not is a program option.

Whether or not a store message is displayed during cashier sing-ON is a program option.

#### **Other Mode Initial Display**

The mode symbol of 1 character is displayed in the lowest digit:

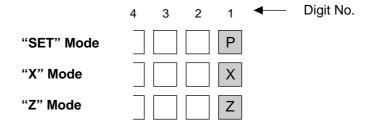

## (2) Digit Range for Various Sales Items ("REG", "MGR", " = ")

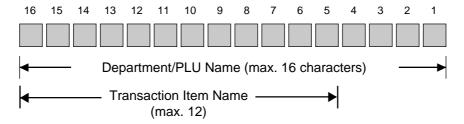

## (3) Error Messages (in any mode except "LOCK")

When an error occurs, an error message (programmable) is displayed, with an error buzzer generated (a long tone).

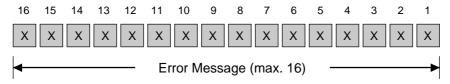

Read the Error Message, depress the **[C]** key to cancel the error status and tone, operate the sequence again after removing the cause of the error.

The following table shows the cause of the error.

#### **ERROR MESSAGE TABLE**

| Error Message<br>(Standard Setting) | Cause of the Error                                                                                                    |
|-------------------------------------|----------------------------------------------------------------------------------------------------|
| OPERATION ERROR                     | Key Sequence or Operation Procedure Error                                                                             |
| M A N A G E R R E Q U I R E D       | The operation requires a Manager Intervention.                                                                        |
| V A L I D A T I O N C M P           | The operation requires a validation print.                                                                            |
| C L O S E D R A W E R               | The drawer must be closed before the operation.                                                                       |
| C O M P U L S O R Y C O D E         | No code has been entered where it is compulsory.                                                                      |
| S C A L E R E Q U I R E D           | The [SCALE] key has not been depressed where required.                                                                |
| S C A L E O U T                     | The scale is malfunctioning.                                                                                          |
| PC COMM ERROR                       | File Receive Error (When a PC is connected).                                                                          |
| CODEERROR                           | An undefined code has been entered, or the entered code has already been defined.                                     |
| PROGRAM ERROR                       | The programming that you attempted is not acceptable.                                                                 |
| D R A W E R L I M I T               | A media pick up operation is now required.                                                                            |
| V A L I D A T I O N E R R O R       | Some key other than <b>[VALIDATE]</b> is depressed when a validation slip has been inserted into the validation slot. |
| C O M P U L S O R Y S L I P         | The operation requires a endorsement print.                                                                           |
| ORDER TABLE FULL                    | New order is entered when the order table is full on an ECR with the drive-<br>through feature.                       |
| RKP PAPER EMPTY?                    | Paper of the remote kitchen printer has run out.                                                                      |
| RKP FAIL?                           | Condition of the remote kitchen printer is abnormal.                                                                  |
| BUFFER FULL                         | Printing lines to RKP exceeds 45.                                                                                     |
| C O M P M O D I F I E R             | Entry of a modifier PLU is required.                                                                                  |
| G C P B U F F E R F U L L           | Buffer of the Guest Check Printer is full.                                                                            |
| EAT IN/TAKE OUT?                    | Eat-in or Takeout has not been designated before finalizing a sale.                                                   |
| COMP GUEST No                       | Guest No. entry is required before finalizing a sale.                                                                 |
| MISC ERROR                          | Other errors                                                                                                    |

It is recommended to prepare a copy of the above table, and place it near the register.

## **5.2. LOWER ROW** (10-digit 7-segment Numeric Display)

AMOUNT (7 digits): Displays the numeric data, such as amount, quantity, etc.

When the amount is negative, the symbol "-" is displayed as well.

NOTE: When the following code is being entered, the digits for "RPT" and

"DPT" may be used as well (all 10 digits). On exceeding the 10 digits,

the lowest 10 digits are being displayed.

Non-add Number (max. 18 digits)

DPT (2 digits): Displays the Department Code of the department item just entered. The

department name is also displayed in the Upper Row. It stays lit when repeating

the same department item entry.

When a PLU is entered, PLU name is displayed in the Upper Row.

Program option allows an ECR to display either a cashier No. or Nos. of PLU price shift and menu shift instead of a department code. In this case, department code

is not displayed even when department item is entered.

RPT (1 digit): Displays the repeat count of the same Department or PLU item. The count is

indicated from the second entry on, and only the lowest digit of the repeat count will be displayed even when the count exceeds nine (such as "0" for 10, "1" for

11, etc.)

## 5.3. TRIANGULAR LAMPS

SIGN ON This lamp turns lit only when the Cashier Code Entry method is selected. It lights up when a cashier has signed ON or signed IN. It goes out when the cashier has signed OFF or signed OUT, and the message "LOG" is displayed in the Upper Row instead.

ALM Lights up with the alarm buzzer generated to indicate that the last operation or numeric entry was an error. To clear the error status, depress the **[C]** key.

R OFF
Lights up when the Receipt-OFF mode is declared by the [LOG/RECEIPT] (or [RECEIPT]) key. In this condition, no receipts will be issued for a sale to be entered. It goes out by depressing the [LOG/RECEIPT] (or [RECEIPT]) key again for Receipt-ON mode.

Lights up on a finalizing operation with the total amount displayed when the sale is finalized without any amount tendered.

Lights up when the [ST] key is depressed, indicating that the displayed amount is subtotal. The lamp is also illuminated when the [TXBL TL] or [FSTL/TEND] key is depressed, indicating that the displayed amount is the taxable total or food-stampable total. It also lights up when the amount tendered is less than the sale total with the shortage amount (balance due) is displayed.

CG When an amount tendering operation is performed, it lights up with the change due displayed.

## 5.4. STATUS LAMPS

Lights up when a validation slip is properly inserted to allow validation print. It flickers
to require a validation when the validation compulsory status has been programmed
on the last operation. It also flickers to require an endorsement print using the Guest
Check Printer or the Receipt/Journal Printer.

IN-LINE • It is used when the ECR is used as an terminal in a Master-Satellite system. When the ECR is used as a stand-alone machine, this lamp is not used.

## 6. OUTLINE OF PREPARATION PROCEDURE BE-FORE OPERATING THE ECR

This chapter shows the outline of set-up procedure of the ECR before actually starting the ECR operation.

#### **WARNING!**

Turn the **POWER SWITCH to OFF** before connecting the power cord.

Remove the cash register from the carton, referring to Chapter "2. Unpacking". And take out all the parts and accessories.

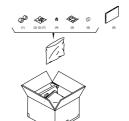

Remove the tapes and seals for holding parts or protecting the register surfaces.

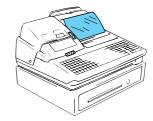

Plug the power cord of the register into a wall outlet. Make sure that the outlet voltage matches that of the power required for the register.

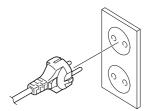

1 Insert the REG key into the Mode Lock.

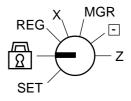

Turn the Mode Lock to the REG position with the power ON.

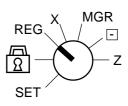

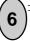

Install the Receipt and Journal rolls (referring to the following section "Installing the Receipt/Journal Roll").

## Installing the Receipt/Journal Roll

## **WARNING!**

Care must be taken not to injure yourself with the paper cutter.

## **Installing the Receipt Roll**

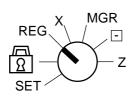

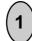

Turn the Mode Lock to the  $\ensuremath{\text{REG}}$  position with power ON.

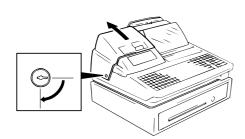

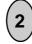

To remove the Receipt Cover, insert the Receipt Cover Key to the Receipt Cover Lock, and then turn it 90° clockwise.

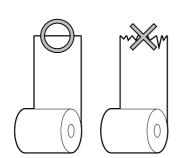

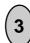

Cut the paper end to make it sharp.

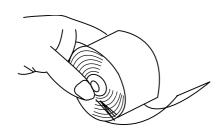

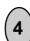

Hold the paper roll so that the paper end will be fed from the bottom.

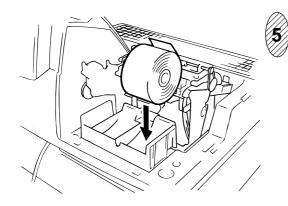

Place the paper roll in the outer side holder of the two roll holders.

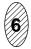

There are the following two ways of receipt paper feed procedure.

- A: Manual installation
- B: Installation using the [RF] key

## A: Manual installation

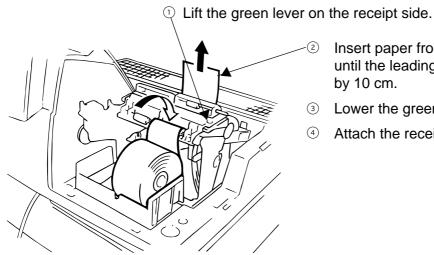

Insert paper from the rear of the printer until the leading edge of paper comes out by 10 cm.

- 3 Lower the green lever.
- Attach the receipt cover.

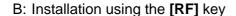

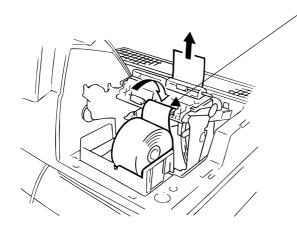

- Insert paper from the rear of the printer until it won't go no further.
- Press the [RF] key to feed paper until the leading edge of paper comes out by 10
- Attach the receipt cover.

## Installing the Journal Roll

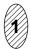

Follow Steps 1 to 5 for "Installing the Receipt Roll" on the preceding pages, except that the paper roll should be placed inner side holder of the two holders.

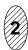

There are the following two ways of a journal paper feed procedure.

- A: Manual installation
- B: Installation using the [JF] key

#### A: Manual installation

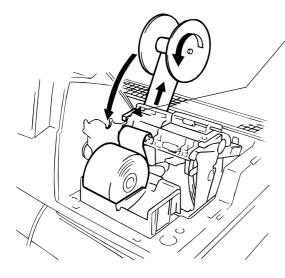

- ① Lift the green lever on the journal side.
- ② Insert paper from the rear of the printer until the leading edge of paper comes out by 30 cm.
- Insert the leading edge of paper into the slit of the take-up reel to take up paper two or three times.
- 4 Place the take-up reel on the take-up holder.
- 5 Lower the green lever.
- 6 Attach the receipt cover.

## B: Installation using the [JF] key

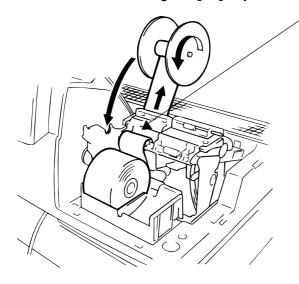

- Insert paper from the rear of the printer until it won't go no further.
- Press the [JF] key to feed paper until the leading edge of paper comes out by 30 cm.
- Insert the leading edge of paper into the slit of the take-up reel to take up paper two or three times.
- 4 Place the take-up reel on the take-up holder.
- S Attach the receipt cover.

## **Setting the Ribbon Cassette**

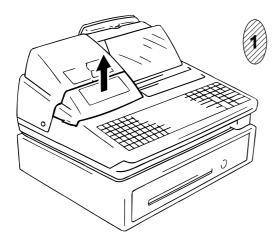

Detach the Ribbon Cover.

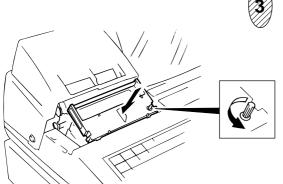

Set the Ribbon Cassette.

After setting the Ribbon Cassette, turn the knob of the Ribbon Cassette in the arrow direction several times to remove the slack on the ribbon.

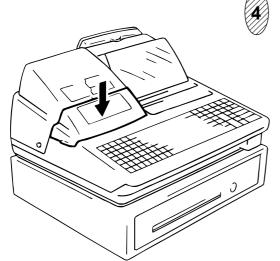

Attach the Ribbon Cover.

## 7. CASHIER SIGNING OR CASHIER KEY OPERATIONS

The FS-1650 adopts one of the following cashier-identifying operations.

- CODE ENTRY METHOD, using the [LOG/RECEIPT] (or [LOG]) key.
- · CASHIER KEY METHOD, (hardware option), using Cashier Keys.
- CASHIER KEY METHOD, using [CLK] keys.

## 7.1. CODE ENTRY METHOD

Each cashier will sign-ON, sign-OFF, sign-IN, and sign-OUT through the [LOG/RECEIPT] (or [LOG]) key.

OPERATION: Mode Lock: REG (or, MGR or 
with Manager Intervention)

([LOG/RECEIPT] = [LOG])

## (1) For single-drawer Machines

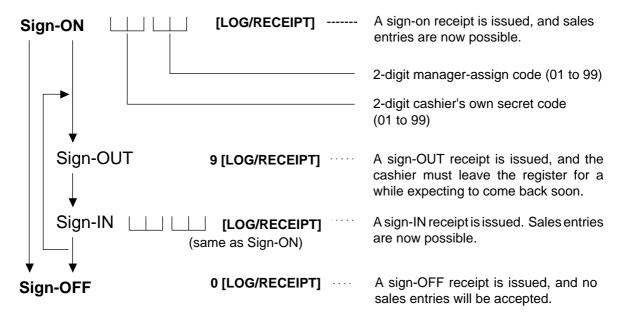

Sign-ON..... to be operated to start the job.

Sign-OUT ...... to be operated to leave the register for a while expecting to come back soon.

**Sign-IN** ..... to be operated when the cashier comes back from a break declared by Sign-OUT.

**Sign-OFF.....** to be operated to end the job.

#### **NOTES:**

- 1. Sign-OFF or Sign-OUT may automatically be performed without operating each key operation on finalizing each transaction including Check (or other non-cash media) Cashing, No-sale Exchange from/to Foreign Currencies, No-sale, Received-on-Account, Paid-Out, Loan, and Pick Up if so set by a program option. When this option is selected, Sign-ON or Sign-IN is always necessary before starting every transaction.
- 2. When the finalizing media key is programmed with Validation Compulsory or Endorsement Compulsory status, the automatic Sign-OFF or Sign-OUT will be executed after taking the validation or endorsement print of the media data.

## (2) For Multi-drawer Machines

Operations are basically the same as those for Single-drawer Machines, except that a one-digit drawer No. is entered through the [@/FOR] key prior to the Sign-ON entry:

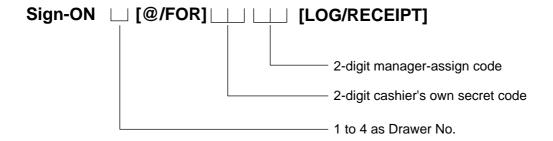

By entering a Drawer No., the designated drawer will open on finalizing each sale by that cashier. It will cause an error if a Drawer No. already used by another cashier is entered.

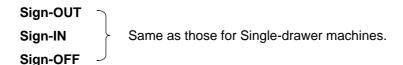

#### **NOTES:**

- A maximum of 4 different cashiers may sign-ON on a Multi-drawer Machine at the same time. To allow more than one cashier's sign-ON, the first cashier(s) must sign-OUT (not necessarily sign-OFF) before the next cashier signs ON. Accordingly, only the cashier being signed ON or IN can sign OUT or OFF.
- 2. When the Drawer No. entry and the [@/FOR] key are skipped in a sign-ON, the drawers will automatically be assigned to the cashiers from the smaller No. to the larger.

## (3) Mode Changes With Signing Operations

#### When Signed-ON or Signed-IN:

The Mode Lock position changes are allowed within "LOCK", "REG", "MGR", and "  $\equiv$  ". Changing to any other position will be an error.

#### When Signed-OUT:

The Mode Lock may be turned to any position. However, cashier reports of the cashier being signed OUT cannot be taken in the "X" or "Z" position.

#### When Signed-OFF:

The Mode Lock may be turned to any position. Therefore, it is best for the cashier (or all the cashiers on a Multi-drawer Machine) to sign OFF before the Mode Lock is turned to the "LOCK", "X", "Z" or "SET" position.

#### -- SIGNING OPERATION RECEIPT PRINT FORMAT SAMPLES --

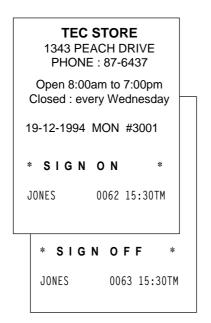

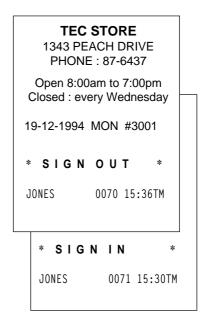

**NOTE:** A program option provides a selection not to print nor issue receipts on any signing operation.

## 7.2. CASHIER KEY METHOD (Hardware Option)

When the **[LOG/RECEIPT]** (or **[LOG]**) key is not installed, the Push-stay Cashier Keys may be provided at the side of the Mode Lock:

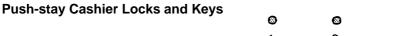

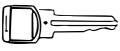

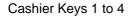

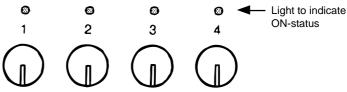

Cashier Locks 1 to 4

Each key is assigned to each cashier. The register will not operate in the "REG", "MGR", or " — " mode unless one of these keys is inserted and pushed on or pushed-and-locked at the corresponding Cashier Lock. The light is lit when the key is in the ON-status.

Each of the keys may be inserted and pulled out in the neutral position marked with "1" to "4" in the above figure, and two ways are provided to set the Cashier Key to ON status:

#### **PUSH-ON**

When simply pushed on and released, the Cashier Key is set to ON status. This ON condition will be cleared by any of the following conditions:

- 1) when no key-in operations follow in three seconds.
- 2) when the transaction is finalized.
- 3) when another Cashier Key is pushed-on when outside a sale.
- 4) when the Mode Lock is turned to another position.

#### **PUSH-AND-LOCK**

When pushed and turned to the right, the ON status is locked until it is turned back to release and another Cashier Key is set to ON.

When another Cashier Key is attempted to push-and-lock, the register will entirely be locked.

If a Cashier Key has already been set to ON and a sale is under way, another Cashier Key will be disregarded if attempted to ON.

Under the CASHIER KEY METHOD, no receipts are issued, nor will the drawer open by setting a cashier key to the ON status.

The multi-drawer feature may be taken with the Push-stay Cashier Keys. In this case, each of the drawers 1 to 4 is assigned to each cashier of Cashier Keys 1 to 4.

The "SIGN ON" triangular lamp will not be lit in any occasion under the cashier key method. The light attached to each Cashier Lock will be lit instead.

## 7.3. CASHIER KEY METHOD ([CLK] Keys)

When the **[LOG/RECEIPT]** (or **[LOG]** key is not installed, **[CLK 1]** to **[CLK 8]**; max. 8 keys may be provided on the ECR keyboard.)

Sale entries will be possible only when one of the **[CLK]** keys is depressed (in "REG", "MGR", or "  $\sqsubseteq$  " mode). When the same **[CLK]** key is again depressed, the cashier is in Cashier OFF status.

A program option provides a selection to display or not display the ON-status cashier code (1 to 8) at the "DPT" digit on the Lower Row of the Operator Display.

The multi-drawer feature may be taken with the **[CLK]** keys. In this case, each of the drawers is assigned to the cashier of the following keys.

Drawer 1 to [CLK 1]
Drawer 2 to [CLK 2]
Drawer 3 to [CLK 3]
Drawer 4 to [CLK 4] to [CLK 8]

- - Cashier ID Print on Sale Receipts - -

On every sale receipt (issued in "REG", "MGR", or " [ " mode), the name of the cashier who has operated the entries of the sale is printed. The cashier name is programmable corresponding to each manager-assign cashier code (under the CODE ENTRY METHOD) or Cashier Key No. (under the CASHIER KEY METHOD).

**TEC STORE** 1343 PEACH DRIVE PHONE: 87-6437 Open 8:00am to 7:00pm Closed: every Wednesday 19-12-1994 MON #3001 VEGETABLE \$3.00TF \$1.30TF FRUIT TAX \$0.26 CASH \$ 4.5 6 ITEM 0070 15:45TM **JONES** Cashier's Name -

## 7.4. TRAINING MODE START AND END

When you have newly employed cashiers, you may provide some time for them to train their skills of operating the FS-1650. You are to start and end the Training Mode. Once entering the Training Mode, a cashier may operate just as ordinary sale entry operations. The data in the Training Mode are processed into the training cashier memory but not affect any actual sales data in business.

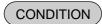

Outside a sale, and in Cashier Signed-OFF condition for CASHIER CODE ENTRY Method

## OPERATION FOR TRAINING MODES START

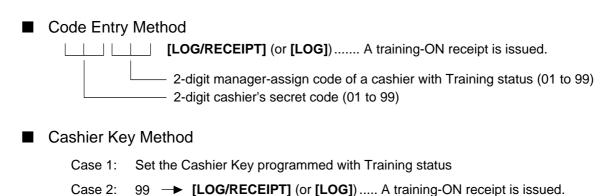

## **ENTRIES IN TRAINING MODE**

Registering operation are allowed by the trainees:

All sale or transaction entry operations are possible in the Training Mode,

Fixed to 99 for training purposes.

- except: 1) The drawer will not open.
  - 2) The Consecutive No. on the receipt will not be incremented.
  - 3) Validation or Endorsement print is not available.
  - 4) Print occurs on receipt but not journal.

## OPERATION FOR TRAINING MODE END

- Code Entry Method, and Cashier Key Method Case 2
  - 0 → [LOG/RECEIPT] (or [LOG]) ........ A training-OFF receipt is issued in both cases.
- Cashier Key Method Case 1

Change from the current Cashier Key to another Cashier Key.

Now the register is in a Signed-OFF condition. You may turn the Mode Lock to any position for its corresponding operations. To start sale entries, a cashier's sign-ON status is again necessary.

## -- Training Mode Receipt Format --

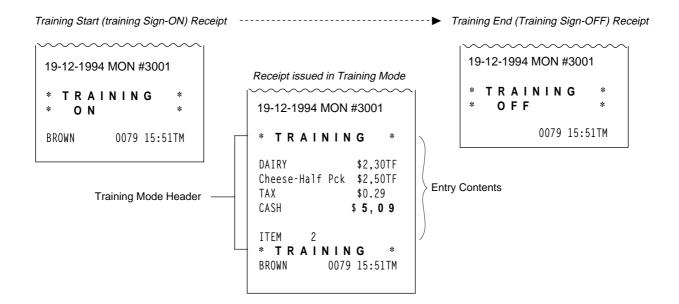

## 8. KEYBOARD LAYOUT

The following is typical keyboard layouts for the FS-1650 series. Since this series is designed to be capable of programming most of the keys to be placed in the desired place on the keyboard, this is merely example. The keyboard of your register should have its own layout acording to the store's requirements.

|   | Flat Keyboard (US Standard) |    |    |    |    |    |    |    |          |      |       |                   |            |           |             |                  |                        |                        |                         |
|---|-----------------------------|----|----|----|----|----|----|----|----------|------|-------|-------------------|------------|-----------|-------------|------------------|------------------------|------------------------|-------------------------|
|   | PLU Preset-code Keys        |    |    |    |    |    |    |    |          |      |       | nent Ke<br>ment P |            | t-code    | Keys)       |                  |                        |                        |                         |
|   |                             |    |    |    |    |    |    |    |          |      |       |                   |            |           |             |                  | 1                      |                        |                         |
| 1 | 8                           | 15 | 22 | 29 | 36 | 43 | 50 | 57 | 64       | 71   | 78    |                   |            |           |             |                  |                        |                        |                         |
| 2 | 9                           | 16 | 23 | 30 | 37 | 44 | 51 | 58 | 65       | 72   | 79    |                   |            |           |             |                  |                        |                        |                         |
| 3 | 10                          | 17 | 24 | 31 | 38 | 45 | 52 | 59 | 66       | 73   | 80    |                   |            |           |             |                  |                        |                        |                         |
| 4 | 11                          | 18 | 25 | 32 | 39 | 46 | 53 | 60 | 67       | 74   | 81    |                   |            |           | 7           | 8                | 9                      |                        |                         |
| 5 | 12                          | 19 | 26 | 33 | 40 | 47 | 54 | 61 | 68       | 75   | 82    |                   |            |           | 4           | 5                | 6                      |                        |                         |
| 6 | 13                          | 20 | 27 | 34 | 41 | 48 | 55 | 62 | 69       | 76   | 83    |                   |            |           | 1           | 2                | 3                      |                        |                         |
| 7 | 14                          | 21 | 28 | 35 | 42 | 49 | 56 | 63 | 70       | 77   | 84    |                   |            |           | 0           | 00               | •                      |                        |                         |
|   |                             |    |    |    |    |    |    |    |          |      |       |                   |            |           |             |                  |                        |                        |                         |
|   |                             |    |    |    |    | 1  | 8  | #  | <u>.</u> | VOID |       | EM<br>DRR         | ALL<br>VOI |           | LOG         | RECEIPT          | RF                     | JF                     |                         |
|   |                             |    | )  |    |    |    | 2  | 9  | REC      |      | TX1/M | ТХ                | (2/M       | PR<br>OPE |             | LC<br>DPEN       | NS                     | DOLL<br>DISC           | R/A                     |
|   |                             |    |    |    |    |    | 3  | 10 | REG      | ALL  |       | С                 |            | @<br>FO   |             | TAKE<br>OUT      | EAT<br>IN              | VALI<br>DATE           | РО                      |
|   |                             |    |    |    |    | 4  | 11 |    |          | 7    |       | 8                 | 9          |           | TOTAL       | MISC<br>TEND     | L C                    | .00<br>ASH<br>CTION 1) |                         |
|   |                             |    |    |    | 5  | 12 | AM | 1T | 4        |      | 5     | 6                 |            | 01/1L     | CHK<br>TEND | 5<br>C/<br>(FUNC | .00<br>ASH<br>CTION 2) |                        |                         |
|   |                             |    |    |    |    |    | 6  | 13 | 5.       |      | 1     |                   | 2          | 3         |             | AT/TL            | ST                     | C                      | 0.00<br>ASH<br>CTION 3) |
|   |                             |    |    |    |    |    | 7  | 14 | PL       | U    | 0     | (                 | 00         | •         |             | 11/1L            | TXBL<br>TL             | C                      | 0.00<br>ASH<br>CTION 4) |

Other keys not placed in the keyboard above:

Additional Department keys (15 to 60)

| [000] (Triple-zero Key) [BTL RTN] [% +] [% -] [OPEN] [VND CPN] [STR CPN] [RTN MDSE] [TX3/M], [TX4/M] [TAX], [EX] | [SI1/M], [SI1/TL] [SI2/M], [SI2/TL] [RPT] [SCALE] [TARE] [PB] (or [PICK UP BAL]) [CODE OPEN] [FS/M] [FS TL/TEND] [CARD No.] | [Chg] [CREDIT 1] to [CREDIT 4] [FUNCTION 5] to | [CHG TIP] [TIP PAID] [SALES PERSON] [TRAY TL] [CALL NO.] [GUEST NO.] [PRICE SHIFT 1] to [PRICE SHIFT 3] [MENU SHIFT 1] to [MENU SHIFT 3] |
|----------------------------------------------------------------------------------------------------|----------------------------------------------------------------------------------------------------|------------------------------------------------|----------------------------------------------------------------------------------------------------|
|                                                                                                    | -                                                                                                    |                                                |                                                                                                    |

## 9. FUNCTIONS OF EACH KEY

This section briefly describes functions of each key for your quick reference purposes. See the reference pages in Section 10: REGISTERING PROCEDURE AND PRINT FORMAT for detail operation sequences.

## **TABLE OF KEY FUNCTIONS**

| KEY                               | FUNCTIONS                                                                                                    | REFERENCE<br>PAGE                 |
|-----------------------------------|----------------------------------------------------------------------------------------------------|-----------------------------------|
| LOG                               | <b>LOG key.</b> Used in case of Cashier Code Entry method, to declare start or end of normal operation by cashier. For details, refer to Section 7.1.                                                                                                    | 14 ~ 16, 19                       |
| RECEIPT                           | Receipt key. Used to change the receipt-ON/OFF mode.                                                                                                    | 30                                |
| LOG<br>RECEIPT                    | Log/Receipt key. This is a dual-function key that has both [LOG] and [RECEIPT] functions.                                                                                                    | See pages for [LOG] and [RECEIPT] |
| RECEIPT                           | Receipt Post-issue key. Used to issue the receipt of a sale when the sale has already finalized in the Receipt-OFF mode.                                                                                                    | 58                                |
| RF                                | <b>Receipt Feed key.</b> Used to advance the receipt roll and operated by holding it down until the paper has advanced to the required position.                                                                                                    |                                   |
| JF                                | Journal Feed key. Used to advance the journal roll in the same fashion as the [RF] key is used to receipt roll.                                                                                                    |                                   |
| 7 8 9<br>4 5 6<br>1 2 3<br>0 00 • | Numeric keys. Used to enter numeric values. Depressing the [00] key once is the same as depressing the [0] key twice consecutively. Depressing the [000] key once is the same as depressing the [0] key three times consecutively. The [.] key is used to designate the decimal point of a percentage rate or a quantity. |                                   |
| 1 to 60                           | <b>Department keys.</b> Used to enter each item, serving for classifying merchandise by department.                                                                                                    | 32 ~ 35, 38                       |
| DP#                               | <b>Department No. key.</b> Used to access a department by designating the department code, instead of depressing the specific Department key. With this key installed, a maximum of 99 departments may be controlled.                                                                                                    | See pages for [DEPT]              |
| PLU                               | PLU (Price-Look-Up) key. Used to enter a PLU that is linked to a department.                                                                                                    | 32 ~ 38                           |
| С                                 | Clear key. Used to clear numeric entries or a declaration key entry.                                                                                                    |                                   |

| KEY         | FUNCTIONS                                                                                                    | REFERENCE<br>PAGE                     |
|-------------|----------------------------------------------------------------------------------------------------|---------------------------------------|
| #           | <b>Non-add Number Print key.</b> Used to print a non-add number (such as Customer No., Credit Card No., etc.) on the receipt and journal for future reference.                                         | 46                                    |
| NS          | <b>No-sale key.</b> Used to open the cash drawer without relating a sale, and also used to display the store message.                                                                                  | 30, 31                                |
| AMT         | Amount key. Used to enter a manual amount of PLU item. And also used to enter an amount or price for an open department when the department is accessed by the [DP#] key.                              | 32 ~ 36                               |
| PR<br>OPEN  | <b>Preset Open key.</b> Used to release a preset-price department or PLU items for a manual price entry.                                                                                               | 32 ~ 36                               |
| LC<br>OPEN  | Listing Capacity Open key. Used to release the high or low amount limit preprogrammed on each department or PLU.                                                                                       | 48                                    |
| OPEN        | Preset and Listing Capacity Open key. This is a dual-<br>function key that has both [PR OPEN] and [LC OPEN]<br>functions.                                                                              | See pages for [PR OPEN] and [LC OPEN] |
| @/FOR       | AT-FOR (Quantity Extension and Split Package Pricing) key. Used to multiply a department, PLU, or Bottle Return item entry by a quantity. Also used to auto-calculate and enter a split-package price. | 34 ~ 36                               |
| VND<br>CPN  | <b>Vendor Coupon key.</b> Used to enter the amount of vendor coupons received from the customer.                                                                                                    | 45                                    |
| STR<br>CPN  | Store Coupon key. Used to subtract a store coupon amount redeemed through a department.                                                                                                    | 45                                    |
| RTN<br>MDSE | Returned Merchandise key. Used to refund money to a customer who has returned items already purchased.                                                                                                 | 43                                    |
| BTL<br>RTN  | Bottle Return key. Used to enter a bottle return amount.                                                                                                    | 43                                    |
| DOLL        | <b>Dollar Discount key.</b> Used to subtract an amount from the sale such as a discount during a sale.                                                                                                 | 44                                    |
| <b>%</b> +  | Percent Charge key. Used to add a percent rate to a sale.                                                                                                    | 44                                    |

| KEY                   | FUNCTIONS                                                                                                    | REFERENCE<br>PAGE          |
|-----------------------|----------------------------------------------------------------------------------------------------|----------------------------|
| % -                   | <b>Percent Discount key.</b> Used to subtract a percent rate from a sale.                                                                                                    | 44                         |
| ITEM CORR             | Item Correct key. Used to remove the last item from the bill, printing a line through the item on the receipt and journal.                                                                                                    | 45                         |
| VOID                  | Void key. Used to delete an item entered previously (before the last item) in the current transaction.                                                                                                    | 46                         |
| ALL<br>VOID           | All Void key. Used to cancel all the items entered in the current sale.                                                                                                    | 46                         |
| R/A                   | <b>Received-on-Account key.</b> Used to enter payments received on account, i.e. not relating to a sale. Also used for change reserve amounts loaned from the store.                                                                       | 31, 55                     |
| РО                    | <b>Paid-Out key.</b> Used to record amounts paid out of the cash drawer not relating to a sale. Also used for Pick Up operations, such as money collections for banking purposes.                                                          | 55, 5 (MG)                 |
| ST                    | Subtotal key. Used to obtain subtotal of the current transaction.                                                                                                    | 49                         |
| TXBL<br>TL            | Taxable Total key. Used to obtain the taxable total (the sale total including taxes due) of the current transaction.                                                                                                    | 49                         |
| AT/TL                 | Cash Amount Tendered/Cash Total key. Used to record all cash paid transactions and will be able to finalize a sale operation.                                                                                                    | 51, 52                     |
| CHK TND or CHECK TEND | Check key. This is one of non-cash media keys, and used to cash a check when the register is outside a sale, or to finalize the transaction as a check payment.                                                                            | 51 ~ 53                    |
| Chg                   | Charge key. This is another non-cash media key, and usually programmed as "Charge Sale Total" key. This key can also be used for payments in credit cards, if the [CARD No.] key is installed.                                             | See pages for [CHECK TEND] |
| MISC or MISC TEND     | Miscellaneous Media key. This is one of additional non-cash media keys that may be installed besides [CHK TND] and [Chg]. This key has the same functions and programmabilities as the [CHK TND] key, and usually used as Tender-only key. | See pages for [CHECK TEND] |

| KEY                      | FUNCTIONS                                                                                                    | REFERENCE<br>PAGE          |
|--------------------------|----------------------------------------------------------------------------------------------------|----------------------------|
| CPN  CREDIT to CREDIT 4  | <b>Media-coupon, Credit 1 to Credit 4 keys.</b> These are additional non-cash media keys that may be installed besides those already described, according to the requirements of each store. | See pages for [CHECK TEND] |
| CARD<br>No.              | Card No. key. Used to enter the code number (1 to 12) which classifies the credit card company followed by the sale finalization with the [Chg] key.                                         | 51                         |
| VALI<br>DATE             | Validation key. Used to print a required item or finalizing a required sale on a validation slip.                                                                                            | 61                         |
| CHECK<br>No.             | Check No. and Endorsement Print key. Used to print the endorsement data with or without a Check No. print after finalizing a sale with a non-cash media key.                                 | 62                         |
| РВ                       | <b>Previous Balance key.</b> Used for a previous balance entry.                                                                                                    | 39, 40                     |
| SI/TL or:                | SI (Selective Itemizer) Total key. Used to display (and print) the selective itemizer contents.                                                                                              | 50                         |
| SI/M or:                 | SI (Selective Itemizer) Modifier key. Used to reverse the SI (Selective Itemizer) status programmed on each Department or PLU.                                                               | 48                         |
| TX/M or:  TX1/M to TX4/M | Tax Modifier key(s). Used to reverse the taxable/non-taxable status on departments, PLUs, or other tax-status programmable keys. Also used in Tax Exempt operations.                         | 48                         |
| EX                       | Tax Exempt key. Used to declare the exemption of the taxes from the sale.                                                                                                    | 50                         |

| KEY                     | FUNCTIONS                                                                                                    | REFERENCE<br>PAGE   |
|-------------------------|----------------------------------------------------------------------------------------------------|---------------------|
| SALES PERSON            | Salesperson key. Used to record sales contribution data of each salesperson for report purpose.                                                                                                    | 56                  |
| RPT                     | Repeat key. Used to repeat a department or PLU item entry.                                                                                                    | 33                  |
| CUR 1 to CUR 5          | Foreign Currency keys. Used in tendering or exchange with foreign currencies.                                                                                                    | 53, 54              |
| SCALE                   | <b>Scale key.</b> This key is used for various scaled items. To enable to register weight data from the scale, only the Departments programmed with the Scale-Allowed status or the PLUs programmed with the Scale-Compulsory status may be operated. | 47                  |
| TARE                    | <b>Tare key.</b> Used to enter the preset tare weight data prior to a scaled item entry, thus to subtract tare from the gross weight and obtain the net weight.                                                                                       | 48                  |
| ТАХ                     | <b>Manual Tax key.</b> Used to enter an irregular tax amount that cannot be calculated on the basis of the programmed tax table, and to add it to the sale total.                                                                                     | 49                  |
| FSTL<br>TEND            | Food Stamp Total Read/Tender key. Used to read the Food Stampable portion amount of the sale and to tender an amount in Food Stamps.                                                                                                    | 51                  |
| FS/M                    | <b>Food Stamp Modifier key.</b> Used to reverse the Food Stampable/Non-stampable status of a Department, PLU, and other function keys programmable with food-stampable status.                                                                        | 48                  |
| GST/M                   | <b>GST Modifier key.</b> Used to reverse the GST taxable/Non-taxable status of Department, PLU, and other function keys programmable with GST tax status.                                                                                             | 48                  |
| CLK 1 to CLK 8          | Cashier 1 to Cashier 8 keys. Used to declare start or end of normal operation by cashier (instead of using [LOG/RECEIPT] (or [LOG]) key).                                                                                                    | 18                  |
| FUNCTION to FUNCTION 10 | Function 1 to Function 10 keys. Used to execute a command of key string preprogrammed on each of these keys. An operation series of maximum 10 keys can be programmed on each key, thus eliminating time in daily operation routines.                 | 56                  |
| PLU Preset-code Keys    | Each of these keys is programmed with a PLU Code. That is, depressing one of those keys is equal to entering a PLU Code then depressing the <b>[PLU]</b> key.                                                                                         | See pages for [PLU] |

| KEY                                | FUNCTIONS                                                                                                    | REFERENCE<br>PAGE |
|------------------------------------|----------------------------------------------------------------------------------------------------|-------------------|
| TOTAL                              | <b>Total key.</b> Used to finalize the sales entries and transfer all the balance.                                                                                      | 39 ~ 42           |
| TRAY<br>TOTAL                      | Tray Total key. Used to obtain the total of an individual guest tray in a guest party.                                                                                  | 59                |
| CHARGE<br>TIP                      | Charge Tip key. Used to enter a tip amount for cashier.                                                                                                    | 57                |
| TIP<br>PAID                        | Tip Paid key. Used to enter a cash tip amount for cashier.                                                                                                    | 57                |
| GCP<br>LINE #                      | GCP Line No. key. Used to enter the number of printed lines for accessing the appropriate position to print additional data on a guest check.                           | 40                |
| GUEST<br>NO.                       | Number-of-Guests key. Used to enter the number of guests.                                                                                                    | 47                |
| CALL<br>No.                        | Call No. key. Used to enter the call No. of order taking.                                                                                                    | 60                |
| PRICE SHIFT 1 to PRICE SHIFT 3     | PLU Price Shift key. Used to shift the PLU code.                                                                                                    | 37                |
| MENU<br>SHIFT 1 to MENU<br>SHIFT 3 | <b>PLU Menu Shift key.</b> Used to designate the keyboard No. for Preset-code PLU.                                                                                      | 37                |
| RECALL                             | Recall key. Used to recall the order table.                                                                                                    | 61                |
| PICK UP<br>BAL                     | <b>Pick Up Balance key.</b> This key should be installed in place of the <b>[PB]</b> key if the Check Track feature is selected instead of the Manual PB Entry feature. | 41                |
| CODE                               | Customer File Code Open key. This key should be installed if the Check Track feature is selected.                                                                       | 41                |

## 10. REGISTERING PROCEDURE AND PRINT FORMAT

Before starting sale entries, read through the following instructions:

#### WARNING!

When opening the cash drawer, be careful not to let the drawer hit any person.

#### TRAINING MODE is available:

If you are a beginner in operating this register, ask the store manager for practicing in the TRAIN-ING MODE.

During your operations, the following may occur:

#### • Errors ...

A tone continuously sounds and an error message appears in the upper row of the Operator Display panel. The keys on the keyboard are locked. In this case, read the Error Message (refer to the ERROR MESSAGE TABLE, Section 5.1), and depress the **[C]** key to cancel the error status. Then remove the cause of the error and perform the operation again.

#### Manager Intervention is required ...

When Error Message "MANAGER REQUIRED" (standard setting; programmable) is displayed, it means that the last key or operation requires a manager Intervention. Depress the [C] key to cancel the error status, and call the manager for intervention.

When the manager comes to intervene with an appropriate key, you may perform the operation again. If you are informed which keys and operations will require Manager Intervention, you can call the manager in advance before the error occurs.

#### Other errors requiring Manager Intervention ...

When an error occurs and you cannot think of the cause or the same error occurs again, call your manager.

#### · Receipt or Journal Paper-End is detected ...

When an error tone sounds (without an error message) and the "AMOUNT" portion of the display is flickering, the receipt or journal roll is about to end. In this case, the error cannot be canceled by the **[C]** key. Replace the paper roll with a new one, referring to the paper installing/removing operations in Chapter 15 and Chapter 6.

#### Printer Motor-Lock Condition is detected ...

If "Error" is indicated in the lower row of the display panel ("AMOUNT" portion), the Printer Motor is locked due to paper jam, etc. Turn the Power Switch to OFF, and remove the cause of the motor-lock. Refer to Chapters 12 and 13.

#### CONDITION SETTING TO START TRANSACTION ENTRIES

Mode Lock: Insert the "REG" key and set it to the "REG" position.

#### **Cashier Sign-ON or Cashier Key to ON status:**

If the **[LOG/RECEIPT]** (or **[LOG]**) key is installed, you must sign-ON or sign-IN. (See Section 7.1.)

If Cashier Keys or Cashier Locks are installed, you must set your cashier key to the ON status. (See Section 7.2. and 7.3.)

Now you are ready for sale entries.

On the following pages are patterns of entering operations, and receipt or journal print format samples due to the operations. In the operation sequence patterns, "|\_\_\_|" indicates an input through the numeric keys, "[ ]" indicates a depression of the function key, and "---" indicates other registering and/or finalizing operations.

Please note that these are merely sample operations. Especially, the receipt or journal print indications merely show the standard print format. The actual print format and contents may vary on your machine in accordance with the differences in specification, program selections, etc.

## **TABLE OF CONTENTS**

| <u>OPERATION</u>                                    | <u>PAGE</u> | <u>OPERATION</u>                                            | <u>PAGE</u> |
|-----------------------------------------------------|-------------|-------------------------------------------------------------|-------------|
| RECEIPT-ISSUE/NON-ISSUE SELECTION                   | 30          | SUBTOTAL READ                                               | 49          |
| STORE MESSAGE DISPLAY                               | 30          | TAXABLE TOTAL READ                                          | 49          |
| NO-SALE                                             | 31          | TAXABLE TOTAL READ and SUBTOTAL PRINT                       | 49          |
| LOAN                                                |             | SELECTIVE ITEMIZER TOTAL READ                               | 50          |
| DEPARTMENT ENTRY                                    | 32          | TAX CALCULATION AND PRINT                                   | 50          |
| PLU ENTRY                                           | 32          | TAX EXEMPTION                                               | 50          |
| SET MENU ENTRY                                      | 32          | FOOD STAMPABLE TOTAL READ                                   |             |
| MODIFIER PLU ENTRY                                  | 33          | FOOD STAMP TENDERING                                        |             |
| REPEAT ENTRY                                        | 33          | SALE FINALIZATION BY MEDIA KEYS                             | 51          |
| QUANTITY EXTENSION (MULTIPLICATION)                 |             | MULTI-TENDERING                                             | 52          |
| for DEPTs/PLUs                                      |             | SPLIT TENDERING                                             | 52          |
| SPLIT PACKAGE PRICING                               | 35          | CHECK CASHING                                               |             |
| PLU PRICE SHIFT ENTRY                               | 37          | SALE PAID IN FOREIGN CURRENCIES                             | 53          |
| PLU MENU SHIFT ENTRY                                |             | NO-SALE EXCHANGE from Foreign Currency                      |             |
| SINGLE-ITEM DEPARTMENT/PLU ENTRY                    | 38          | to Domestic Currency                                        | 54          |
| OTHER INCOME DEPARTMENT/PLU ENTRY                   | 38          | NO-SALE EXCHANGE from Domestic Currency to Foreign Currency | EΛ          |
| ORDER ENTRY, PREVIOUS BALANCE ENTRY                 | 39          | RECEIVED-ON-ACCOUNT                                         |             |
| ADDITIONAL ORDER ENTRY                              | 40          | PAID-OUT                                                    |             |
| ORDER ENTRY, CHECK TRACK ENTRY (CUSTOMER FILE TYPE) | 41          | SALESPERSON ENTRY                                           |             |
| RETURNED MERCHANDISE                                |             | FUNCTION KEY ENTRY                                          | 56          |
| BOTTLE RETURN                                       |             | TIP PAID                                                    | 57          |
| DOLLAR DISCOUNT                                     | _           | CHARGE TIP                                                  | 57          |
| PERCENT DISCOUNT, PERCENT CHARGE                    |             | RECEIPT POST-ISSUE                                          | 58          |
| STORE COUPON                                        |             | TRAY TOTAL                                                  | 59          |
| VENDOR COUPON                                       | 45          | EAT-IN/TAKEOUT ENTRY                                        | 59          |
| ITEM CORRECT                                        |             | CALL NO. ENTRY                                              | 60          |
| VOID                                                | 46          | DRIVE-THROUGH ENTRY                                         | 60          |
| ALL VOID                                            | 46          | RECALL ENTRY                                                | 61          |
| NON-ADD NUMBER PRINT                                |             | VALIDATION PRINT                                            | 61          |
| NUMBER-OF-GUESTS ENTRY                              |             | ENDORSEMENT PRINT                                           | 62          |
| SCALE ENTRY                                         |             | GUEST CHECK PRINTER OPERATION                               | 63          |
| LISTING CAPACITY OPEN                               |             | WHEN A POWER FAILURE OCCURS                                 | 64          |
| SELECTIVE ITEMIZER STATUS MODIFICATION              | 48          |                                                             |             |
| TAX STATUS or FOOD STAMP STATUS MODIFICATION        | 48          |                                                             |             |
| MANUAL TAX ENTRY                                    | 49          |                                                             |             |

## RECEIPT-ISSUE/NON-ISSUE SELECTION

Receipts are issued or not issued according to the "R OFF" lamp illuminated/extinguished status on the Operator Display panel.

## "R OFF" (Receipt OFF) lamp Status Change Operations ([LOG/RECEIPT] = [RECEIPT])

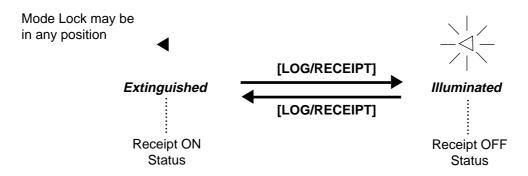

- **NOTES:** 1. The "R OFF" lamp status at the starting of a transaction entry decides whether a receipt will be issued for the transaction or not. Switching the Receipt ON/OFF status during a transaction will not be effective.
  - 2. If a transaction entered with the "R OFF" lamp illuminated and finalized but a receipt is required, the [RECEIPT ISSUE] (Post-issue Receipt) key can be operated to issue a receipt.
  - 3. Simply depress the [LOG/RECEIPT] key without a numeric entry. If the key is depressed with a prior numeric entry in REG mode, it may turn out to be a Sign ON or Sign OFF operation (in case of Cashier Code Entry Method).

## STORE MESSAGE DISPLAY

This operation designates one of the four messages programmed to display in REG or MGR mode when no entries are under way on the register.

**OPERATION** (must be operated outside a sale)

| Display Message Code | [NS] 1 to 4 (corresponding to Line No. 1 to 4 in programming)

NOTE: This operation is effective when program options "Display Message method 16 CHARACTERS HELD" and "Display Message DISPLAY in REG and MGR mode (as well as in LOCK mode)" are both selected. Display selection in LOCK mode also depends on the line designated in this operation.

### **NO-SALE**

The no-sale transaction is used to open the cash drawer without relating to any sales, such as for giving change, testing the receipt/journal print condition, etc.

OPERATION (must be operated outside a sale)

[NS]...... The drawer opens and a No-sale receipt is issued.

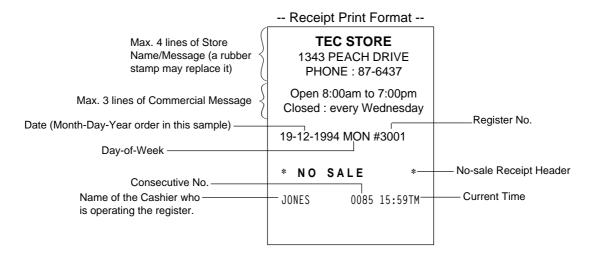

**NOTE:** The print format samples in this manual are not copies of actual receipts printed on an ECR but are merely indications of print formats. In those format samples, the bold-face characters indicate Double-sized Characters on actual receipts issued by the ECR. Also note that each Double-sized Character on actual receipts will be printed at the position half-character space rightward more than in the print format samples in this manual.

### LOAN

This operation is used to record the cash amounts and food stamps loaned from the store as the change reserve in the drawer.

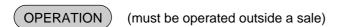

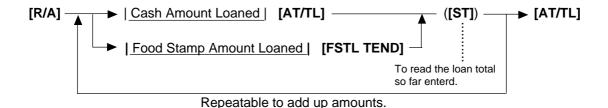

-- Receipt Print Format --Loan Receipt Header \* LOAN \$20.00 CASH \$10.00 Amounts loaned CASH CASH \$35.00 SUBTL \$65.00 Total amount loaned **TOTAL** \$65.00 JONES 0095 15:59TM

### **DEPARTMENT ENTRY**

Each department is preprogrammed as the "PRESET" type (with a price programmed) or "OPEN" type (with no price programmed). Perform operation depending on the type selected.

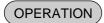

Open Department Type

- | Price | [Open DEPT]
- | Open-Dept Code | [DP#] | Price | [AMT]

Preset Department Type

- [Preset DEPT]
- | Dept Code | [DP#]

Preset-price Open through Preset Department Type

- [PR OPEN] (or [OPEN]) | Price | [Preset DEPT]
- [PR OPEN] (or [OPEN]) | Dept Code | [DP#] | Price | [AMT]

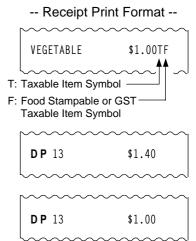

### **PLU ENTRY**

Each PLU is preprogrammed as the "PRESET" type (with a price preset) or "OPEN" type (with no price preset). Perform operation depending on the type selected.

### OPERATION

Open PLU Type

- | Open-PLU Code | [PLU] | Price | [AMT]
- | Price | [PLU Preset-Code Key] of Preset-PLU

Preset PLU Type

- | Preset-PLU Code | [PLU]
- [PLU Preset-Code Key] of Preset-PLU

Preset-price Open Entry through Preset PLU Type

- [PR OPEN] (or [OPEN]) | Preset-PLU code | [PLU] | Price | [AMT]
- [PR OPEN] (or [OPEN]) | Price | [PLU Preset-Code Key]

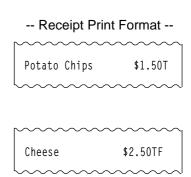

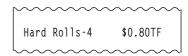

### **SET MENU ENTRY**

A maximum of 30 Set Menu Tables are programmable. In one table, a maximum of 8 Menu Items can be set. By entering the main menu, the sub menu are automatically entered.

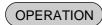

Same operations as PLU Entry.

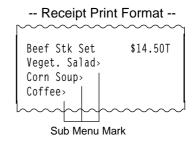

### **MODIFIER PLU ENTRY**

Some PLUs can be programmed as "MODIFIER" descriptors (such as "PEPPER", "RARE", "MEDIUM" for grilling a steak item, and toppings for dishes, etc.)

### OPERATION

- When entering a Modifier PLU only Same operations as PLU Entry
- When entering a Modifier PLU after a PLU which has the compulsory status of Modifier PLU Entry

Entry of PLU which has the Modifier PLU Entry compulsory status of modifier (compulsory) PLU entry

- NOTES: 1. When Returned Merchandise or Void operation is executed for a PLU which has the compulsory status of modifier PLU entry, the modifier PLU entry is unnecessary.
  - 2. Price entry for a Modifier PLU of open price type cannot be allowed. An error results when depressing the [AMT] key.
  - 3. %, Dollar Discount and Vendor Coupon operations cannot be executed to a modifier PLU itself.

### REPEAT ENTRY

To repeat the same item of the last entry, simply depress the last key of the department or PLU entry sequence or depress the [RPT] key.

### **OPERATION**

(1) Department Repeat

Open Department Type

- | Price | [Open DEPT] [Same DEPT] (or [RPT])
- Open-Dept Code | [DP#] | Price | [AMT] [AMT] (or [RPT])

Preset Department Type

-- Receipt Print Format --

\$1.20TF

\$1,20TF

VEGETABLE

VEGETABLE

- [Preset DEPT] [Same DEPT] (or [RPT])
- Preset-Dept Code | [DP#] [DP#] (or [RPT])

Preset-price Open Repeat

- [PR OPEN] (or [OPEN]) | Price | [Preset DEPT] [RPT]
- [PR OPEN] (or [OPEN]) | Preset-Dept Code | [DP#] | Price | [AMT] [RPT]
- (2) PLU Repeat

Open PLU Type

- | Open-PLU Code | [PLU] | Price | [AMT] [AMT] (or [RPT])
- | Price | [PLU Preset-Code key] [Same key] (or [RPT])

### Preset PLU Type

- | Preset-PLU Code | [PLU] [PLU] (or [RPT])
- [PLU Preset-Code key] [Same key] (or [RPT])

### Preset-price Open Repeat

Hard Rolls-4 £0,70TF Hard Rolls-4 £0,70TF

-- Receipt Print Format --

- [PR OPEN] (or [OPEN]) | Preset-PLU Code | [PLU] | Price | [AMT] [RPT]
- [PR OPEN] (or [OPEN]) | Price | [PLU Preset-Code key] [RPT]

# NOTES: 1. If the first item of those repeated is modified with [SI/M], [LC OPEN], [FS/M], [TX/M], or [GST/M], the modified status will be effective through the last item of the repeated.

- 2. Please note that the Preset-price Open Repeat using a [Preset DEPT] key or a [PLU Preset-Code Key] can only be repeated by the [RPT] key.
- 3. An Other Income Department/PLU cannot be repeated. Neither can any Set Menu PLU be repeated.
- 4. Repeat Entry cannot be executed during the compulsory status of modifier PLU entry.

### QUANTITY EXTENSION (MULTIPLICATION) FOR DEPTs/PLUs

### OPERATION

### (1) Department Multiplication

### Open Department Type

- | Quantity | [@/FOR] | Price | [Open DEPT]
- | Quantity | [@/FOR] | Open-Dept Code | [DP#] | Price | [AMT]

### Preset Department Type

- | Quantity | [@/FOR] [Preset DEPT]
- | Quantity | [@/FOR] | Preset-Dept Code | [DP#]

### Preset-price Open Type

- | Quantity | [@/FOR] [PR OPEN] (or [OPEN]) | Price | [Preset DEPT]
- | Quantity | [@/FOR] [PR OPEN] (or [OPEN]) | Preset-Dept Code | [DP#] | Price | [AMT]

### (2) PLU Multiplication

### Open PLU Type

- | Open-PLU Code | [PLU] | Quantity | [@/FOR] | Price | [AMT]
- | Quantity | [@/FOR] | Price | [PLU Preset-Code key] of Open-PLU

### Preset PLU Type

- | Quantity | [@/FOR] | Preset-PLU Code | [PLU]
- | Quantity | [@/FOR] [PLU Preset-Code key] of Preset-PLU

### Preset-price Open Type

- [PR OPEN] (or [OPEN]) | Preset-PLU Code | [PLU] | Quantity | [@/FOR] | Price | [AMT]
- | Quantity | [@/FOR] [PR OPEN] (or [OPEN]) | Price | [PLU Preset-Code key] of Preset-PLU

Product ...... Must not exceed 8 digits.

| Receipt Print Format |       |          |  |  |  |  |  |  |
|----------------------|-------|----------|--|--|--|--|--|--|
|                      |       |          |  |  |  |  |  |  |
| 5X                   | 1.30@ |          |  |  |  |  |  |  |
| DAIRY                |       | \$6.50TF |  |  |  |  |  |  |
| 1                    | 0.45@ |          |  |  |  |  |  |  |
| BAKERY               |       | \$2.70TF |  |  |  |  |  |  |
| L                    |       |          |  |  |  |  |  |  |

- 2. When the Quantity is 1-digit integer (1 to 9) followed by a Code-preset Department/PLU key with a price preset, the [@/FOR] key is omissible.
- 3. The product obtained by multiplication cannot be repeated.
- 4. The decimal portion of the Quantity entry itself is processed down to the two digits below the decimal point. The fraction rounding in this case is fixed to ROUND OFF.
- 5. You can select the rounding process of the fractions of the product (result of multiplication) by a program option: ROUND OFF (initial setting), ROUND UP, or ROUND DOWN.

# **SPLIT PACKAGE PRICING** ("Q'ty" = Quantity... in the patterns listed below)

### **OPERATION**

(1) Department

Open Department

• | Purchased Q'ty | [@/FOR] | Whole Package Q'ty | [@/FOR] |

| Whole Package Price | [Open Dept] | Open-Dept Code | [DP#] | Whole Package Price | [AMT]

Preset Department

Preset-price Open

• [PR OPEN] (or [OPEN])

| Purchased Q'ty | [@/FOR] | Whole Package Q'ty | [@/FOR] |
| Whole Package Price | [Preset Dept] | Preset-Dept Code | [DP#] | Whole Package Price | [AMT]

### (2) PLU

### Open PLU

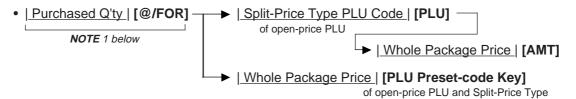

### Preset PLU

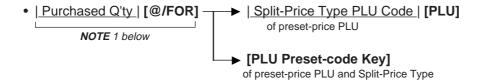

### Preset-Price Open

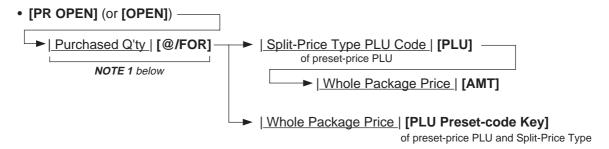

### **NOTES:**

- 1. When this portion is omitted, the "Purchased Q'ty" value is regarded as "1" (i.e. one individual item but not the whole package quantity.)
- 2. Purchased Quantity ..... max. 3 digits integral only Whole Package Quantity .... max. 3 digits integral only Whole Package Price ...... max. 6 digits
- 3. One of two fraction rounding methods can be selected for the Split Package Pricing calculations -- Round Up PRODUCT (initial setting) or Round Up UNIT PRICE.

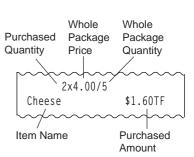

### PLU PRICE SHIFT ENTRY

This operation is to register the PLU code which is added 1, 2, or 3 to the code of the entered PLU.

### OPERATION

- [PRICE SHIFT 1] 

  → [PLU] (PLU code plus 1)
- [PRICE SHIFT 3] ► [PLU] (PLU code plus 3)
- [PR OPEN] 

  → [PRICE SHIFT 1 ~ 3] | PLU Code | [PLU] | Price | [AMT]

- NOTES: 1. Error results when some operation other than PLU Price Shift entry is attempted after depressing the [PRICE SHIFT] key.
  - 2. Repeat entry after depressing the [PRICE SHIFT] key is unavailable.
  - 3. Program option allows an ECR to display PLU Price Shift No. together with PLU Menu No. instead of a department code.

### **PLU MENU SHIFT ENTRY**

Max. 3 PLUs can be programmed on the respective PLU Preset-code keys of the flat keyboard. This operation designates the keyboard phase No.

### OPERATION

- [MENU SHIFT 1] 

  → [PLU] (PLU on keyboard phase No. 1)
- [MENU SHIFT 2] [PLU] (PLU on keyboard phase No. 2)
- [MENU SHIFT 3] 

  [PLU] (PLU on keyboard phase No. 3)

- NOTES: 1. After one PLU Menu Shift entry, the keyboard phase No. is automatically returned to the phase No. 1. However, the keyboard phase No. "Hold" spec. can be programmed by program option.
  - In this case, the keyboard phase No. can be shifted by the [MENU SHIFT] key only.
  - 2. Program option allows an ECR to display PLU Menu No. together with PLU Price Shift No. instead of a department code.

### SINGLE-ITEM DEPARTMENT or SINGLE-ITEM PLU ENTRY

If a department (or PLU) is programmed as Single-item, the department (or PLU) entry sequence will immediately finalizes the sale as cash sale when operated outside a sale.

OPERATION

Same as

DEPARTMENT ENTRY
PLU ENTRY
QUANTITY EXTENSION
SPLIT PACKAGE PRICING
SET MENU ENTRY

NOTES:

- 1. If operated inside a sale, it functions just as an ordinary itemized department or PLU.
- When adopting the Drive-through feature together with the compulsory print feature of the Guest Check Printer, the single-item entry cannot be executed.

-- Single-item Receipt Print Format --

TEC STORE
1343 PEACH DRIVE
PHONE: 87-6437

Open 8:00am to 7:00pm
Closed: every Wednesday

19-12-1994 MON #3001

D P 14 \$2.10
CASH \$2.10

ITEM 1
JONES 0108 16:27TM

### OTHER INCOME DEPARTMENT ENTRY, OTHER INCOME PLU ENTRY

This operation is used to enter items which do not directly become sales for the store, such as lottery, postage, gift wrapping fee, size adjustment fee, utility (payment of electricity and gas), and donation.

### OPERATION )

Same as DEPARTMENT ENTRY sequence using the Department Key which is programmed as an OTHER INCOME department. When a PLU is used for this purpose, the PLU must be programmed to link to a department with Other Income status.

### ORDER ENTRY, PREVIOUS BALANCE ENTRY

### OPERATION

Sale Finalization by Media Keys [PB] (for a new order entry) — ▶ menu item entries — ► [TOTAL] ... to transfer all the balance

- Timing of a slip insertion into the Guest Check Printer
  - 1) Before depressing the [PB] key

When selecting the option "Guest Check Print Compulsory for PB or Check Track entry", the Guest Check Printer begins printing after feeding the preprogrammed line Nos. by depressing the [PB] key. The Guest Check Printer prints data every time one menu item is entered.

2) Between menu item entries and sale finalization ([TOTAL])

When selecting the option "Guest Check Print Compulsory for PB or Check Track entry", the Guest Check Printer begins printing after feeding the preprogrammed line Nos. by sale finalization including the [TOTAL] key.

The Guest Check Printer prints all the data entered. If a guest check slip has not been inserted into the Guest Check Printer, an error results when finalizing a sale or depressing the [TOTAL] key.

- Timing of data output to the Remote Kitchen Printer
  - 1) Data Buffering Type

The Remote Kitchen Printer prints all the data entered when depressing the [TOTAL] key, the [TXBL TL] key or the media keys.

2) Send on the Fly Type

The Remote Kitchen Printer prints data every time one menu item is entered. However, if the transmission to the Remote Kitchen Printer is interrupted due to abnormality of the Remote Kitchen Printer during a menu item entry, the timing control of data output to the Remote Kitchen Printer is changed to that of the data buffering type described above in one sales entry.

In the next sales entry, if the abnormality of the Remote Kitchen Printer has been removed, the original control method regains.

- NOTES: 1. Previous Balance Entry can be executed even when a slip has not been inserted into the Guest Check Printer by a program option.
  - 2. Previous Balance Entry can be canceled. To end the entry, follow the procedure described below.

3. Previous Balance Entry is unavailable when the drive-through option or the check track feature is selected.

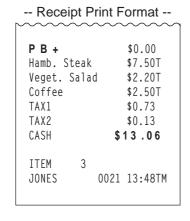

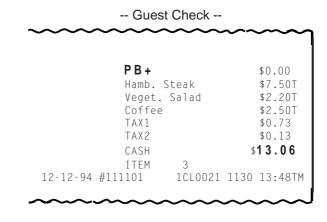

### ADDITIONAL ORDER ENTRY

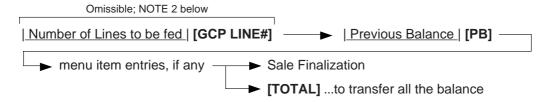

- **NOTES:** 1. Previous Balance Entry can be executed even when a slip has not been inserted into the Guest Check Printer by a program option.
  - 2. When omitting the designation of the number of lines to be fed, lines will be fed with the preprogrammed value. When designating the number of lines to be fed, the specified number of lines to be fed should not exceed the preprogrammed maximum number of lines to be printed. For example, when 10 is input, the program feeds 10 lines and starts printing on the 11th line.
  - 3. As for the timing of a slip insertion into the Guest Check Printer and the timing of data output to the Remote Kitchen Printer, refer to the description on the preceding page.
    - -- Receipt Print Format --

### Order Entry

| P B +     |     |       | \$0.00   |  |  |  |
|-----------|-----|-------|----------|--|--|--|
| 2x        | 1   | 4.50@ |          |  |  |  |
| Beef Stk  | Se  | t s   | \$29.00T |  |  |  |
| Veget. Sa | ala | d↑    |          |  |  |  |
| Corn Sou  | r∫c |       |          |  |  |  |
| Coffee↑   |     |       |          |  |  |  |
| TAX1      |     |       | \$1.74   |  |  |  |
| TOTAL     |     | \$    | 30.74    |  |  |  |
|           |     |       |          |  |  |  |
| ITEM      | 2   |       |          |  |  |  |
| JONES     |     | 0022  | 13:51TM  |  |  |  |

### **Additional Order**

| <b></b>   | ~~~~~        |
|-----------|--------------|
| PB+       | \$30.74      |
| 2 X       | 2.00@        |
| Ice Cream | \$4.00T      |
| CASH      | \$34.74      |
|           |              |
| ITEM 2    |              |
| JONES     | 0023 13:56TM |
|           |              |

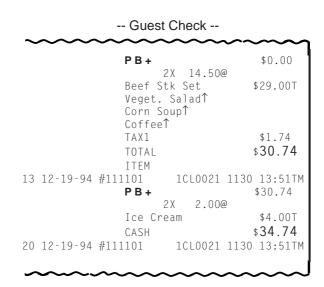

### ORDER ENTRY, CHECK TRACK ENTRY (CUSTOMER FILE TYPE)

This operation is available only when the check track feature is selected.

### OPERATION

(1) To initiate charge posting for a new customer

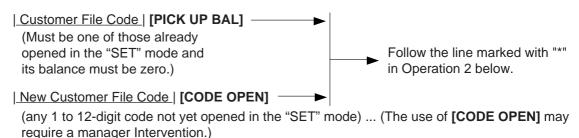

(2) Charge posting with a previous balance first entered (pre-select) with or without Payment

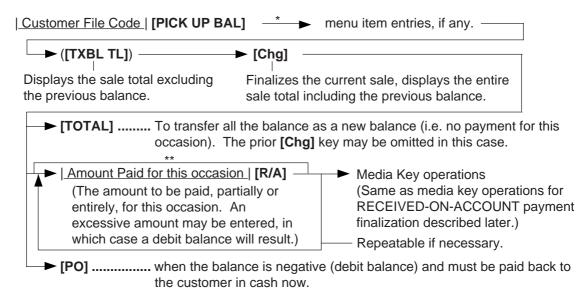

- \*\* Received-on-account operation can be programmed to be omissible by a program option when a customer pays all account balance.
- (3) Charge posting with a previous balance entered during a sale (post-select)

A previous balance recalled through [PICK UP BAL] (or a zero balance by [PICK UP BAL] or [CODE OPEN]) may be entered not only before sale items but also after or between them if the [Chg] key has not been depressed. But, this operation is allowed only once in a sale.

(4) Percent rate addition to a previous balance

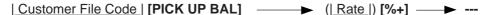

**NOTES:** 1. The [%-] key operates the same for percent discounting.

2. When the balance recalled is negative (debit balance), neither % + nor %- can be operated.

### **Charge Posting Operation Sample**

| OPERATION CONTENTS                                          | KEY OPERATION                          |   |   | DIS | SPL | .AY | (Lc | wei | r Ro | ow) |   |
|-------------------------------------------------------------|----------------------------------------|---|---|-----|-----|-----|-----|-----|------|-----|---|
| Mr. JAMES HAILY comes and you start charge posting for him. | 1 [PICK UP BAL]                        |   |   |     |     |     |     |     | 0.   | 0   | 0 |
| Menu Items:                                                 | 120 <b>[DEPT 1]</b>                    | 0 | 1 |     |     |     |     |     | 1.   | 2   | 0 |
| \$1.20 Dept. 1<br>\$3.50 Dept. 3                            | 350 [DEPT 3]                           | 0 | 3 |     |     |     |     |     | 3.   | 5   | 0 |
| Finalize this sale.                                         | ([Chg])                                |   |   |     |     |     |     |     | 4.   | 9   | 8 |
| To transfer all the balance without payment.                | [TOTAL]<br>(See Receipt 1 below.)      |   |   |     |     |     |     |     | 4.   | 9   | 8 |
| Mr. JAMES HAILY now                                         | 1 [PICK UP BAL]                        |   |   |     |     |     |     |     | 4.   | 9   | 8 |
| comes to pay all his account balance.                       | [Chg]                                  |   |   |     |     |     |     |     | 4.   | 9   | 8 |
| He tenders \$10.00 in cash.                                 | 498 <b>[R/A]</b>                       |   |   |     |     |     |     |     | 4.   | 9   | 8 |
| The balance is now zero due to the payment.                 | 1000 [AT/TL]<br>(See Receipt 2 below.) |   |   |     |     |     |     |     | 5.   | 0   | 2 |
| Give the change to the customer in cash.                    |                                        |   |   |     |     |     |     |     |      |     |   |

### -- Receipt Print Format --

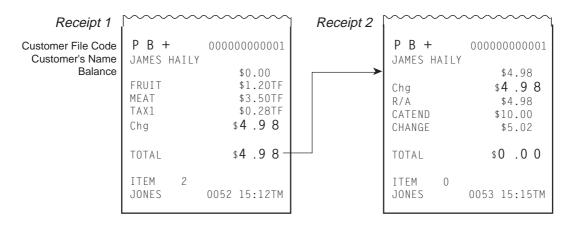

### RETURNED MERCHANDISE

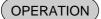

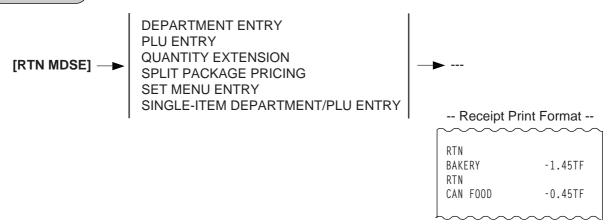

### **BOTTLE RETURN**

# OPERATION

| Bottle Return Amount | [BTL RTN]

| Quantity | [@/FOR] | Unit Amount | [BTL RTN]

max. 3 digit (integral value only)

**NOTE:** • Must not exceed the sale total amount. .... unless "Credit Balance" option is selected. (See REMARKS below.)

**REMARKS:** In using the **[BTL RTN]** key when the "Credit Balance" option is not selected:

Bottle Return entry after a Department or PLU item

The bottle return amount must not exceed the preceding Department or PLU item amount.

Bottle Return entry after a subtotal

The bottle return amount must not exceed the subtotal amount.

(Operating the [BTL RTN] key after any other item ([%+], [%-], etc.) than those above, an error will result.)

# -- Receipt Print Format - BTR -0.05 6X 0.05@ BTR -0.30

### **DOLLAR DISCOUNT**

### **OPERATION**

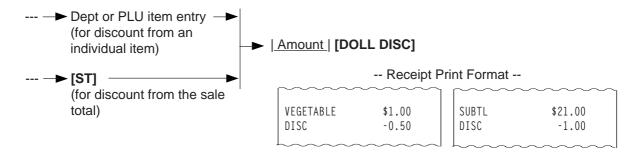

### NOTES:

- 1. The discount amount must not exceed the item amount or the subtotal unless the "Credit Balance" option is selected.
- 2. A discount entry causes an error if operated during the compulsory status of modifier PLU entry or operated to modifier PLU item itself.

### PERCENT DISCOUNT, PERCENT CHARGE (SERVICE CHARGE)

### OPERATION

(1) Percent Discount Dept or PLU entry **►** [%-] Check Track entry of Credit Balance [ST] ► | Rate | [%-]

(2) Percent Charge (Service Charge) Dept or PLU entry **►** [%+] (Item Percent Charge) [ST] ► | Rate | [%+] (Service Charge)

- **NOTES:** 1. Rate ...... 0.001 to 99.999 (%)
  - 2. When the Dept or PLU item entry is modified with [RTN MDSE] or [VOID], the following % entry will also be modified with [RTN MDSE] or [VOID].
  - 3. No % + entry is allowed immediately after the input of a PB amount.
  - 4. A % entry will cause an error if operated after an Other Income Department/PLU.
  - 5. A % entry will cause an error if operated during the compulsory status of modifier PLU entry or operated to modifier PLU item itself.

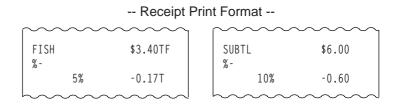

### STORE COUPON

### OPERATION )

[STR CPN] → Follow

DEPARTMENT ENTRY
QUANTITY EXTENSION for DEPTs

NOTE:

The store coupon amount to be entered must not exceed the sale total unless the "Credit Balance" option is selected.

S. CPN
CAN FOOD -0.50TF

### **VENDOR COUPON**

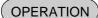

NOTE:

The coupon amount to be entered must not exceed the sale total unless the "Credit Balance" option is selected.

-- Receipt Print Format -
V. CPN -4.00TF

### **ITEM CORRECT**

### **OPERATION**

DEPARTMENT ENTRY
PLU ENTRY
REPEAT ENTRY
QUANTITY EXTENSION
SPLIT PACKAGE PRICING
RETURNED MERCHANDISE
BOTTLE RETURN of Inside-Sale Type
DOLLAR DISCOUNT
PERCENT CHARGE/DISCOUNT
STORE COUPON
VENDOR COUPON
RECEIVED-ON-ACCOUNT Item
PAID-OUT Item
MANUAL TAX

[ITEM CORR]

-- Receipt Print Format --- CAN- F00D - - - - - \$1.00TF -

### **NOTES:**

- 1. When **[ITEM CORR]** is depressed after a Repeat Entry, only the last item of those repeated will be deleted.
- When [ITEM CORR] is depressed after a Quantity Extension entry, the entire product (result of multiplication) will be deleted.
- 3. When **[ITEM CORR]** is depressed during the compulsory status of modifier PLU entry, the PLU with the compulsory status is deleted and the status itself is also canceled.
- 4. When [ITEM CORR] is depressed after a modifier PLU entry, the modifier PLU item is deleted and the compulsory status regains.

### **VOID**

The VOID operation is used to delete an item already entered before the last item within the current sale. Such items cannot be deleted by the **[ITEM CORR]** key any longer.

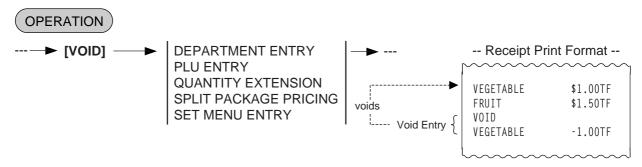

**NOTE:** An amount exceeding the sale total cannot be entered unless the "Credit Balance" option is selected.

### **ALL VOID**

When the current transaction being entered is found to be canceled before finalizing it, ALL VOID can be operated to delete all the items entered in the transaction.

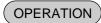

- **NOTES:** 1. All Void is possible if the current transaction contains less than 30 items.
  - 2. All Void cannot be operated after an **[EX]** entry, or during Received-on-Account or Paid Out transactions.
  - 3. All Void can be operated even during the compulsory status of modifier PLU entry.

| Receipt Print Format                     |                                           |  |  |  |  |  |  |
|------------------------------------------|-------------------------------------------|--|--|--|--|--|--|
| 1343 PE                                  | TEC STORE 1343 PEACH DRIVE PHONE: 87-6437 |  |  |  |  |  |  |
|                                          | am to 7:00pm<br>ery Wednesday             |  |  |  |  |  |  |
| 19-12-1994                               | MON #3001                                 |  |  |  |  |  |  |
| VEGETABLE<br>FRUIT<br>SUBTL<br>* A L L \ | \$3.00TF<br>\$1.30TF<br>\$4.30<br>*       |  |  |  |  |  |  |
| JONES                                    | 0153 17:22TM                              |  |  |  |  |  |  |

### **NON-ADD NUMBER PRINT**

Non-add numbers can be entered and printed for future references, to indicate codes or numbers of customers, media checks, credit cards, etc. The entered numbers do not affect any sale total data.

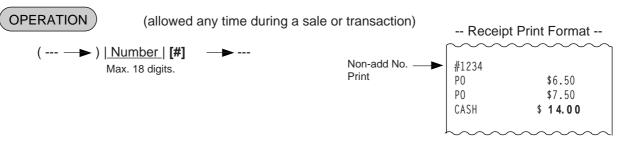

### NUMBER-OF-GUESTS ENTRY

This operation is used to enter the number of guests of the sale.

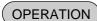

- **NOTES:** 1. The Number-of-Guests entry is allowed at the start of or any time during a sale if before the sale finalization by media keys.
  - 2. When the operation is made more than once in a sale, the last entry is valid.
  - 3. The number entered is processed into the Tray Counter in the report memory.
  - 4. When the "No.-of-Guests Compulsory" option is selected, a sale cannot be finalized for payment until a number-of-quests entry is operated. However, the [TOTAL] key is operable even in this case.
  - 5. When a number-of guests entry has not been made with the "No-of-Guests Not Compulsory" option, the count "1" is added to the Tray Counter in the report memory.

### **SCALE ENTRY**

**OPERATION** 

(The department or PLU through which scale items are entered must be a Scale-Allow department or a Scale-Compulsory PLU)

(1) Auto Scale Entry (without tare, or with tare auto-subtraction)

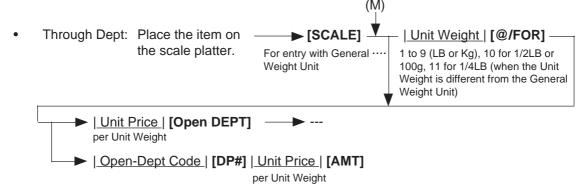

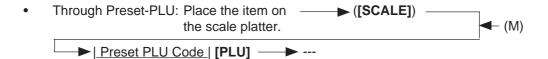

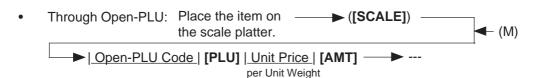

NOTE: When the PLU is programmed with a Tara Table No., the tare weight is automatically subtracted from the scaled weight, and thus only the net weight is processed.

### (2) Auto Scale With Tare

| Tare Table No. | [TARE] → to be continued to the arrows marked with "(M)" in the above three operation sequences of the Auto Scale Entry.

### (3) Manual Scale Entry (It may be prohibited by a program option.)

| Net Weight | of the item → [SCALE] → to be continued to the arrows marked with 1 to 99999 (unit: g or 1/100 LB. For example, enter 5 for 0.05LB. ("(M)" in the above three operation sequences of the Auto Scale Entry.

### (4) Return or Void Manual Scale Entry (It may be prohibited by a program option.)

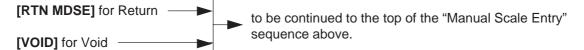

### LISTING CAPACITY OPEN

### For Department and PLUs

Depress [LC OPEN] (or [OPEN]) prior to or any time during an entry of an open-department, open-PLU, or preset-open department or PLU sequence (including REPEAT and QUANTITY EXTENSION entries). Please note that the [LC OPEN] or [OPEN] key must be pressed, at latest, before the final key of the entry sequence. The High Amount Limit for the department or PLU will be extended with two higher digits, and the Low Amount Limit will be extended with one lower digit. For entering an amount still exceeding these limits, you must call for a Manager Intervention.

### For Media Tender Amounts

Depress **[LC OPEN]** (or **[OPEN]**) before or after the amount but Media Key. The High Amount Limit for the media tendering will be extended with one higher digit. In need of still exceeding this limit, you must call for a Manager Intervention.

### For Amounts through [DOLL DISC], [VND CPN], [STR CPN], [BTL RTN]

To exceed their limits, you must always call for a Manager Intervention. The **[LC OPEN]** or **[OPEN]** key will not be effective. As for the **[STR CPN]** key only, the amount is limited by both High Amount Limit of the department through which the store coupon amount is entered and the amount limit for **[STR CPN]**. That is, when an amount cannot be entered using **[LC OPEN]** or **[OPEN]**, you must call for a Manager Intervention.

# **SELECTIVE ITEMIZER (SI) STATUS MODIFICATION**

Depress [SI/M] (or [SI1/M] and/or [SI2/M]) for entering the required Department or PLU item, the same way as [LC OPEN] is operated for Departments and PLUs. The SI-net status is reversed to non-net status, and vice versa.

### TAX STATUS or FOOD STAMP STATUS MODIFICATION

Depress [TX/M] (or [TX1/M], [TX2/M], [TX3/M], [TX4/M], [GST/M]), in the same way as [LC OPEN] is operated, prior to or any time during the entry sequence of the required Department, PLU, or any other tax-status-programmable item ([DOLL DISC], [%-], [%+], [STR CPN], [VND CPN], [BTL RTN]). The taxable status is reversed to non-taxable, and vice versa. The [FS/M] key operates the same to reverse from the Food Stampable status to non-stampable, and vice versa, of the required item.

### MANUAL TAX ENTRY (where irregular tax amount addition is applied)

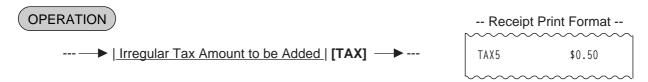

### **SUBTOTAL** (Sale Total Pre-taxed) **READ**

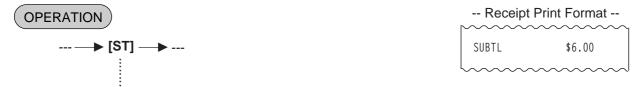

The sale total (pre-taxed) of the items so far entered is displayed (and printed if so programmed), but the sale is not finalized. Additional item entries are allowed, if any.

### TAXABLE TOTAL (Sale Total With Taxes) READ

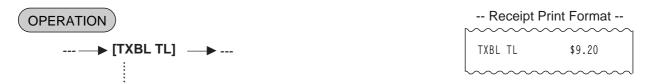

The sale total including taxes due of the items so far entered is displayed (and printed if so programmed), but the sale is not finalized. Additional item entries are allowed, if any.

**NOTES:** 1. Tal

- 1. Taxable total including a PB amount is displayed during Previous Balance entry. However, taxable total excluding a PB amount is displayed during Check Track entry.
- 2. If connecting a Remote Kitchen Printer of the data buffering feature, all the menu items entered are printed on the Remote Kitchen Printer when the [TXBL TL] key is depressed.

### TAXABLE TOTAL READ and SUBTOTAL PRINT

(when only one of [ST] and [TXBL TL] keys, not both, is installed on the keyboard)

In this case, the key is usually programmed as **[ST]** key with **[TXBL TL]** functions. Since this key has both **[ST]** and **[TXBL TL]** functions, it may be labeled as "**[ST]**" in some stores or as "**[TXBL TL]**" in others.

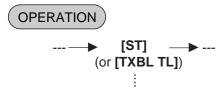

The sale total including taxes of the items so far entered is displayed (and the sale total pretaxed is printed if so programmed), but the sale is not finalized.

Additional item entries are allowed, if any.

### **SELECTIVE ITEMIZER (SI) TOTAL READ**

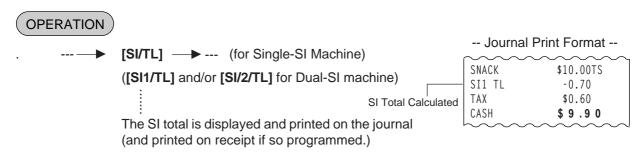

**NOTE:** The fraction process method is fixed to Round OFF.

### TAX CALCULATION AND PRINT

Your register has been programmed with proper tax tables (tax breaks and/or tax rates). Each department or PLU has been programmed with proper tax status, i.e. taxable or non-taxable status of each Tax (of maximum 4 taxes of Tax 1 to Tax 4, and GST).

On finalizing a sale, the taxes due are automatically calculated and printed on the receipt, and thus added to the sale.

Whether all taxes (Tax 1 to Tax 4, and GST) are consolidated into one line print or individually printed in separate lines is a program option.

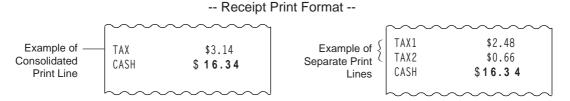

### TAX EXEMPTION

# OPERATION

Exemption from Selective Taxes

Examples)

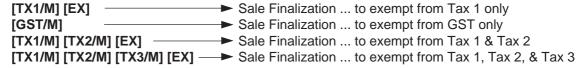

Exemption from All Taxes

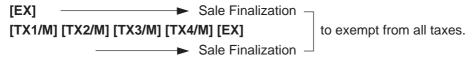

**NOTE:** On depressing **[EX]**, the sale total including the exempted tax(es) is displayed and pre-taxed amount of the sale portion subject to the tax exemption is printed.

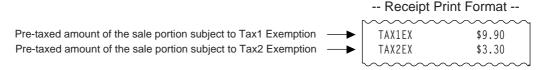

### FOOD STAMPABLE TOTAL READ, FOOD STAMP TENDERING

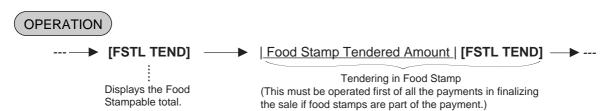

... When the Food Stamp tendered amount is less than the sale total, the sale is not finalized with the balance still due displayed. Then it can be finalized with cash or other media total or tendering operations.

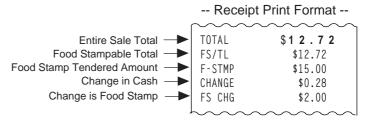

### SALE FINALIZATION BY MEDIA KEYS

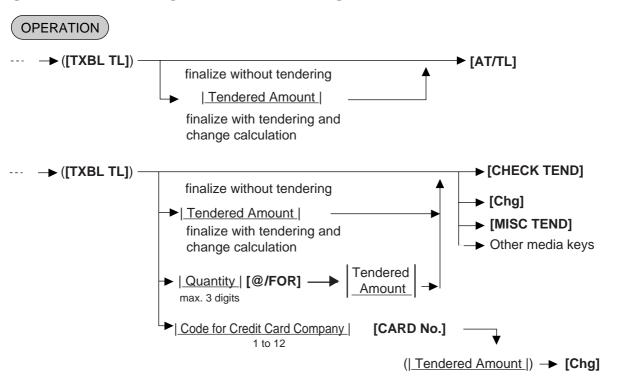

### **NOTES:**

- 1. Whether each Media Key is depressed with a prior tendered amount entry or not is determined by the key status selections programmed for each media key.
- 2. If the sale total is zero, any Media Key must be depressed without a tendered amount entry even if the key is programmed as "Tender" key.
- 3. When a non-cash media key is programmed as "Tender-only" key, it cannot finalize a negative balance sale. Whether a "Total-only" or "Tender/Total" key can finalize a negative balance sale or not is a program option. Each of non-cash media key with Tender function may be programmed to prohibit Over-tendering and/or Short-tendering.

4. When a media is programmed to allow "Total" function, it can also be programmed with the "Drawer Open" or "Not Open" status on operating the key.

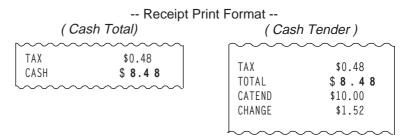

### **MULTI-TENDERING**

Short-tendering repeated multiple times by the same media (allowed only when the media key is programmed to allow short-tendering).

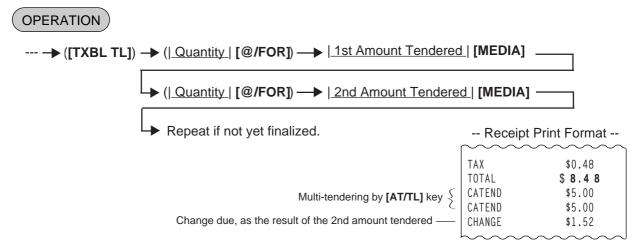

### **SPLIT TENDERING**

Short-tendering repeated multiple times by the different media keys (allowed only when the media keys are programmed to allow short-tendering).

# Example 1) --- → ([TXBL TL]) → (| Quantity | [@/FOR]) → | Check Amount Tendered | [CHECK TEND] — | Cash Amount Tendered | [AT/TL] ... Check & Cash | Company Code | [CARD No.] [Chg] ... Check and Credit Card | Cash Amount Tendered | [AT/TL] [Chg] ... Check, Cash, & Charge | Example 2)

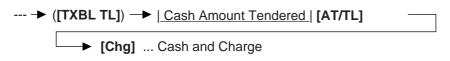

- NOTES: 1. In both MULTI-TENDERING and SPLIT TENDERING operations, the sale is finalized and a receipt is issued on reaching the sale total amount.
  - 2. If a media key is depressed without an amount tender entry and the key is programmed to function as "Total" key, the sale is then finalized on that stage processing the balance at that moment into that media.

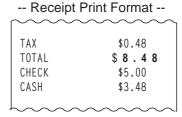

### CHECK CASHING (No-sale cashing of a non-cash media)

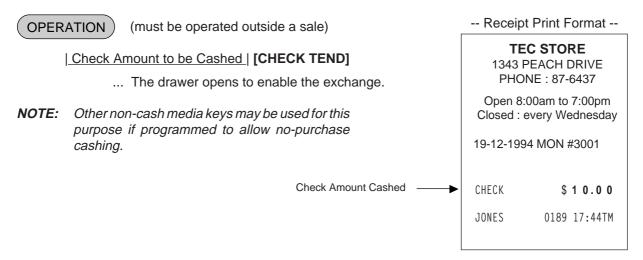

### SALE PAID IN FOREIGN CURRENCIES

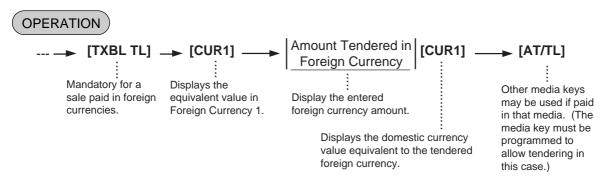

- NOTES: 1. The [CUR 2] to [CUR 5] keys operate the same as [CUR 1], except that each of these keys has its own exchange rate programmed corresponding to each foreign currency.
  - 2. The amount tendered in the foreign currency and its exchange rate may be programmed to print by program options.
  - Multi-tendering with the same foreign currency or Split-tendering with other medias or foreign currencies are possible.
  - 4. The foreign currency keys cannot be used to finalize Received-on-Account payments, Paidout items, or Previous Balance Entry.

- 5. When a tendering by a foreign currency occurs during a short-tendered condition, the **[TXBL TL]** key will not be mandatory.
- 6. A sale of negative balance cannot be finalized using any of the foreign currency keys.

-- Receipt Print Format --TAX \$0.48 TOTAL. \$8.48 Amount Tendered in CUR1 CUR1 50.00 Optional Print CUR1 Exchange Rate 5.3729\* \$9.31 Domestic Currency Value equivalent to the tendered foreign currency amount-CATEND Change due (to be refunded in Domestic Currency) CHANGE \$0.83

# **NO-SALE EXCHANGE from Foreign Currency to Domestic Currency**

OPERATION

(must be operated outside a sale)

[CUR 1] → | Amount of Foreign Currency 1 to be exchanged | [NS]

... The drawer opens to enable exchange. Displays the domestic currency amount equivalent to the entered foreign currency amount.

NOTES: 1. The [CUR 2] to [CUR 5] keys operate the same.

2. The fraction process method is fixed to Round OFF.

-- Receipt Print Format -
CUR2 10.00

Amount of CUR2 to be exchanged
Exchange Rate (optional print)

Domestic Currency amount equivalent to the CUR2

-- Receipt Print Format -
CHANGE 1.7619\*

JONES 0197 18:02TM

# NO-SALE EXCHANGE from Domestic Currency to Foreign Currency

OPERATION

(must be operated outside a sale)

| Amount of Domestic Currency to be exchanged | [CUR 1] → [NS]

... The drawer opens to enable exchange. The display content of the CUR 1 value obtained on the [CUR 1] key depression is held.

NOTES: 1. The [CUR 2] to [CUR 5] keys operate the same.

- 2. This operation (exchange from domestic to foreign currencies) may be prohibited by a program option.
- 3. The fraction process method is ruled by "Foreign Currency Rounding Process Setting".

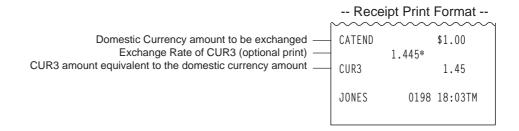

### RECEIVED-ON-ACCOUNT

A received-on-account transaction is used to identify money which is in the drawer but not from the daily business.

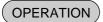

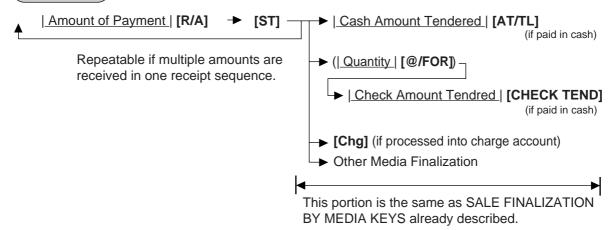

- NOTES: 1. The media keys used for this operation must be programmed to allow received-on-account entries.
  - 2. MULTI-TENDERING and SPLIT-TENDERING (already described) are also applied to the finalization of received-on-account payments.

| Recei      | ot Print Format |
|------------|-----------------|
| $\sim\sim$ | ~~~~~           |
| R/A        | \$5.00          |
| R/A        | \$3.00          |
| SUBTL      | \$8.00          |
| CASH       | \$ 8.0 0        |
|            |                 |
| JONES      | 0199 18:04TM    |
|            |                 |

### **PAID-OUT**

A paid-out transaction is used when money is removed from the drawer without totaling to a sale.

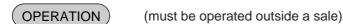

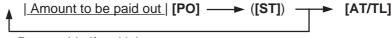

Repeatable if multiple amounts to be paid out are recorded in one receipt sequence.

NOTE: Only [AT/TL] can finalize paid-out amount (i.e. must always be paid out in cash).

| Receipt Print Format |              |  |  |  |  |  |
|----------------------|--------------|--|--|--|--|--|
|                      |              |  |  |  |  |  |
| PO PO                | \$4.50       |  |  |  |  |  |
| P0                   | \$3.20       |  |  |  |  |  |
| SUBTL                | \$7.70       |  |  |  |  |  |
| CASH                 | \$ 7.7 0     |  |  |  |  |  |
| JONES                | 0202 18:05TM |  |  |  |  |  |

### **SALESPERSON ENTRY (Salesperson Sign-ON)**

### OPERATION )

| Salesperson Code | [SALES PERSON] --- ... The name of the person is displayed and printed on both journal and receipt.

Programmable options relating to Salesperson Entries:

- Salesperson's name non-print on receipt (print on journal only)
- Salesperson Entry compulsory before sale item entries
- Salesperson Entry Prohibited during a sale (i.e. allowed only one person entry at the starting of a sale but prohibits any other salesperson entry once the sale is started.) When this program is not selected, up to five salespersons can sign ON during one sale.

The salesperson entry status (salesperson Signed-ON condition) will be held until:

- Another salesperson entry is operated, or
- · The sale is finalized.

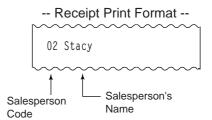

### **FUNCTION KEY ENTRY**

This operation will execute a string of key operations preprogrammed on each [FUNCTION] key.

# OPERATION

 The following key operations are pre-programmed on the [FUNCTION 5] key in this example.

[1] [00] [DP1] [ST] [AT/TL]

**NOTE:** The following key operations are preprogrammed to the **[FUNCTION 1]** to **[FUNCTION 4]** keys as initial setting.

- [FUNCTION 1] \_\_\_\_\_ [1] [00] [AT/TL]
- [FUNCTION 2] \_\_\_\_\_ [5] [00] [AT/TL]
- [FUNCTION 3] \_\_\_\_\_ [1] [0] [00] [AT/TL]
- [FUNCTION 4] \_\_\_\_\_ [2] [0] [00] [AT/TL]

-- Receipt Print Format --

### **TEC STORE** 1343 PEACH DRIVE PHONE: 87-6437 Open 8:00am to 7:00pm Closed: every Wednesday 19-12-1994 MON #3001 VEGETABLE \$1.00TF SUBTL \$1.00 TAX \$0.21 CASH \$ 1.06 ITEM 1 JONES 0207 18:07TM

### **TIP PAID**

### **OPERATION**

| Cashier Code | [TIP PAID] → | Tip Amount | → [AT/TL]

Max. 7 digits

### -- Receipt Print Format --

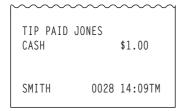

### **CHARGE TIP**

### (OPERATION)

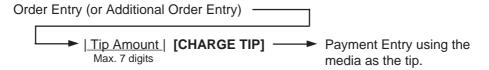

**NOTES:** 1. The **[AT/TL]** key cannot be used as the first tendering after a Charge Tip Entry.

2. A charge tip operation cannot be executed during the Check Track entry.

### -- Receipt Print Format --

| ····         | ~~~~         |
|--------------|--------------|
| P B +        | \$0.00       |
| Frd Chicken  | \$4.50T      |
| Veget. Salad | d \$2.20T    |
| Corn Soup    | \$2.50T      |
| Beer         | \$1.40T      |
| CHG TIP      | \$1.00       |
| TAX1         | \$0.64       |
| TAX2         | \$0.07       |
| TOTAL        | \$1 2.3 1    |
| CHECK        | \$20.00      |
| CHANGE       | \$7.69       |
|              |              |
| TEM 4        |              |
| SMITH        | 0030 14:17TM |
|              |              |

### **RECEIPT POST-ISSUE**

(OPERATION)

(must be operated outside a sale)

(A sale is finalized) — [RECEIPT ISSUE]

### Programmable options:

- Post-issue receipt is available only when the sale has been finalized with the sale has been finalized in Receipt-OFF mode.
- Available regardless of Receipt-ON/OFF mode (in this case two receipts may be obtained for one sale.)
- Post-issue receipt is itemized receipt for a sale of maximum 50 lines. Exceeding 50 lines, the postissue receipt is total-only receipt.
- Post-issue receipt is always total-only receipt regardless of the number of lines of a sale.
- Post-issue receipt is issued only once.
- Post-issue receipt can be issued any number of times.

**NOTES:** 1. The post-issue receipt content will not be printed on the Guest Check Printer.

- 2. The post-issue receipt is not available for Received-on-Account or Paid-Out transactions.
- 3. The post-issue receipt operation is not effective for the Check Track entry.

### -- Post-issue Receipt --

-- Ordinary Receipt --

| 19-12-1994                             | MON #3001                                               |
|----------------------------------------|---------------------------------------------------------|
| VEGETABLE<br>Cheese<br>%-              | \$1.00TF<br>\$2.50TF                                    |
| 5%<br>TAX<br>TOTAL<br>CATEND<br>CHANGE | -0.13T<br>\$0.06<br>\$ <b>3.5 8</b><br>\$5.00<br>\$1.42 |
| ITEM 2<br>JONES                        | 0213 18:14TM                                            |

| nemized type |              |  |  |  |  |
|--------------|--------------|--|--|--|--|
|              | ~~~~         |  |  |  |  |
| 19-12-1994   | MON #3001    |  |  |  |  |
|              |              |  |  |  |  |
| * COP        | <b>/</b> *   |  |  |  |  |
| VEGETABLE    | \$1.00TF     |  |  |  |  |
| Cheese       | \$2.50TF     |  |  |  |  |
| % -          |              |  |  |  |  |
| 5%           | -0.13T       |  |  |  |  |
| TAX          | \$0.06       |  |  |  |  |
| TOTAL        | \$ 3.58      |  |  |  |  |
| CATEND       | \$5.00       |  |  |  |  |
| CHANGE       | \$1.42       |  |  |  |  |
|              |              |  |  |  |  |
| ITEM 2       |              |  |  |  |  |
| JONES        | 0213 18:14TM |  |  |  |  |
|              |              |  |  |  |  |

Itemized Type

Total-only Type

19-12-1994 MON #3001

\* C O P Y \*

TOTAL \$ 3.5 8

JONES 0213 18:20TM

This line is printed only when a posticcur. receipt is increased after the

This line is printed only when a postissue receipt is issued after the Ordinary Receipt is issued, or the second and subsequent post-issue receipts are issued.

### TRAY TOTAL

### **OPERATION**

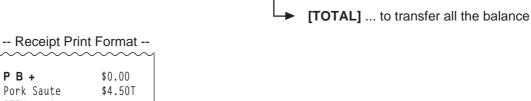

→ Sale Finalization by Media Keys

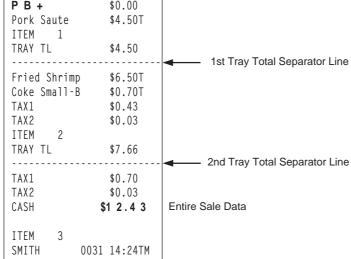

Menu item Entries → [TRAY TOTAL] -

### EAT-IN/TAKEOUT ENTRY

# OPERATION

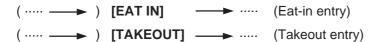

- NOTES: 1. Depressing the [EAT IN] or [TAKEOUT] key is allowed any number of times during one sale. The last key entered is effective.
  - 2. Program option allows you to select either Eat-in entry or Takeout entry as standard. In this case, Eat-in or Takeout entry is available without depressing the respective keys.
  - 3. Eat-in or Takeout entry is unavailable after tax exemption.

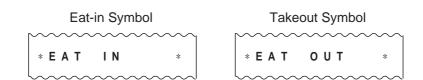

### **CALL NO. ENTRY**

This operation is used to enter the call No. of order, and to print its No. on the receipt and the journal.

### OPERATION

### **NOTES:**

- 1. Call No. entry is allowed any time during a sale.
- 2. Call No. entry is allowed any number of times during one sale.
  - On receipt and journal, all the Call Nos. entered during one sale are printed.
  - On RKP, the only last entered Call No. is printed.
- 3. Compulsion of Call No. entry can be programmed by the program option. In this case, the sale finalization is not allowed unless entering the Call No.
- 4. Automatic creation of Call No. can be programmed by the program option. In this case, the Call No. is automatically created when a department/PLU item is entered.
- 5. Call No. entry is unavailable when the drive-through option is selected.

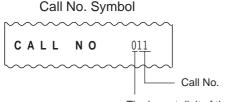

The lowest digit of the register No.

### **DRIVE-THROUGH ENTRY**

This operation is available only when the drive-through spec. is selected in the program option.

# OPERATION

Same as

DEPARTMENT ENTRY PLU ENTRY SET MENU ENTRY

### **NOTES:**

- 1. Order No. (3-digit value; the lowest digit of the register No. and the order No.) is automatically created when a department/PLU item is entered.
  - Number of order tables Max.50
  - Order No. 01 to 50

Order No. is printed on both journal and receipt when entering the first menu item. If connecting a remote kitchen printer, its No. is also printed on the top of remote kitchen printer paper. As for a remote kitchen printer of "Send on the Fly" feature, order No. is printed on the top of all the pieces of its paper which are issued every one menu item.

- 2. Entry of a department/PLU item causes an error while all the order tables have been used.
- 3. Drive-through entry is unavailable when the check track feature is selected.

### RECALL ENTRY

This operation recalls a order table.

### OPERATION )

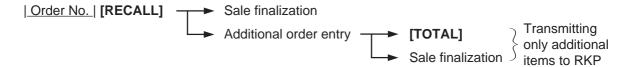

NOTE: Recall Entry can be canceled.

To end the entry, follow the procedure described below.

### **VALIDATION PRINT**

### OPERATION `

After entering the required item through a transaction key or media key. (**NOTE 1**) → Insert a validation slip into the validation slot. make sure that the "SLIP" lamp is steadily lit. (NOTE 2)

[VALIDATE]

- NOTES: 1. If the "SLIT" lamp flickers during registrations, it indicates that the last item just entered is programmed to require validation print. In this case, no other operations can follow until the validation print of the item is first executed.
  - 2. Because printing occurs on the front side of the slip, please be certain to insert the slip into the validation with the printing side frontward.
  - 3. No other operations can follow until the validation slip once printed is withdrawn.
  - 4. The following are programmable selections relating to validation:
    - (1) PRINT FORMAT
      - a) Date Print/Non-print
      - b) Consecutive No. Print/Non-print
      - c) Cashier No. Print/Non-print
- Validation Slot Validation Slip
- (2) MULTI- or SINGLE-VALIDATION (Number of times of validation print allowed for the same item)
- (3) VALIDATION COMPULSORY status on Media Keys and other transaction keys.
- 5. When the sale-finalizing media key is programmed with Validation Compulsory status and the key is used with over-tendering, the drawer will open on the compulsory validation print.
- 6. When the sale-finalizing media key is programmed with Validation Compulsory status and the key is used with equal-tendering or used as Total key, the drawer will open even if the status "Not Open" is programmed on the key.

### -- Receipt Print Format --

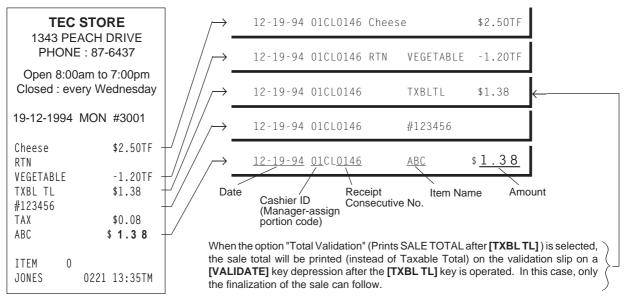

### **ENDORSEMENT PRINT**

### **OPERATION**

After operating the required non-cash media key (usually the [CHECK TEND] key)

Insert the check or the required slip into the Guest Check Printer (or into the Validation Slot of the Receipt/Journal Printer with multi-validation function.)

Enter the Check No. (if so programmed), and then depress [CHECK NO.] key.

### **NOTES:**

- 1. Endorsement Message can be printed on the Receipt/Journal Printer with Multivalidation Function.
- 2. The Check No. entry prior to the [CHECK NO.] key may be programmed to be compulsory.

19-12-1994 MON #3001 VEGETABLE -1.20TF \$6.50TF FRUIT MEAT \$6.00TF TAX\$0.68 TOTAL \$ 1 1.9 8 CHECK \$15.00 CHANGE \$3.02 ITEM JONES 0222 14:35TM

-- Endorsement Print Sample --

### Printed on Guest Check Printer:

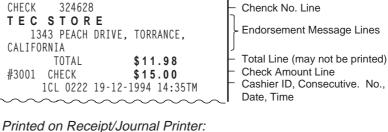

TEC STORE 1343 PEACH DRIVE, TORRANCE, CALIFORNIA TOTAL \$11.98 #3001 CHECK \$15.00 1CL 0222 19-12-1994 14:35TM

### **GUEST CHECK PRINTER (hardware option) OPERATION**

The TEC Guest Check Printer DRS-207 may be connected to the FS-1650 series ECR as an optional device. The Guest Check Printer will operate printing if a slip is properly inserted, regardless of the Mode Lock position (except that no print will occur in the "SET" mode or during program verification in the "X" mode).

- 1. The guest check printer will automatically activate printing when the slip has properly been set to the printer table.
- 2. The following are selective status programmable relating to the guest check printer. Ask the store manager and mark the status selected for your store.

### SYSTEM OPTIONS RELATING TO GUEST CHECK CONTROL

• Guest Check Print compulsory for Previous Balance entry, Check Track entry or Drive-through entry:

Standard: COMPULSORY

Option: FREE (Not compulsory)

 Code No. (Check No.) Entry Before [CHECK NO.] key at Endorsement Print (Refer to ENDORSE-MENT PRINT operation already stated.)

Standard: FREE (Not compulsory)

Option: COMPULSORY

 Date on the guest check Standard: PRINT

Option: NON-PRINT

3. The gap of the slip inlet is usually opened, and the slip may be inserted or withdrawn freely outside a receipt/journal print sequence.

When a slip is properly set to the guest check printer and the ECR is operated, the gap will be closed and printing will be performed. When the sale is finalized and the receipt is issued, the gap of the DRS-207 will be opened to allow the slip withdrawal. (The gap keeps closed during sale item entries.)

- 4. The EJECT key on the DRS-207 may be used to open the closed gap in order to withdraw the slip and skip unnecessary item print. The EJECT key will be disregarded if the slip is set and the ECR receipt/journal printer is in a printing action.
- 5. Printing on the guest check will be performed alternately with printing on the receipt/journal of the ECR.
- 6. When printing of a check requires more than one page, operate as in the following for multi-page process:
  - When printing reaches the last line (limit line) of the first page, printing stops, and the AMOUNT portion of the display flickers.
  - Withdraw the first page, and insert the second page.
     Then depress the [C] key on the ECR Keyboard. Printing resumes.
- 7. To make an additional order(s) when an entry(ies) has already been made on the check slip, use the [GCP LINE #] key. For its entry procedure and receipt sample, refer to ADDITIONAL ORDER ENTRY already stated.

### WHEN A POWER FAILURE OCCURS ...

If a power failure occurs, all sales data stored in the memory are automatically protected by the battery installed in the ECR. The battery is rechargeable and it is recharged when the AC power returns. As the power returns, the register revives to continue the work and displays the last item entered before the power failure. However, please note the following phenomena to occur on the register when the power is regained:

1. The printer will work to print the entered data without failure after the power recovery, if any data was being printed. However, one extra line may be fed on the power recovery depending on the power-recovery timing.

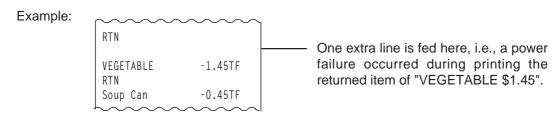

2. The following are the display indications on the power recovery:

|                | NDITION at the<br>Power Failure                                       | DISPLAY INDICATION on the<br>Power Recovery                                                                   |
|----------------|-----------------------------------------------------------------------|----------------------------------------------------------------------------------------------------|
|                | No key-in has been operated.                                          | Displays zero. Operations may go on.                                                                          |
| OUTSIDE A SALE | Numeric or Declaration keys have been entered but not motorized keys. | Regains the display content that was obtained just before the power failure. The operations may be continued. |
|                | No Numeric or Declaration keys have been enterd.                      | Regains the display content that was obtained just before the power failure. The operations may be            |
| DURING A SALE  | Numeric or Declaration keys have been entered.                        | continued.                                                                                                    |

In the event of a power failure, it is suggested to check the receipt print content before the receipt is handed to the customer.

# 11. JOURNAL AND RECEIPT PAPER-END DETECTOR

- (1) This detects when either the journal or receipt paper is coming near the end. It is provided in order to prompt the operator to replace the old paper roll with a new one.
- (2) When the paper roll comes near the end (or the paper has not been set properly), no key operation will be accepted and the AMOUNT portion of the display will keep flickering.
- (3) When a new paper roll is set, only the **[RF]** and **[JF]** keys are allowed to operate. Next, when the **[C]** key is depressed, the display flickering will be cleared and normal key-in operations will be accepted. If any printing was suspended, it will continue printing.
- (4) If this detector senses a paper-end condition during printing, the printing will stop after the current line printing is completed.
- (5) If the **[C]** key is depressed in the paper-end condition, it will be ignored. The **[C]** key depression will be effective to clear the display flickering only after the new paper roll is set.

(For further details, refer to Chapter 15.)

### 12. ECR PRINTER MOTOR LOCK DETECTOR

- (1) This detects the printer motor lock condition caused by some trouble.
- (2) When such a condition is detected, the front display indicates "Error" and none of the keys (including [RF] and [JF]) will be accepted.
- (3) To regain the normal condition, turn the power of the ECR to OFF, remove the cause of the motor lock, and then turn the power to ON again.

# 13. GUEST CHECK PRINTER MOTOR LOCK DETECTOR

- (1) This detects the guest check printer motor lock condition caused by some trouble.
- (2) When such a condition is detected, the front display indicates "Error" and none of the keys (including [RF] and [JF]) will be accepted.
- (3) To regain the normal condition, turn the powers of the ECR and the guest check printer to OFF, remove the cause of the motor lock, and then turn the powers to ON again.
- \* If the cause cannot be found in the guest check printer and only the ECR may be required to work temporarily without the guest check printer, remove the guest check printer cable from the ECR, and turn the power of the ECR to ON.

# 14. PRINTER GUIDE OPEN DETECTOR

- (1) This detects the printer guide open condition.
- (2) When such a condition is detected, the front display indicates "Error" and none of the keys (including [RF] and [JF]) will be accepted.
- (3) To regain the normal condition, turn the power of the ECR to OFF, close the printer guide, and then turn the power to ON again.

# 15. PAPER ROLL REPLACEMENT AND OTHER MAIN-TENANCE OPERATIONS

### **WARNING!**

Care must be taken not to injure yourself with the paper cutter.

# Replacing the Receipt Roll

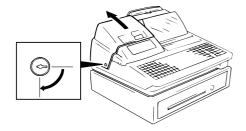

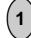

To remove the Receipt Cover, insert the Receipt Cover Key to the Receipt Cover Lock, and turn it 90 clockwise.

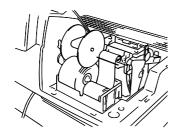

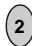

Cut the Receipt Paper as shown in the figure.

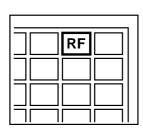

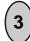

Depress the [RF] key to feed the remaining paper end.

CAUTION: Never try to pull out the remaining paper end by hand.

It may cause paper jamming.

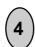

Load new paper roll as described in Chapter 6.

# **Replacing the Journal Roll**

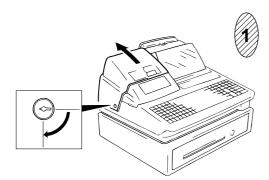

To remove the Receipt Cover, insert the Receipt Cover Key to the Receipt Cover Lock, and turn it 90 clockwise.

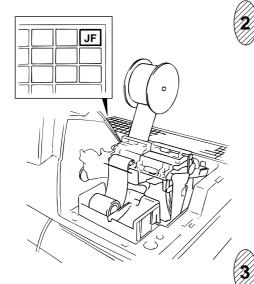

Depress the **[JF]** key to wind up enough of the Journal Paper, then cut the paper as shown in the figure. Depress the **[JF]** key to feed the remaining paper end.

**CAUTION:** Never try to pull out the remaining paper end by hand.
It may cause paper jamming.

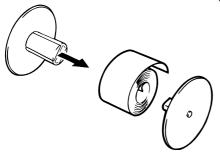

The wound-up portion of the paper can be easily removed from the Reel by pulling it sideways.

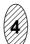

Load new paper roll as described in Chapter 6.

# **Replacing the Ribbon Cassette**

When the print data on the receipt and journal becomes too dim, replace the Ribbon Cassette in the following order.

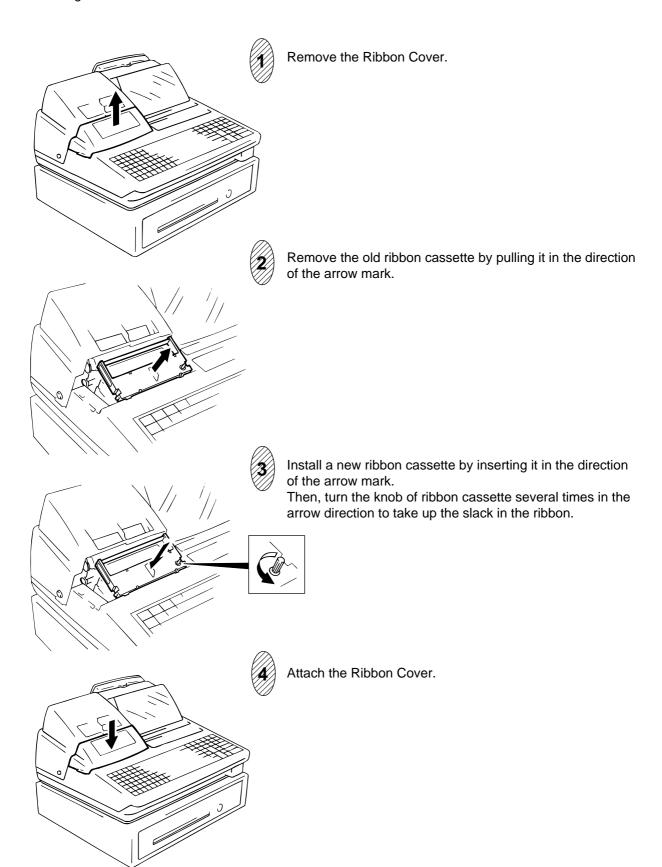

# Replenishing Ink to the Store Name Stamp

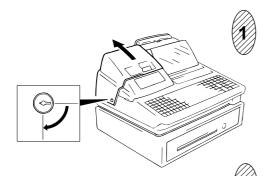

To remove the Receipt Cover, insert the Receipt Cover Key to the Receipt Cover Lock, and turn it 90 clockwise.

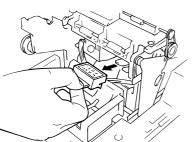

Remove the Store Name Stamp by pulling it in the direction of the arrow mark.

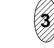

Apply only two or three drops. Stamp may not print dark immediately. Allow time for ink to saturate the stamp.

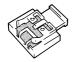

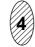

Install the stamp by inserting it in the direction of the arrow mark.

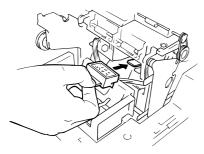

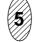

Attach the Receipt Cover.

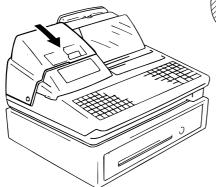

# **Manual Drawer Releasing**

The drawer opens automatically when a transaction has been entered. In the event of a power failure or other trouble, the drawer can be opened manually in the following manner:

#### **WARNING!**

When opening the cash drawer, be careful not to let the drawer hit any person.

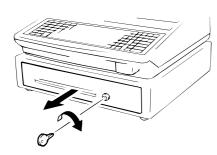

(1)

Insert the Drawer Release Key into the drawer release lock and turn the key clockwise. The drawer will then open. (Fig. 1)

 $(\mathbf{2})$ 

The Drawer Release Key can be taken out by returning it to the original position.

a normal registering operation.

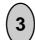

When the drawer is closed, it is automatically locked and will not open without the Drawer Release Key or

## **Removing the Drawer**

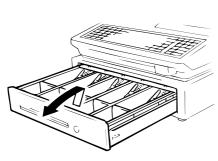

Fig. 2

Fig. 1

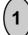

Pull the drawer out, and when it stops at the stopper, lift the drawer up and pull it further out (Fig. 2). When it stops again at the roller fixed in the drawer housing, lift it and pull it out (Fig. 3)

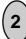

To return the drawer, follow the reverse procedure for removing.

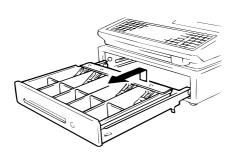

Fig. 3

# **CDC (Cash Drawer Cover; Option) Lock**

#### Locking (Fig.4)

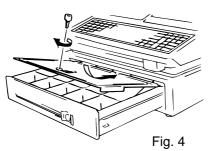

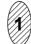

Push the Cash Drawer Cover to the back of the drawer.

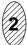

Press the cover lightly, insert the key into the key hole on the cover, and turn it to lock.

#### Unlocking

Unlock the cover using the key, and lift the front end.

## 16. SPECIFICATIONS

Xustomer Display is popped up.)

Weight ......16.5 kg

**Power Required** ...... AC 117 V - 10%; 60 Hz

(varies depending on the destination)

Ambient Temprature ...... 0 C to 35 C

Relative Humidity ......10% to 90% RH

Size of Receipt and Journal Tape .......45 mm (width) x Max. 80 mm (diameter)

# STAND-ALONE LEVEL MANAGER'S GUIDE

# **TABLE OF CONTENTS**

|    | P                                      | age |
|----|----------------------------------------|-----|
| 1. | DAILY OPERATION FLOW                   | 1   |
| 2. | MANAGER INTERVENTION                   | 2   |
| 3. | MANAGER'S OWN OPERATIONS IN "MGR" MODE | 5   |
| 4. | OPERATIONS IN " = " MODE               | 7   |
| 5. | READ (X) AND RESET (Z) REPORT          | 10  |
| 6. | PROGRAMMING OPERATIONS                 | 28  |
| 7. | VERIFICATION OF PROGRAMMED DATA        | 77  |

# 1. DAILY OPERATION FLOW

The following shows the typical flow of daily operations on the ECR.

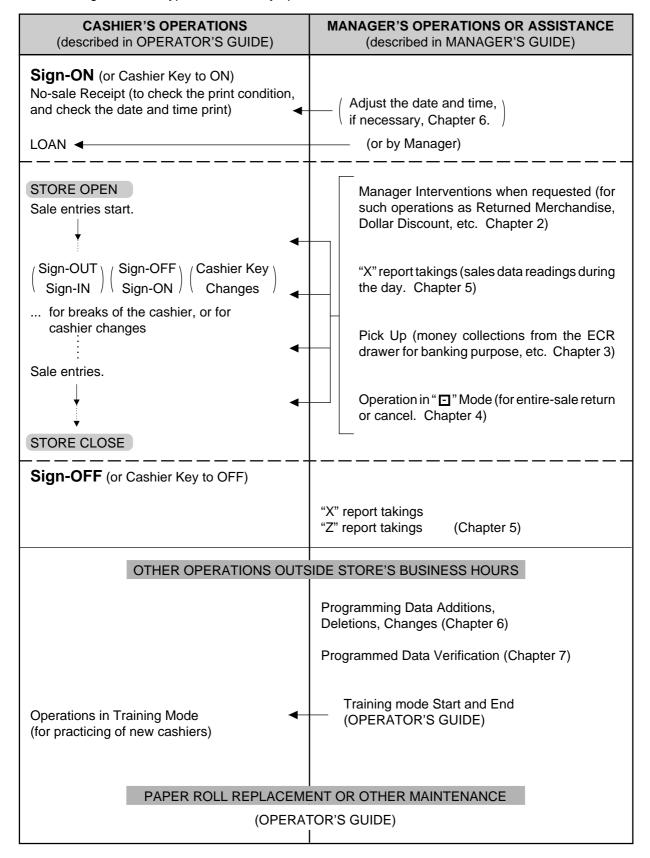

# 2. MANAGER INTERVENTION

#### 2.1 MANAGER INTERVENTION

During daily sale entry operations, the cashier may call for Manager Interventions. The following is the operation flow of a Manager Intervention.

- During operations, the cashier comes across an item that requires a Manager Intervention. The cashier, already informed of it, may immediately call for a Manager Intervention. Or the cashier, without knowing of it, attempts the operation, and error results with the Error Message "MANAGER REQUIRED" (programmable) displayed, clears the error by the [C] key, and then calls for a Manager Intervention.
- ▼ 2) The manager goes to the cashier counter with the **MGR** or **MA** key.
- 3) The cashier explains what kind of operation is attempted, and removes the **REG** key from the Mode Lock at the "**REG**" position.
- 4) The manager inserts the MGR or MA key and turns it to the "MGR" position.
- 5) The cashier operates the required item.
- 6) The manager returns the **MGR** or key to the "**REG**" position and pulls it out.
- 7) The cashier sets the **REG** key to the "**REG**" position again and continues registering operations.

The following are the tables of the keys and operations that are programmable with Manager Intervention. Fill in the table by marking in the "Not Required" or "Required" column of each item, referring to the documents, etc. listed in the table.

#### KEYS/OPERATIONS AND MANAGER INTERVENTION STATUS TABLE

| VEV.                                                                                              | Manager Inte | ervention | Deference                                                                                                    |  |
|---------------------------------------------------------------------------------------------------|--------------|-----------|----------------------------------------------------------------------------------------------------|--|
| KEY                                                                                               | Not required | Required  | Reference                                                                                                    |  |
| [DOLL DISC]                                                                                       |              |           |                                                                                                    |  |
| [VND CPN]                                                                                         |              |           |                                                                                                    |  |
| [STR CPN]                                                                                         |              |           | Chapter 7: VERIFICATION OF                                                                                              |  |
| [BTL RTN]                                                                                         |              |           | PROGRAMMED DATA                                                                                                    |  |
| [%] (or [% II])                                                                                   |              |           | KEY STATUS READ                                                                                                    |  |
| [RTN MDSE]                                                                                        |              |           |                                                                                                    |  |
| [VOID]                                                                                            |              |           | As for changing the key status,                                                                                         |  |
| [PO]                                                                                              |              |           | ask your TOSHIBA TEC repre-<br>sentative.                                                                               |  |
| [TIP PAID]                                                                                        |              |           | - Schlattvo.                                                                                                    |  |
| [CHG TIP]                                                                                         |              |           |                                                                                                    |  |
| [MENU SHIFT] (1 to 3)                                                                             |              |           |                                                                                                    |  |
| [EX]                                                                                              |              |           |                                                                                                    |  |
| [NS]                                                                                              |              |           |                                                                                                    |  |
| [ALL VOID]                                                                                        |              |           |                                                                                                    |  |
| [CODE OPEN]                                                                                       |              |           |                                                                                                    |  |
| Credit Balance ( <b>NOTE 1</b> below)                                                             |              |           |                                                                                                    |  |
| Negative-balance Sale<br>Finalization by Media<br>Keys except [AT/TL] and<br>[FSTL TEND] (NOTE 2) |              |           | These are program options for each store. Ask your TOSHIBA TEC representative for information and these status changes. |  |
| Negative Department or negative PLU Entries (NOTE 3)                                              |              |           | 3.5.5.5.5.5.5.5.5.5.5.5.5.5.5.5.5.5.5.5                                                                                 |  |

#### **NOTES:**

- 1. The "Credit Balance" means that amount entries through [DOLL DISC], [VOID], [VND CPN], [STR CPN], [BTL RTN] will result in over-subtraction of the subtotal amount at the time of the entry through any of those keys. If the status "Not required" is selected, over-subtraction using these keys will be allowed in the "REG" mode. The [RTN MDSE] key, negative departments, and negative PLUs are not subject to this "Credit Balance" status selection.
- 2. The "Negative-balance Sale" may be caused by:
  - 1. Credit Balance if "Not required" is selected as the above Credit Balance status.
  - 2. Amounts entered through the [RTN MDSE] key.
  - 3. Other negative amounts.
- 3. The "Negative DEPT's or PLUs" are the DEPT's/PLUs programmed as negative status, but not normal DEPT's/PLUs through which Store Coupon or Returned Merchandise amounts are entered.

# 2.2 OTHER OPERATIONS REQUIRING MANAGER INTER-VENTIONS

#### **Amount Limit Release**

Amount Limits may be programmed on Departments/PLUs, Tender Medias, [DOLL DISC], [VND CPN], [STR CPN], [BTL RTN]. These limits are programmed to check an excessively high or low amount entry by cashier's mistake at the earliest stage. Guide your cashiers as in the following procedure:

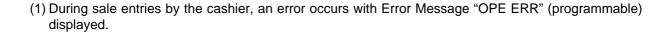

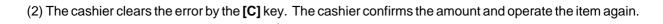

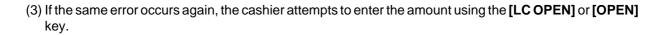

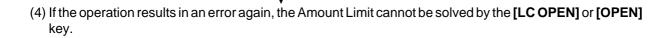

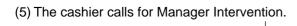

The procedure thereafter is the same as Steps 2) to 7) for the ITEMS PROGRAMMED TO REQUIRE MANAGER INTERVENTIONS. (Section 2.1)

n In need of information of Amount Limits, see the following:

- 1) Individual Department High and Low Amount Limits (each PLU is restricted by the Amount Limits of its linked department): Ask your TOSHIBA TEC representative.
- 2) Departments Common High and Low Amount Limits, and High Amount Limits of Tender Media keys:

Chapter 7: VERIFICATION OF PROGRAMMED DATA

- FUNCTION KEYS AMOUNT LIMIT READ
- 3) High Amount Limits for [DOLL DISC], [VND CPN], [STR CPN], and [BTL RTN] keys:

Chapter 7: VERIFICATION OF PROGRAMMED DATA

- NEGATIVE AMOUNT KEY AMOUNT LIMIT READ
- 4) For setting or changing the current Amount Limits, see the following:

Chapter 6: PROGRAMMING OPERATIONS

- AMOUNT LIMIT SETTING FOR FUNCTION KEYS (Submode 8)
- NEGATIVE AMOUNT KEY AMOUNT LIMIT SETTING OR CHANGING (Submode 35)

# 3. MANAGER'S OWN OPERATIONS IN "MGR" MODE

The following are operations possible only in the "MGR" position of the Mode Lock, which are performed by the manager or by a person under the manager's control.

#### 3.1. PICK UP OPERATION

This operation is used when you collect money from the ECR drawer, during the day, for the banking purpose, etc. In order to record the money amounts collected and to subtract the amounts from the In-drawer Totals memory, this operation is necessary.

OPERATION Any time outside a sale, in a Signed-ON condition.

OPERATION Mode Lock: MGR

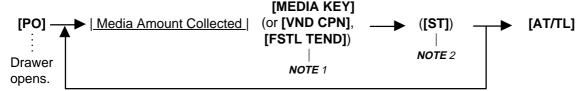

Repeat until all the collected media amounts are recorded.

- NOTES: 1. As for each media and Food Stamp, its in-drawer limit amount can be programmed. On reaching this in-drawer limit when a sale is finalized, the message "DRAWER LIMIT" (programmable) is displayed with an alarm buzzer generated to indicate that a Pick Up operation is necessary.
  - Depress the media keys, [VND CPN] or [FSTL TEND] key corresponding to the collected media ([AT/TL] for cash). The media keys that can be operated here are those programmed to printed their media-in-drawer amounts in reports.
  - 3. Depress [ST], if necessary, to obtain the subtotal amount of the medias so far collected.

Pick Up Operation Sample: The manager comes to the register and collects the cash amount of \$300.00 from the drawer:

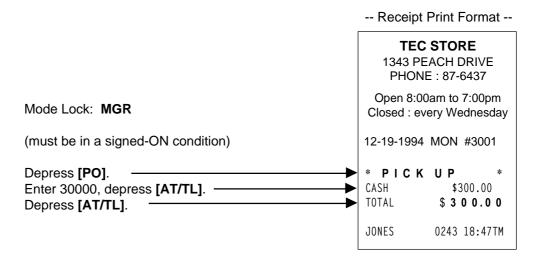

# 3.2. ENFORCED SIGN-OFF A CASHIER (CODE ENTRY METHOD)

Each cashier signs-ON to start operations, signs-OUT for leaving the register for a while, signs-IN when comes back, and signs-OFF to end operations (refer to the OPERATOR'S GUIDE).

However, when a cashier once signed-ON and then signed-OUT for taking a break does not come back (or the cashier may have operated a sign-OUT by mistake instead of a sign-OFF), the register cannot be operated. No one else can operate sign-OFF, either, because the same cashier must sign-IN first before sign-OFF. In this case, the manager may operate an Enforced Sign-OFF.

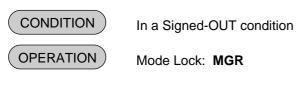

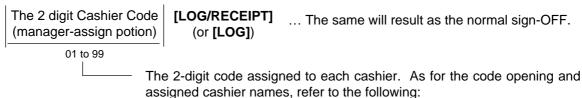

For verifying the code and the assigned cashier's name:

Chapter 7: VERIFICATION OF PROGRAMMED DATA

• CASHIER CODE AND NAME READ

For programming or changing the cashier's names or assigned codes:

Chapter 6: PROGRAMMING OPERATIONS

 CASHIER CODE AND NAME PROGRAMMING AND DELETION (Submode 2)

-- Receipt Print Format --

# TEC STORE 1343 PEACH DRIVE PHONE: 87-6437 Open 8:00am to 7:00pm Closed: every Wednesday 12-19-1994 MON #3001 \* SIGN OFF \* JONES 0250 18:51TM

# 4. OPERATIONS IN "□" MODE

Instead of using the **[RTN MDSE]** or **[VOID]** keys in the "REG" or "MGR" mode for deleting individual items, the " $\sqsubseteq$ " mode automatically processes positive items into negative and negative into positive. To operate, turn the Mode Lock to the " $\sqsubseteq$ " position using the **MA** key, and enter the items, one by one, just as in the "REG" mode, as reading the sale receipt (issued at the time of the purchase) or tracing the returned items as if in the "REG" mode. A positive balance resulted in the " $\sqsubseteq$ " mode indicates the amount to be paid back to the customer.

The "\[ \]" mode operation may occur from time to time during day, on the cashier's request, just as in the case of ordinary Manager Interventions, when a customer to the cashier counter to return or cancel all the items that he once purchased. In using this mode, please be certain to read the following three cases of operation patterns. If you only turn the Mode Lock to the "\[ \]" position and let the cashier operate the actual item entries in this mode, you should also inform the cashier of these three cases.

# 4.1. ORDINARY OPERATIONS IN "☐" MODE

Except those described in the next sections 4.2. and 4.3., all the sale items that were entered in "REG" or "MGR" at the time of purchase may be entered in the "

"mode in the same way as operated at the time of purchase.

#### **OPERATION AND RECEIPT SAMPLE**

RECEIPT ISSUED IN "REG" or "MGR" MODE

| TEC STORE<br>1343 PEACH DRIVE<br>PHONE : 87-6437 |                                               |      |                          |  |  |
|--------------------------------------------------|-----------------------------------------------|------|--------------------------|--|--|
|                                                  |                                               |      | 7:00pm<br>ednesday       |  |  |
| 12-19-19                                         | 994                                           | MON  | #3001                    |  |  |
|                                                  | VEGETABLE \$2.50TF<br>Cheese-HalfPck \$2.50TF |      |                          |  |  |
|                                                  | 5%                                            |      | -0.13T                   |  |  |
| TAX<br>CASH                                      |                                               | 4    | \$0.30<br>5 <b>5.1 7</b> |  |  |
| САЗП                                             |                                               | 1    | ) <b>3</b> .1 <i>1</i>   |  |  |
| ITEM<br>JONES                                    | 2                                             | 0252 | 18:51TM                  |  |  |

These two receipts contain the same sale items and media finalization. The operations are also the same except the Mode Lock position.

The cashier merely follows the purchase receipt (on the left) and enters the same items in the position, finalizing with the same media in case a customer has returned or canceled the entire sale after the cashier had finalized that sale.

The □ mode header (\*REG-\* in this example) is printed at the top and the bottom of the sale contents in the □ mode receipt.

RECEIPT ISSUED IN " - " MODE

| TEC STORE<br>1343 PEACH DRIVE<br>PHONE: 87-6437 |                                                   |  |  |  |  |
|-------------------------------------------------|---------------------------------------------------|--|--|--|--|
|                                                 | Open 8:00am to 7:00pm<br>Closed : every Wednesday |  |  |  |  |
| 12-19-1994 MON                                  | #3001                                             |  |  |  |  |
| * R E G -<br>VEGETABLE<br>Cheese-HalfPck<br>%+  | *<br>\$2.50TF<br>\$2.50TF                         |  |  |  |  |
| 5%                                              | -0.13T                                            |  |  |  |  |
| TAX                                             | \$0.30                                            |  |  |  |  |
| CASH                                            | 5.17                                              |  |  |  |  |
| ITEM 2<br>* <b>R E G</b> -<br>JONES 0253        | *<br>18:53TM                                      |  |  |  |  |

# 4.2. CHARGE POSTING WITH CUSTOMER FILE (CHECK TRACK MEMORY) IN "☐" MODE

When your register adopts the Customer File Memory type (instead of the PB Manual Entry type), the previous balance entry is different from that operated in the "REG" or "MGR" mode. Due to the memory process, this special operation is required. In case a customer cancels the entire sale once purchased in the charge posting mode, please be certain to operate as instructed on next page.

#### (1) **Operation in "REG" or "MGR" mode** (at the purchase; refer to the OPERATOR'S GUIDE.)

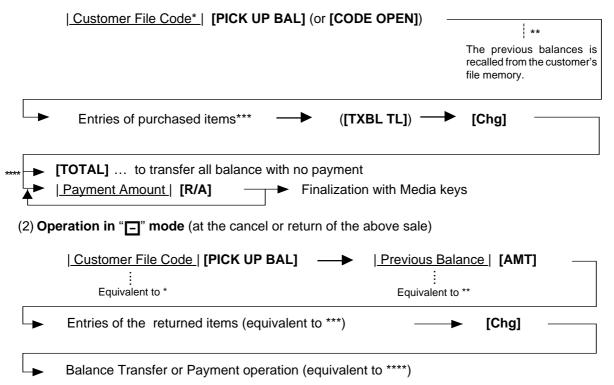

**NOTE:** Only the previous balance that was automatically recalled from menory in the "REG" or "MGR" mode must be entered manually through the **[AMT]** key in the "  $\Box$  " mode.

Other operations are identical to those operated in the "REG" or "MGR" mode. (Such items as % + and % - are also operated the same as entered at the time of purchase.)

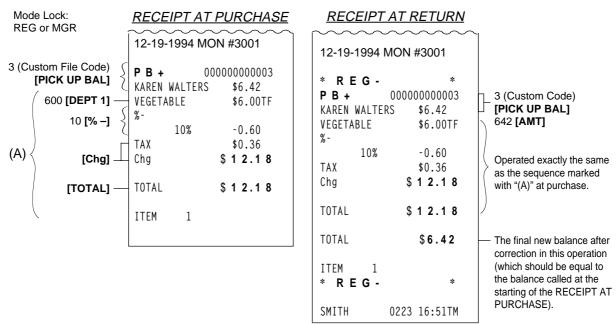

As shown in the sample above, the previous balance \$6.42 is entered manually through the **[AMT]** key on the right-hand side receipt, while the same previous balance is automatically recalled by merely designating the Customer File Code through the **[PICK UP BAL]** key on the left-hand side receipt.

The print formats in both receipts are designed to be the same from Customer File Code down to the first "TOTAL" amount (resulting balance at the time of purchase.), except that the final new balance at the time of return is additionally printed (which will be the same amount of the balance before the purchase) and the "[-]" mode header is printed on the right-hand side receipt.

#### 4.3 SCALE ITEM ENTRY IN "□" MODE

Any scale item entered in the "REG" or "MGR" mode at the time of purchase must be entered manually (Manual Scale Entry but not Auto Scale) in the "\( \sigma\)" mode at the time of return or cancel.

That is, for entering a scale item (once purchased) in the "a" mode, you must read the written net weight on the item (if any) or read the net weight in the scale display panel by placing it on the scale platter, then enter the net weight value, manually in the procedure described as MANUAL SCALE ENTRY operation in the OPERATOR'S GUIDE.

#### 4.4. PROHIBITIVE OPERATIONS IN "□" MODE

- NO-SALE ([NS])
- AUTO-SCALE (described in 4.3.)
- NO-SALE CASHING OF CHECK OR OTHER NON-CASH MEDIAS
- NO-SALE EXCHANGE from Foreign Currency to Domestic Currency, or vice versa
- LOAN
- PICK UP
- TRAINING MODE START/END
- VALIDATION PRINT
- ENDORSEMENT PRINT
- RECEIPT POST-ISSUE ([RECEIPT ISSUE])

# 4.5. MANAGER INTERVENTION REQUIRED STATUS, AMOUNT LIMIT IN "□" MODE

Since operations in the "\(\begin{align\*} \)" mode are performed under the manager's control, the status requiring a Manager Intervention and Amount Limits (described in Chapter 2) will all be released, i.e., the same handling as in the "MGR" mode.

# 5. READ (X) AND RESET (Z) REPORTS

The following table shows the key operation to take each report. The "X" and "Z" reports have exactly the same print content if both are available, except that:

- 1. The "X" reports allow to read the sales data but not clear memories, while the "Z" reports allow to read the sales data and at the same time all the resettable memories will be cleared when the reports have been issue.
- 2. The symbol "X..." is printed on the top line of a Daily Read Report, "Z..." on a Daily Reset Report, "GTX..." on a GT Read Report, and "GTZ..." on a GT Reset Report, as initial settings.
- 3. A reset count is printed on the bottom of a "Z" report only.

#### **WARNING!**

When opening the cash drawer, be careful not to let the drawer hit any person.

#### TABLE OF OPERATIONS FOR X AND Z REPORTS

#### **Daily Reports**

| REPORT NAME                                                                                                    | MODE<br>LOCK     | KEY OPERATION                                                                                                    | SAMPLE<br>PAGE |
|----------------------------------------------------------------------------------------------------|------------------|----------------------------------------------------------------------------------------------------|----------------|
| FINANCIAL READ AND RESET  • Financial Read  • Financial Reset                                                        | X<br>Z           | 3 [AT/TL] (Drawer opens.)                                                                                                    | 15             |
| CASHIER READ AND RESET  • All Cashier Read • All Cashier Reset  • Individual Cashier Read • Individual Cashier Reset | X<br>Z<br>X<br>Z | 4 [ST] (Drawer opens.)  Code Entry Method: 4 [#]  Cashier ID Code  [AT/TL] (2-digit manager-assign code) Cashier Key Method: Set the required Cashier Key (or depress the required Cashier Key), then 4 [#] [AT/TL] | 17             |
| SALESPERSON READ AND RESET  • All Salesperson Read  • All Salesperson Reset                                          | X<br>Z           | ] 5 [AT/TL]                                                                                                    | 18             |
| CREDIT CARD COMPANY SALES READ AND RESET  Credit Card Company Sales Read Credit Card Company Sales Reset             | X<br>Z           | <b>☐</b> 6 [AT/TL]                                                                                                    | 18             |
| DEPARTMENT GROUP READ                                                                                                | Х                | 8 [AT/TL]                                                                                                    | 19             |
| MEDIA SALES AND IN-DRAWER TOTAL READ                                                                                 | Х                | 9 [AT/TL] (Drawer opens.)                                                                                                    | 20             |

# Daily Reports (Continued)

| REPORT NAME                                                                                                    | MODE<br>LOCK                    | KEY OPERATION                                                                                                    | SAMPLE<br>PAGE |
|----------------------------------------------------------------------------------------------------|---------------------------------|----------------------------------------------------------------------------------------------------|----------------|
| HOURLY RANGE READ AND RESET  Hourly Read Hourly Reset                                                                                                    | X<br>Z                          | ] 10 <b>[AT/TL]</b>                                                                                                    | 20             |
| DEPARTMENT READ AND RESET  Individual Department Read                                                                                                    | Х                               | 11 [#], then depress the required Dept. Keys (or use [DP #] key), one by one, [ST] may be used to                                                                                       | 21, 22         |
| <ul><li>All Department Read</li><li>All Department Reset</li></ul>                                                                                                    | X<br>Z                          | obtain subtotal, <b>[AT/TL]</b> to end.                                                                                                    |                |
| ALL MEDIA SALES TOTAL AND CASH-IN-DRAWER READ                                                                                                    | Х                               | 12 [AT/TL] (Drawer opens.)                                                                                                    | 18             |
| PLU READ AND RESET  • Individual PLU Read                                                                                                    | х                               | 13 [#]   PLU Code  [PLU] ([ST]) fi [AT/TL] Repeatable * (May be replaced by [PLU Preset-code Key])                                                                                      | 23, 24         |
| <ul><li>Zone PLU Read</li><li>Zone PLU Reset</li></ul>                                                                                                    | X<br>Z                          | 13 [#]   Zone-   [@/FOR]   Zone-   [AT/TL]   end   PLU   Code   Code                                                                                                    |                |
| <ul><li>All PLU Read</li><li>All PLU Reset</li><li>Inactive PLU Read</li></ul>                                                                                                    | X<br>Z<br>X                     | ] 13 [AT/TL]<br>13 [#] 0 [AT/TL]                                                                                                    |                |
| ORDER TABLE READ AND RESET (for Drive-through spec. only)  • All Order Table Read  • All Order Table Reset                                                                                                    | X<br>Z                          | ] 15 <b>[AT/TL]</b>                                                                                                    | 25             |
| CUSTOMER FILE READ AND RESET (for Check Track Memory type only)  • All Files Read  • All Files Reset  • Individual File Read  • Zone Files Read  • Zone Files Reset  • Zero-balance Files Read  • Credit-balance Files Read  • Debit-balance Files Read | X<br>Z<br>X<br>X<br>Z<br>X<br>X | 15 [AT/TL]  15 [#]  Customer File Code  [@/FOR] [AT/TL]  15 [#]  Zone-start File Code  [@/FOR] file   Zone-end File Code  [AT/TL]  15 [#] 0 [AT/TL]  15 [#] 1 [AT/TL]  15 [#] 2 [AT/TL] | 26             |
| PLU GROUP SALES READ AND RESET  PLU Group Sales Read  PLU Group Sales Reset                                                                                                    | X<br>Z                          | ] 24 <b>[AT/TL]</b>                                                                                                    | 27             |

# GT Reports -- to be taken on weekly or monthly basis --

| REPORT NAME                                                                                                    | MODE<br>LOCK     | KEY OPERATION                                                                                                    | SAMPLE<br>PAGE |
|----------------------------------------------------------------------------------------------------|------------------|----------------------------------------------------------------------------------------------------|----------------|
| (The Mode Lock position is the same as the corresponding Daily report. However, always add 200 to the numeric value for the report taking.)                                       |                  |                                                                                                    |                |
| FINANCIAL GT READ AND RESET  • Financial GT Read  • Financial GT Reset                                                                                                    | X<br>Z           | 203 <b>[AT/TL]</b> (Drawer opens.)                                                                                                    | 27             |
| <ul> <li>CASHIER GT READ AND RESET</li> <li>All Cashier GT Read</li> <li>All Cashier GT Reset</li> <li>Individual Cashier GT Read</li> <li>Individual Cashier GT Reset</li> </ul> | X<br>Z<br>X<br>Z | 204 [AT/TL] (Drawer opens.)  Code Entry Method: 204 [#]  Cashier ID Code  [AT/TL] (2-digit manager-assign code)  Cashier Key Method: Set the required Cashier Key (or depress the required Cashier Key), then 204 [#] [AT/TL] | 27             |
| CREDIT CARD COMPANY SALES GT READ AND RESET  Credit Card Company Sales GT Read Credit Card Company Sales GT Reset                                                                 | X<br>Z           | 206 <b>[AT/TL]</b>                                                                                                    | 27             |
| DEPARTMENT GROUP READ                                                                                                    | Х                | 208 [AT/TL]                                                                                                    | 27             |
| DEPARTMENT GT READ AND RESET                                                                                                    | X<br>X<br>Z      | 211 [#], then depress the required Dept. Keys (or use [DP#] key), one by one, [ST] may be used to obtain subtotal, [AT/TL] to end.  211 [AT/TL]                                                                               | 27             |
| PLU READ AND RESET  Individual PLU GT Read  Zone PLU GT Read  Zone PLU GT Reset                                                                                                   | X<br>X<br>Z      | 213 [#] PLU Code   [PLU] ([ST])  Repeatable [AT/TL]  *(May be replaced by [PLU Preset-Key])  213 [#] Zone-start PLU Code   [@/FOR] AT/TL]  [@/FOR] AT/TL]                                                                     | 27             |
| All PLU GT Read     All PLU GT Reset     Inactive PLU GT Read                                                                                                    | X<br>Z<br>X      | 213 <b>[AT/TL]</b><br>213 <b>[#]</b> 0 <b>[AT/TL]</b>                                                                                                    |                |
| PLU GROUP SALES GT READ AND RESET  PLU Group Sales GT Read  PLU Group Sales GT Reset                                                                                              | X<br>Z           | 224 <b>[AT/TL]</b>                                                                                                    | 27             |

#### **Combination Reports**

Multiple reports can be programmed to be issued is one operation sequence. The following are reports programmable for combinations (max. 5 reports in one table, max. 3 tables). Ask your TOSHIBA TEC representative for information of the contents of your Combination Report Tables or for changes.

| REPORT NAME                                      | AVA | ILABL | E REPC | RTS |
|--------------------------------------------------|-----|-------|--------|-----|
| Financial Report                                 | X   | Z     | GTX    | GTZ |
| All Cashier Report                               | Χ   | Z     | GTX    | GTZ |
| All Salesperson Report                           | Χ   | Z     |        |     |
| Credit Company Sales Report                      | Χ   | Z     | GTX    | GTZ |
| Department Group Report                          | Χ   |       | GTX    |     |
| Media Sales and In-drawer Report                 | Χ   |       |        |     |
| Hourly Range Report                              | Χ   | Z     |        |     |
| All Department Report                            | X   | Z     | GTX    | GTZ |
| All Media Sales & Cash-in-drawer Report          | Χ   |       |        |     |
| All PLU Report                                   | X   | Z     | GTX    | GTZ |
| All Order Tables Report (or Check Tracks Report) | Χ   | Z     |        |     |
| PLU Group Sales Report                           | Χ   | Z     | GTX    | GTZ |

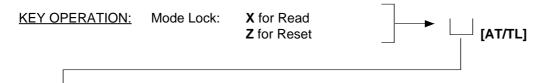

Enter the Report Combination-ID No.:

None (Simply depress [AT/TL]): Daily Combination Report Table No.1

200: GT Combination Report Table No.1

1: Daily Combination Report Table No.2

201: GT Combination Report Table No.2

2: Daily Combination Report Table No.3

202: GT Combination Report Table No.3

#### **NOTES:**

- 1. When the mode set for taking combination reports does not match the mode of a report contained in the table, that report will be skipped.
- 2. If no combination reports data have been programmed, Combination Report Table No.1 (which is issued by depressing the [AT/TL] key alone for Daily Reports and depressing 200 [AT/TL] for GT Reports) is auto-preset with All Department Report and Financial Report. It will be active as table No.1 content unless no data are programmed for Table No.1.
- 3. The report output order is determined by the order programmed in each table.
- 4. The drawer will open when a cotained report is ruled to open the drawer.

#### **GENERAL NOTES ON REPORT TAKINGS**

- The cashier signed-OFF or signed-OUT condition is required for taking any X or Z reports in the Code Entry Method. (Otherwise, an error will result when the Mode Lock is turned to the "X" or "Z" position.) However, in case of a standalone system with PC connected, X/Z reports can be taken during sign-ON and sales entries.
- 2. Reset reports <u>will be printed on the receipt roll</u> as well as on journal, and issued, regardless of the current Receipt ON/OFF status.
- 3. The **[ITEM CORR]** (or **[VOID]**)key may be depressed halfway during printing a report, for the purpose to abort the receipt issuance (except for some short reports). When a report-abort has been operated for a reset report, the memory of the report data will not be cleared.
- 4. The drawer will open at the starting of printing the reports which are stated with "(Drawer opens)" in the Daily and GT report table. However, the drawer may remain closed if so selected by a program option. This selection is applied only to the financial report.
- 5. The sales data of the following read reports will be cleared when the relevant reset reports are cleared. If those read reports are necessary, please be certain to take them before the relevant reset reports are taken:

| READ REPORT                                   | RELEVANT RESET REPORT            |
|-----------------------------------------------|----------------------------------|
| (with no reset reports provided)              | that clears the read report data |
| Department Group Read                         | All Department Reset             |
| Media Sales and In-drawer Total Read          | Financial Reset                  |
| All Media Sales Total and Cash-in-drawer Read | Financial Reset                  |
| Inactive PLU Read                             | PLU Reset                        |
| Department Group GT Read                      | All Department GT Reset          |
| Inactive PLU GT Read                          | PLU GT Reset                     |

As you notice, "Financial Reset", "All Department Reset", and "PLU Reset" reports should be taken after all other reports (particularly read reports) on the respective levels of daily and GT, so that the required read reports data may not be cleared by those reset report takings.

#### FINAL READ or RESET (Daily or GT)

**TEC STORE** 

1343 PEACH DRIVE

PHONE: 87-6437

Open 8:00am to 7:00pm

Closed: every Wednesday

| Mode Lock: | <b>X</b> for read  | Tenter 3, depress [AT/TL] (for Daily) |
|------------|--------------------|---------------------------------------|
|            | <b>Z</b> for reset | Enter 203, depress [AT/TL] (for GT)   |

#### **Reset Report Format Sample**

| NOTES: 1. | The numeric | c values placed  | in reports in | this manual are  | merely   |
|-----------|-------------|------------------|---------------|------------------|----------|
|           | examples to | show the print t | ormat and ma  | y not balance co | rrectly. |

- 2. The items attached with "\*" outside the receipt frame are printed only on Daily Reports but not on GT Reports.
- 3. The print or non-print status of each item on Financial Reports can be programmed.
- 4. Non-printing of items with zero sales (i.e., zero skip) can be programmed by a program option.

Tip Paid Count & Amount

| 19-12-1994   | MON #3001 | Date, Day-of-Week,<br>Store/Register No. |  |
|--------------|-----------|------------------------------------------|--|
| Z FINA<br>GT | NCIAL     | Report Name                              |  |
|              | \$346.77  | Grand Total (non-resettable)             |  |
| NET GT       | \$309.09  | Net GT (non-resettable)                  |  |

|         | \$309.09 | Net GT (non-resettable)                  |                                                                                   |  |  |
|---------|----------|------------------------------------------|-----------------------------------------------------------------------------------|--|--|
| GS      | 125      | Gross Sale Item Count                    |                                                                                   |  |  |
|         | \$346.77 | _ & Amount                               | Demonst Observe L. H. Ossert O                                                    |  |  |
| NS      | 112      | Net Sale Without Tax Item Count          | Percent Charge I, II Count & Amount                                               |  |  |
|         | \$300.48 | & Amount GST Amount                      | Amount                                                                            |  |  |
| TAX1    | \$17.20  | Tax 1 Amount                             | Tou O to Tou 4 Amount                                                             |  |  |
| TAX5    | \$0.50   | Manual Tax Amount  Tax 2 to Tax 4 Amount |                                                                                   |  |  |
| NS      | 112      | Net Sale With Tax Item Count             |                                                                                   |  |  |
|         | \$318.18 | _ & Amount                               | Charma Tin                                                                        |  |  |
| HASH DP | 1        | Total of Positive Departments programmed | d as OTHER INCOME, Item Count Count & Amount                                      |  |  |
|         | \$1.40   | & Amount                                 |                                                                                   |  |  |
| % -     | 4        | Percent Discount (on Subtotal) Count     | Total of Negative Departments programmed     as OTHER INCOME, Item Count & Amount |  |  |
|         | \$2.34   | & Amount                                 | •                                                                                 |  |  |
| V.CPN   | 1        |                                          | count II (on Subtotal) Count & Amount<br>ent Discount keys are installed.         |  |  |
|         | \$4 00   | & Amount                                 | The Discourt Reys are instance.                                                   |  |  |

|          | \$1.40   | Total of Negative Departments programm                                         |  |  |  |
|----------|----------|--------------------------------------------------------------------------------|--|--|--|
| % -      | 4        | Percent Discount (on Subtotal) Count as OTHER INCOME, Item Count & Amo         |  |  |  |
|          | \$2.34   | & Amount    Supplied County   Percent Discount II (on Subtotal) Count & Amount |  |  |  |
| V.CPN    | 1        | Vendor Coupon Count if two Percent Discount keys are installed.                |  |  |  |
|          | \$4.00   | & Amount                                                                       |  |  |  |
| DISC     | 1        | Dollar Discount (on Subtotal) Count                                            |  |  |  |
|          | \$1.00   | & Amount                                                                       |  |  |  |
| BTR      | 6        | Bottle Return Item Count                                                       |  |  |  |
|          | \$0.35   | & Amount                                                                       |  |  |  |
| TOTAL    | 71CU     | All-media Sales (including CASH, FS TL, and PB TL)                             |  |  |  |
|          | \$310.49 | Customer Count & Amount                                                        |  |  |  |
| CASH     | 71CU     | Cash Sales                                                                     |  |  |  |
|          | \$292.77 | Customer Count & Amount                                                        |  |  |  |
| CHECK    | OCU      | Check Sales                                                                    |  |  |  |
|          | \$5.00   | Customer Count & Amount                                                        |  |  |  |
| FS TL    | 1CU      | Food Stamp Sales  Additional Media Sales data, if any                          |  |  |  |
|          | \$12.72  | Customer Count & Amount                                                        |  |  |  |
| R/A      | 2        | Received-on Account Count                                                      |  |  |  |
|          | \$8.00   | & Amount                                                                       |  |  |  |
| PO       | 8        | Paid-Out Count                                                                 |  |  |  |
|          | \$37.10  | & Amount                                                                       |  |  |  |
| CASH ID  | \$95.02  | Cash-in drawer Amount Loan Amount, Pick Up Count & Amo                         |  |  |  |
| CHECK ID | 2        | Check in-drawer Count                                                          |  |  |  |
|          | \$15.00  | & Amount                                                                       |  |  |  |
| FSID     | 1        | Food Stamp-in-drawer Count  Additional Media-in drawer data, if any            |  |  |  |
|          | ¢12 00   | 2 Amount                                                                       |  |  |  |

FS CG

\$13.00

\$0.28

& Amount

Food Stamp Change Amount

<sup>--</sup> to be continued --

#### (Financial Read or Reset)

-- Continued --

|   |          | illinaca -      | 1                                              |                                                                                 |
|---|----------|-----------------|------------------------------------------------|---------------------------------------------------------------------------------|
|   |          |                 |                                                | Fat in Customer Count & Amount                                                  |
|   |          |                 |                                                | Eat-in Customer Count & Amount                                                  |
|   | CORR     | 1               | Item Correct (on positive Depts/PLUs) Count    | Takeout Customer Count & Amount                                                 |
|   |          | \$1.00          | & Amount                                       |                                                                                 |
|   | VOID     | 1               | Void Count                                     |                                                                                 |
|   |          | \$1.00          | & Amount                                       |                                                                                 |
|   | ALL VD   | 2               | All Void Count                                 | Miscellaneous Void Count & Amount                                               |
|   |          | \$8.60          | & Amount                                       |                                                                                 |
|   | %-       | 11              | Percent Discount (on Line Items) Count         |                                                                                 |
|   |          | \$2.02          | & Amount                                       | B (B) (#/ // # ) 0 (0                                                           |
|   | DISC     | 4               | Dollar Discount (on Line Items) Count          | Percent Discount II (on Line Items) Count &                                     |
|   |          | \$2.00          | & Amount                                       | Amount if two Percent Discount keys are                                         |
|   | S. CPN   | 2               | Store Coupon Item Count                        | installed.                                                                      |
|   |          | \$1.00          | & Amount                                       |                                                                                 |
|   | RTN      | 4               | Returned Merchandise Item Count                | Negative Departments Item Count & Amount                                        |
|   |          | \$3.80          | & Amount                                       |                                                                                 |
|   | -TAX     | \$0.22          |                                                | ransfer GT Balance, Transfer+GT and                                             |
|   | -SALE    | 4CU             | Negative-balance Sales / T                     | ransfer-GT (These items are non-resettable)                                     |
|   |          | \$5.37          | Customer Count & Amount                        | the Check Track feature is selected.                                            |
|   | REG-     | 2               | Nametica Mada ( Mada) Caust                    | nsfer + Daily                                                                   |
|   |          | \$7 <b>.</b> 95 | & Amount                                       | •                                                                               |
|   | TRF-     | \$0.03          | Transfer - Daily                               | Previous Balance R/A and Previous Balance                                       |
|   | PB TL    | 100             | Previous Balance Sales                         | PO if the Check Track feature is selected.                                      |
|   |          | \$0.00          | Customer Count & Amount                        | / GST Taxable Total                                                             |
|   | TXBL1    | \$284.98        | Taxable Total 1 (Sale Amount Portion subject t | o Tax 1 taxation)                                                               |
|   | TXBL2    | \$58.20         | Taxable Total 2 (Sale Amount Portion subject t | o Tay 2 tayation)                                                               |
|   | SI1 TL   | 2               | Selective Itemizer 1 Count                     | Taxable Total 3,4                                                               |
|   |          | \$1.40          | & Amount calculated out or processed           |                                                                                 |
|   | TAX EX   | 1CU             | Tax Exempted Customer Count                    | Selective Itemizer 2 Count & Amount                                             |
|   | GST EX   | \$5.00          | Sale Portion Exempted from GST                 | FS EX1 to FS EX4 for Taxes exempted by tendering food stamps if ILLINOIS or NEW |
|   | TAX1 EX  | \$10.00         | Sale Portion Exempted from Tax 1               | JERSEY type of food stamp system                                                |
| * | CUR 1    | 3               |                                                |                                                                                 |
|   |          | 150.00          | )                                              | -Sales Portion Exempted from Tax 2 to 4                                         |
| * | CUR 2    | 1               | The amounts are                                | e expressed in the                                                              |
|   |          | 5.68            | respective curre                               |                                                                                 |
| * | CUR 3    | 1               | \ \ \ \ \ \ \ \ \ \ \ \ \ \ \ \ \ \ \ \        |                                                                                 |
|   |          | 1.45            | L                                              | *                                                                               |
| * | CUR RND  | 18.00           | Foreign Currency Rounding Amount               | Foreign Currencies 4 &                                                          |
|   | ITEM/CUS | 1.58            | Sales Item Count per Customer                  | 5-in-drawer data if                                                             |
| * | NS/CUS   | \$4.23          | Net Sale Amount per Customer                   | opened.                                                                         |
| * | NO SALE  | 3               | No-sale Count                                  |                                                                                 |
| * | VALI CTR | 2               | Validation Print Count                         |                                                                                 |
| * | TRAY CTR | 1               | Tray Total Operation Count                     |                                                                                 |
|   |          |                 |                                                |                                                                                 |
|   | 0001Z    |                 | Financial Reset Report Count (on Reset Repor   | ts only)                                                                        |
|   |          |                 |                                                |                                                                                 |
|   |          | 0260 18:58TM    |                                                |                                                                                 |
|   |          |                 |                                                |                                                                                 |
|   |          |                 |                                                |                                                                                 |

#### **CASHIER READ or RESET (Daily or GT)**

Mode Lock: **X** for read **Z** for reset

# Reset Report Format Sample

#### **TEC STORE**

1343 PEACH DRIVE PHONE: 87-6437

Open 8:00am to 7:00pm Closed : every Wednesday

12-19-1994 MON #3001

Z CLERK 01 JONES GS 125 \$346.77 NS 112 \$300.48

| TTEM/CHC | 1 56   |
|----------|--------|
| ITEM/CUS | 1.56   |
| NS/CUS   | \$4.17 |
| NO SALE  | 2      |
| TRAY CTR | 1      |
| 0001Z    |        |
| 02 SMITH |        |
|          |        |
|          |        |

\* TRAINING
03 MEHL

| * <b>T R A</b> I | INING *      |
|------------------|--------------|
| G S              | 9            |
|                  | \$22.80      |
| NS               | 9            |
|                  | \$21.50      |
| TAX1             | \$1.30       |
| N S              | 9            |
|                  | \$22.80      |
| TOTAL            | 5CU          |
| CASH             | \$22.80      |
|                  | \$22.80      |
| CASH ID          | \$22.80      |
| TXBL1            | \$21.50      |
| ITEM/CUS         | 1.80         |
| NS/CUS           | \$4.30       |
| 0001Z            |              |
|                  | 0261 18:58TM |

#### (1) All Cashiers:

Enter 4, depress [AT/TL] (for Daily). Enter 204, depress [AT/TL] (for GT).

#### (2) Individual Cashier:

Enter 4, depress [#], enter the Cashier ID Code (2 digits), and depress [AT/TL] (CODE ENTRY Method) (for Daily)

Set the required Cashier Key to ON, enter 4, depress [#] and [AT/TL] (CASHIER KEY Method) (for Daily)

Enter 204, depress [#], enter the Cashier ID Code (2 digits), and depress [AT/TL] (CODE ENTRY Method) (for GT)

Set the required Cashier Key to ON, enter 204, depress [#] and [AT/TL] (CASHIER KEY Method) (for GT)

#### Cashier ID Code & Cashier's Name

 In CASHIER SIGNING Method, the ID code here is the 2-digit manager-assign portion of the Cashier Code

Same contents as Financial Reports except for GT and NET GT

Individual Cashier Reset Report Count (on Reset Reports only)

#### **DAILY SALESPERSON READ OR RESET**

(all Salespersons)

Mode Lock: **X** for read Enter 5.

> depress [AT/TL] **Z** for reset □

#### **TEC STORE**

1343 PEACH DRIVE PHONE: 87-6437

Open 8:00am to 7:00pm Closed: every Wednesday

12-19-1994 MON #3001

#### ZSLSPERSON 02 Stacy

| UZ Staty |        |
|----------|--------|
| GS       | 2      |
|          | \$2.65 |
| N S      | 2      |
|          | \$2.50 |
| N S      | 2      |
|          | \$2.65 |
| RTN      | 0      |

RTN \$0.00

0267 19:00TM

**Reset Report Sample** 

Person Code, Name

Gross Sale Item Count & Amount

Net Sale Without Tax, Item Count

& Amount

Net Sale With Tax, Item Count

& Amount

Returned Merchandise Item Count

& Amount

All Salesperson Reset Report Count (on Reset Reports only)

#### **CREDIT CARD COMPANY SALES READ or RESET (Daily or GT)**

(read only)

0001Z

Mode Lock: X for read -

**Z** for reset □

Enter 6, depress [AT/TL] (for Daily) Enter 206, depress

[AT/TL] (for GT)

#### **TEC STORE**

1343 PEACH DRIVE PHONE: 87-6437

Open 8:00am to 7:00pm Closed: every Wednesday

12-19-1994 MON #3001

#### X CREDIT

| 01 ABC | 1      |
|--------|--------|
|        | \$5.30 |
| TOTAL  | 1      |
|        | \$5.30 |
|        |        |

0001Z

0268 19:00TM

Company Code, Name, Count

Total of all card companies' sales (Item Count & Amount)

Credit Card Co. Sales Reset Report Count (on Reset

Reports only)

& Sales Amount

#### DAILY ALL MEDIA SALES TOTAL AND CASH-IN-DRAWER READ (read only)

Mode Lock: X, enter 12, depress [AT/TL]

#### **TEC STORE**

1343 PEACH DRIVE PHONE: 87-6437

Open 8:00am to 7:00pm Closed: every Wednesday

12-19-1994 MON #3001

#### X MEDIA

| TOTAL   | 72CU     |
|---------|----------|
|         | \$315.79 |
| CASH ID | \$95.02  |
|         |          |

0269 19:01TM

All-media Sales Total Customer Count. Amount

Cash-in-drawer Amount

#### **DEPARTMENT GROUP READ (Daily or GT)**

(read only)

Mode Lock: X,

Enter 8, depress [AT/TL] (for Daily). Enter 208, depress [AT/TL] (for GT).

#### **TEC STORE**

1343 PEACH DRIVE PHONE: 87-6437

Open 8:00am to 7:00pm Closed : every Wednesday

12-19-1994 MON #3001

| X GROUP<br>VE&FR<br>46.51%<br>ME&FI<br>9.17%<br>DAIRY<br>12.41%<br>BAKERY<br>15.28%<br>DA&BT<br>14.06%<br>DA&BL<br>6.59%<br>SN&SP<br>6.07%<br>OTHERS | 41<br>\$153.20<br>11<br>\$30.19<br>20<br>\$40.89<br>11<br>\$49.24<br>15<br>\$46.30<br>14<br>\$21.70<br>2<br>\$20.00 |
|----------------------------------------------------------------------------------------------------|----------------------------------------------------------------------------------------------------|
| 1.06%<br>TOTAL                                                                                                    | \$3.50<br>125<br>\$329.38                                                                                           |
| F R E S H 72.22% M A N U F 26.72% O T H E R 1.06% TOTAL                                                                                              | 83<br>\$237.88<br>40<br>\$88.00<br>2<br>\$3.50<br>125<br>\$329.38                                                   |
|                                                                                                    |                                                                                                    |

0270 19:01TM

#### **Minor Groups:**

Group Name, Item Count Sales Percentage & Amount

Item Count Total of Amount Total of all Minor Groups

**Major Groups:** 

Item Count \ Total of

# DAILY MEDIA SALES AND IN-DRAWER TOTAL READ (read only)

#### **DAILY HOURLY RANGE READ or RESET**

Mode Lock: X, enter 9, depress [AT/TL]

Mode Lock: **X** for read ¬ Enter 10, depress

Z for reset ☐ [AT/TL]

#### **TEC STORE**

1343 PEACH DRIVE PHONE : 87-6437

Open 8:00am to 7:00pm Closed : every Wednesday

12-19-1994 MON #3001

| X | M | Ε | D | ΙΑ | Α | L | L |
|---|---|---|---|----|---|---|---|
|   |   |   |   |    |   |   |   |

| TOTAL    | 72CU             |
|----------|------------------|
| CACII    | \$315.79         |
| CASH     | 71CU<br>\$292.77 |
| CHECK    | 0CU              |
|          | \$5.00           |
| Chg      | 1CU              |
|          | \$5.30           |
| FS TL    | 1CU              |
|          | \$12.72          |
| CASH ID  | \$95.02          |
| CHECK ID | 2                |
|          | \$15.00          |
| Chg ID   | 1                |
|          | \$5.30           |
| FS ID    | 1                |
|          | \$13.00          |
| FS CG    | \$0.28           |
| PB TL    | 1CU              |
|          | \$0.00           |
| CUR1     | 3                |
|          | 150.00           |
| CUR2     | 1                |
|          | 5.68             |
| CUR3     | 1                |
|          | 1.45             |
|          | 0271 19:01TM     |

All-media Sales Customer

Count & Amount

Each Media Sales Customer Count & Amount

Each Media-in -drawer Count & Amount

Food Stamp Change
Previous Balance Sales
Customer Count & Amount
Each Foreign Currency-in-drawer
Count & Amount

#### **TEC STORE**

1343 PEACH DRIVE PHONE: 87-6437

Open 8:00am to 7:00pm Closed : every Wednesday

12-19-1994 MON #3001

#### ZHOURLY

| 114      |
|----------|
| \$323.48 |
|          |
|          |

0001Z

0272 19:01TM

**Reset Report Sample** 

8:01 to 12:00 12:01 to 15:00

15:01 to 19:00 Item Count Cus. Count & Amount 19:01 and thereafter

Hourly Range Reset Report Count (on Reset Reports only)

#### **DEPARTMENT READ or RESET**

[DEPT: FRUIT]

#### **Individual Department Read (Daily or GT)**

Operation for this sample report: **TEC STORE** 1343 PEACH DRIVE PHONE: 87-6437 Model Lock: X Open 8:00am to 7:00pm 11 [#] (for Daily) Closed: every Wednesday 211 [#] (for GT) 12-19-1994 MON #3001

Mode Lock: X

Enter 11 and depress [#] for Daily Report, or Enter 211 and depress [#] for GT Report

Depress the required Dept Keys (or enter the required Dept Code and depress [DP#]), repeat this for other required DEPTs, depress [ST] if subtotal is necessary, depress [AT/TL] to end reading.

#### X DP INDIV [DEPT: VEGETABLE] **VEGETABLE** 32 29.03% DISC 1 RTN 0 S. CPN 0

\$0.50 \$0.00 \$0.00 CORR 1 \$1.00 REG-2 \$5.00

10 17.68% \$58.00 DISC 0 \$0.00 RTN 0 \$0.00 S. CPN 0 \$0.00

> 0 \$0.00

> > 0

0273 19:02TM

\$0\$00 [ST] SUBTL 42 \$153.20 [AT/TL] TOTAL 42 \$153\$20

CORR

REG-

\$95.20 FRUIT

Department Name Item Count

Customer Count (or Sales Percentage NOTE), Amount

Dollar Discount or % - Count & Amount Return Merchandise Item Count & Amount Store Coupon Item Count & Amount Item Correct / Void Count & Amount Negative Mode Count & Amount

The print or non-print status of each item is selected in a programming operation.

Item Count Subtotal of VEGETABLE + FRUIT **Amount** Item Count Total of all departments read in this report

NOTE: A program option allows to select which of Customer Count and Sales Percentage is printed here.

Amount

#### All Department Read or Reset (Daily or GT)

Mode Lock: X for read **Z** for reset

Enter 11, depress [AT/TL] (for Daily). Enter 211, depress [AT/TL] (for GT).

#### **TEC STORE**

1343 PEACH DRIVE PHONE: 87-6437

Open 8:00am to 7:00pm Closed: every Wednesday

#### 19-12-1994 MON #3001

| <b>Z D P A L</b><br>VEGETABLE | L        |
|-------------------------------|----------|
|                               | 33       |
| 30.30%                        | \$101.20 |
| DISC                          | 1        |
|                               | \$0.50   |
| RTN                           | 0        |
|                               | \$0.00   |
| S. CPN                        | 0        |
|                               | \$0.00   |
| CORR                          | 1        |
|                               | \$1.00   |
| REG-                          | 2        |

\$5.00

# **Reset Report Sample**

#### Department Data fl

Dept. 1 Name,

Item Count

Customer Count (or Sales %), Amount

Dollar Disc. or % - Count

& Amount

Returned Merchandise Item Count

& Amount

Store Coupon Count

& Amount

Item Correct / Void Count

& Amount

Negative Mode Count

& Amount

| <b>DP</b> 15 |          |
|--------------|----------|
|              | 1        |
|              | \$1.00   |
| DISC         | 0        |
|              | \$0.00   |
| RTN          | 0        |
|              | \$0.00   |
| S. CPN       | 0        |
|              | \$0.00   |
| CORR         | 0        |
|              | \$0.00   |
| REG-         | 0        |
|              | \$0.00   |
|              |          |
| TOTAL        | 126      |
|              | \$333.98 |

| RTN                                                                 | 0                                                                            |
|---------------------------------------------------------------------|------------------------------------------------------------------------------|
| KIN                                                                 | \$0.00                                                                       |
| C CDN                                                               |                                                                              |
| S. CPN                                                              | 0                                                                            |
| 0000                                                                | \$0.00                                                                       |
| CORR                                                                | 0                                                                            |
| 250                                                                 | \$0.00                                                                       |
| REG-                                                                | 0                                                                            |
|                                                                     | \$0.00                                                                       |
|                                                                     |                                                                              |
| TOTAL                                                               | 126                                                                          |
|                                                                     | \$333.98                                                                     |
|                                                                     |                                                                              |
|                                                                     |                                                                              |
| <b>V</b> E & <b>F</b> R                                             | 42                                                                           |
| <b>V</b> E <b>&amp; F</b> R<br>47.47%                               | 42<br>\$159.20                                                               |
|                                                                     | •=                                                                           |
| 47.47%                                                              | \$159.20                                                                     |
| 47.47%<br><b>M</b> E <b>&amp; F</b> I                               | \$159.20<br>11                                                               |
| 47.47% <b>M</b> E <b>&amp; F</b> I 9.00% <b>D</b> AIRY              | \$159.20<br>11<br>\$30.19<br>20                                              |
| 47.47%<br><b>M</b> E <b>&amp; F</b> I<br>9.00%                      | \$159.20<br>11<br>\$30.19                                                    |
| 47.47% M E & F I 9.00% D AIRY 12.19% B AKERY                        | \$159.20<br>11<br>\$30.19<br>20<br>\$40.89                                   |
| 47.47%  M E & F I 9.00%  D AIRY 12.19%                              | \$159.20<br>11<br>\$30.19<br>20<br>\$40.89                                   |
| 47.47% M E & F I 9.00% D AIRY 12.19% B AKERY 4.06% C A & B T        | \$159.20<br>11<br>\$30.19<br>20<br>\$40.89<br>11<br>\$13.60<br>24            |
| 47.47% M E & F I 9.00% D AIRY 12.19% B AKERY 4.06% C A & B T 12.19% | \$159.20<br>11<br>\$30.19<br>20<br>\$40.89<br>11<br>\$13.60<br>24<br>\$40.89 |
| 47.47% M E & F I 9.00% D AIRY 12.19% B AKERY 4.06% C A & B T        | \$159.20<br>11<br>\$30.19<br>20<br>\$40.89<br>11<br>\$13.60<br>24            |

Dept. 15 Data:

Item Count } of departments Amount

Minor Group and Major Group Data fl

Refer to Department Group Read Report for details.

#### PLU (PLU SALES DATA) READ or RESET

#### Individual PLU Read (Daily or GT)

#### **TEC STORE**

1343 PEACH DRIVE PHONE : 87-6437

Open 8:00am to 7:00pm Closed : every Wednesday

12-19-1994 MON #3001

| <b>X PLU</b> 020102 | INDIV          |
|---------------------|----------------|
| Lemon<br>1          | <b>\$</b> 1.00 |
| 020105              | 71.00          |
| Apple<br>O          | \$0.00         |
| SUBTL               | 1              |
|                     | \$1.00         |
| TOTAL               | 1              |
|                     | \$1.00         |

Mode Lock: X

Enter 13 [#] for Daily Report, or Enter 213 [#] for GT Report.

Enter the PLU code, depress [PLU]. (Repeat this step if necessary.)

Depress [ST] for subtotal. Depress [AT/TL] to end.

#### **OPERATION FOR THIS**

**SAMPLE REPORT:** 

Mode Lock: **X** 13 **[#]** 20102 **[PLU]** 

20105 [PLU]

**[ST]** to obtain subtotal of the above two PLUs.

[AT/TL] to end

#### Zone PLU Read or Reset (Daily or GT)

0297 19:13TM

#### **Read Report Sample**

#### **TEC STORE**

1343 PEACH DRIVE PHONE: 87-6437

Open 8:00am to 7:00pm Closed : every Wednesday

12-19-1994 MON #3001

#### X PLU ZONE

100000~199999 101301

Small-Btl Depo

4 \$0.20

TOTAL 4 \$0.20

0276 19:05TM

Mode Lock: X

Enter 13 [#] for Daily Report, or Enter 213 [#] for GT Report.

Enter the zone-start PLU code, depress [@/FOR]. Then enter the zone-end PLU code, depress [AT/TL].

#### For this sample

13 [#] (for Daily)

100000 [@/FOR]

199999 **[AT/TL]** 

Zone-start PLU Code ~ Zone-end PLU Code

PLU Code

PLU Name

Item Count, Amount

Item Count, Amount of Total of all PLUs read in this report

NOTE: In Zone PLU Read Reports:

- PLUs of zero sale will be skipped.
- PLUs not existing in the PLU Program File memory will not be printed in reports (in any reports).

#### All PLU Read or Reset (Daily or GT)

#### INACTIVE PLU READ (Daily or GT) (read only)

#### **TEC STORE**

1343 PEACH DRIVE PHONE : 87-6437

Open 8:00am to 7:00pm Closed : every Wednesday

12-19-1994 MON #3001

| ALL  |        |
|------|--------|
|      |        |
|      |        |
|      | \$0.50 |
|      |        |
|      |        |
|      | \$1.00 |
|      |        |
| Pack |        |
|      | \$1.30 |
|      |        |

| Cheese-Half Pck |         |
|-----------------|---------|
| 13              | \$32.50 |
| 050322          |         |
| Egg-6 Pack      |         |
| 1               | \$1.50  |
| 060404          |         |
| Half Rolls-4    |         |
| 1               | \$0.80  |

050321

| 070501   |        |
|----------|--------|
| Tuna Can |        |
| 12       | \$4.20 |
| 070502   |        |
| Soup Can |        |
| 4        | \$1.20 |
| 080502   |        |
| Kiwi Jam |        |
| 1        | \$2.20 |
| 090601   |        |

Coke-Small-B 2 \$1.20 101301 Small-Btl Depo 4 \$0.20

TOTAL 43 \$46.60 0001Z

0277 19:06TM

Mode Lock: **X** or **Z** 13 **[AT/TL]** (for Daily), or 213 **[AT/TL]** (for GT)

#### **Reset Report Sample**

Prints data in order from lower to larger numbered PLU Code.

PLU Code 10101 Name "Tomato" Item Count, Amount

#### NOTE:

When a scaled item is entered, the item count "1" is processed into the Total Item Count of all the PLUs to be printed at the bottom, regardless of its actual weight volume.

Total Item Count and
Amount of all the PLUs
PLU Reset Report Count
(on Reset Reports only)

PLU Code 101301

#### **TEC STORE**

1343 PEACH DRIVE PHONE : 87-6437

Open 8:00am to 7:00pm Closed : every Wednesday

19-12-1994 MON #3001

#### Z PLU ZERO

010102 Potato 020101 Orange 020105 Apple 030301 Beef 030302 Pork 030303 Mutton 040201 Salmon 040202 Cod 040203 Shrimp 050302 Milk-Small Pack

0278 19:06TM

Mode Lock: **X**13 **[#]** (Daily), or 213 **[#]** (GT).

Enter 0 (zero), depress [AT/TL].

PLU Code Name :

- 24 -

#### DAILY ORDER TABLE READ OR RESET (All Order Tables) (for Drive-through spec. only)

Mode Lock: X for read Z for reset Enter 15, depress [AT/TL]

All Order

Tables Reset Report Count

(On Reset Reports only)

**TEC STORE** 1343 PEACH DRIVE **Reset Report Sample** PHONE: 87-6437 Open 8:00am to 7:00pm Closed : every Wednesday 12-19-1994 MON #3001 Z ORDER ALL 3 Net Sale with Tax, Item Count #01 \$3.24 & Amount #02 4 \$9.11 #03 6

\$7.28

0280 19:10TM

Order Table No.

0001Z

#### CUSTOMER FILE READ (for Check Track Memory Type only)

# All Files (with balance remaining) Read or Reset

#### **TEC STORE**

1343 PEACH DRIVE PHONE: 87-6437

Open 8:00am to 7:00pm Closed : every Wednesday

12-19-1994 MON #3001

X C U S T A L L

JAMES HAILY #0000000001

\$4.70

0068 15:37TM

Mode Lock: X for read Z for reset Enter 15, depress

Customer's Name File Code Balance (In this case, this is the only file with any balance remaining.)

#### Zero-balance Files Read

#### **TEC STORE**

1343 PEACH DRIVE PHONE : 87-6437

Open 8:00am to 7:00pm Closed : every Wednesday

12-19-1994 MON #3001

X C U S T Z E R O

HELEN REED #0000000105

0071 15:40TM

Mode Lock: X
Enter 15, depress [#].
Enter 0 (zero), depress
[AT/TL].

Customer's Name File Code

#### **Individual Files Read**

#### **TEC STORE**

1343 PEACH DRIVE PHONE : 87-6437

Open 8:00am to 7:00pm Closed : every Wednesday

12-19-1994 MON #3001

X C U S T I N D I V

HELEN REED #0000000105

\$0.00

0069 15:39TM

Mode Lock: X

Enter 15, depress [#]. Enter the required File Code, depress [@/FOR]. Depress [AT/TL] to end.

Customer's Name File Code Balance

#### **Credit-balance Files Read**

#### **TEC STORE**

1343 PEACH DRIVE PHONE : 87-6437

Open 8:00am to 7:00pm Closed : every Wednesday

12-19-1994 MON #3001

X CUST CRED

JAMES HAILY #000000001

\$4.70

0072 15:41TM

Mode Lock: X
Enter 15, depress [#].
Enter 1, depress
[AT/TL].

Customer's Name File Code Balance

#### Zone Files Read or Reset

#### **TEC STORE**

1343 PEACH DRIVE PHONE : 87-6437

Open 8:00am to 7:00pm Closed : every Wednesday

12-19-1994 MON #3001

#### X C U S T Z O N E

000000000001

~00000000005

JAMES HAILY #000000001

\$4,70

0070 15:40TM

Mode Lock: X for read Z for reset Enter 15, depress [#]. Enter the zone-start File Code, depress [@/FOR]. Then enter the zone-end File Code, depress [AT/TL].

Zone-start File Code
 ~ Zone-end File Code
Customer's Name
File Code
Balance
(In this case, there is only
one file with a balance in
the designated zone.)

#### **Debit-balance Files Read**

#### **TEC STORE**

1343 PEACH DRIVE PHONE : 87-6437

Open 8:00am to 7:00pm Closed : every Wednesday

12-19-1994 MON #3001

X CUST DEBIT

0073 15:42TM

Mode Lock: X
Enter 15, depress [#].
Enter 2, depress
[AT/TL].

In this case no debitbalance files are found at present.

#### PLU GROUP SALES READ or RESET (Daily or GT)

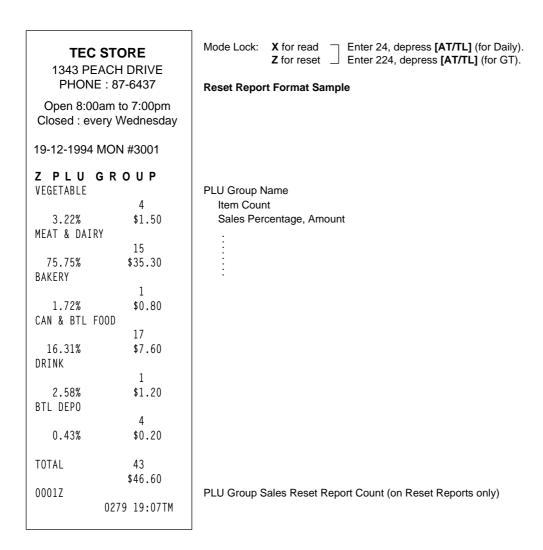

#### **GT REPORTS**

The print form and item of a GT report are same as those of its corresponding daily report, except the report header portion. Please also note that some items provided in the daily report are not provided in its GT reports. The counters and totals in a GT report are records accumulated for a certain period (week, month, etc.) While those counters and totals in the daily report are usually records for a day. The accumulated record data in each GT report will be renewed when its GTZ report has been taken.

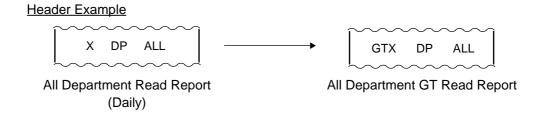

## 6. PROGRAMMING OPERATIONS

This chapter is provided for the store programmer or the store manager who may have to change the programmed data of the FS-1650 series ECR on the daily, weekly, or monthly basis. Usually, all the basic program data required for your store should be set before delivering the product by your local TOSHIBA TEC representative. However, in need of changing or adding program data, please refer to this chapter. It is also recommended to read the OPERATOR'S GUIDE as well as other chapters of the MANAGER'S GUIDE in order to thoroughly understand the descriptions in this chapter. If there are any unclear points or program data other than listed here must be changed or added, please contact your TOSHIBA TEC representative.

#### **TABLE OF PROGRAMMING OPERATIONS**

| ()                                                       | page)                                                                                                    |
|----------------------------------------------------------|----------------------------------------------------------------------------------------------------|
| CTIONS AND KEYBOARD VARIATIONS IN PROGRAMMING OPERATIONS | 29                                                                                                    |
| NTRIES                                                   | 30                                                                                                    |
| QUIRED FOR PROGRAMMING OPERATIONS                        | 37                                                                                                    |
| STORE NAME/MESSAGE AND COMMERCIAL MESSAGE PROGRAMMING    | 38                                                                                                    |
| CASHIER CODE AND NAME PROGRAMMING                        | 40                                                                                                    |
| PLU TABLE PROGRAMMING                                    | 43                                                                                                    |
| TIME SETTING OR ADJUSTMENT                               | 51                                                                                                    |
| DATE SETTING OR ADJUSTMENT                               | 51                                                                                                    |
| AMOUNT LIMIT SETTING FOR FUNCTION KEYS                   | 52                                                                                                    |
| CUSTOMER FILE CODE (CHECK TRACK NO.) AND NAME SETTING    | 53                                                                                                    |
| SALESPERSON CODE AND NAME PROGRAMMING                    | 55                                                                                                    |
| TARE TABLE AND GENERAL UNIT WEIGHT SETTING               | 57                                                                                                    |
| PLU PRESET- CODE KEY SETTING                             | 58                                                                                                    |
| DISPLAY MESSAGE PROGRAMMING                              | 60                                                                                                    |
| NEGATIVE AMOUNT KEY LIMIT AMOUNT SETTING                 | 62                                                                                                    |
| SET MENU TABLE PROGRAMMING                               | 63                                                                                                    |
| DEPARTMENT PRESET PRICE SETTING OR CHANGING              | 65<br>67<br>68<br>70<br>72<br>75                                                                                                    |
|                                                          | CTIONS AND KEYBOARD VARIATIONS IN PROGRAMMING OPERATIONS NTRIES QUIRED FOR PROGRAMMING OPERATIONS STORE NAME/MESSAGE AND COMMERCIAL MESSAGE PROGRAMMING CASHIER CODE AND NAME PROGRAMMING PLU TABLE PROGRAMMING TIME SETTING OR ADJUSTMENT DATE SETTING OR ADJUSTMENT AMOUNT LIMIT SETTING FOR FUNCTION KEYS CUSTOMER FILE CODE (CHECK TRACK NO.) AND NAME SETTING SALESPERSON CODE AND NAME PROGRAMMING TARE TABLE AND GENERAL UNIT WEIGHT SETTING DISPLAY MESSAGE PROGRAMMING NEGATIVE AMOUNT KEY LIMIT AMOUNT SETTING SET MENU TABLE PROGRAMMING  DEPARTMENT PRESET PRICE SETTING OR CHANGING PLU PRESET-PRICE SETTING OR CHANGING PLU PRESET PRICE SETTING OR CHANGING PLU PRESET PRICE SETTING OR CHANGING W+ AND %- PRESET RATE SETTING PRESET RATE SETTING FOR SELECTIVE ITEMIZERS FOREIGN CURRENCY EXCHANGE RATE SETTING TAX TABLE PROGRAMMING GST RATE SETTING |

## BASIC KEY FUNCTIONS AND KEYBOARD VARIATIONS IN PROGRAMMING OPERATIONS

### **Basic Key Functions**

1. The following are main keys and their functions to be used in programming operations:

- [X] or [@/FOR] .... Used to enter the program Submode No. The [X] key is usually labeled as [@/FOR] on the ECR keyboard.
- [ST] ...... Used to enter the Address No. or Item Code. Also used to end the item data entries.
- [AT/TL] ...... Used to end the entire program Submode sequence.
- 2. Functions of the [C] key:
- When an entered program data is already printed, the [C] key cannot clear it any longer. To correct
  the data, re-enter it.
- Before the entered data is printed, the data may be cleared by the [C] key.

### **Keyboard Variations in Programming operations**

The FS-1650 adopts a Flat keyboard.

The Flat keyboard will be set with the "Setting Mode Key Layout" in the programming operations including the character entries.

The following operations may be executed with the "Setting Mode Key Layout."

- STORE NAME/MESSAGE AND COMMERCIAL MESSAGE PROGRAMMING (Submode 1)
- CASHIER CODE AND NAME PROGRAMMING (Submode 2)
- PLU TABLE PROGRAMMING (Submode 4)
- CUSTOMER FILE CODE (CHECK TRACK No.) AND NAME SETTING (Submode 15)
- SALESPERSON CODE AND NAME PROGRAMMING (Submode 20)
- DISPLAY MESSAGE PROGRAMMING (Submode 31)

However, other operations (Which do not contain the character entries) should be operated with the ordinary "REG" mode key layout.

**NOTES:** 1. If an option keyboard (TKB-1 or PK-2) is connected, the DIRECT CHARACTER ENTRY method is allowed through both the ECR keyboard and the option keyboard.

2. Any character not found in "Setting Mode Key Layout" should be programmed by following the CHARACTER CODE ENTRY procedure. (Characters on the key sheet can also be programmed by following this procedure.)

### CHARACTER ENTRIES

As already stated, there are two method of operations for character settings for names or messages: CHARACTER CODE ENTRY Method and DIRECT CHARACTER ENTRY Method.

### **CHARACTER CODE ENTRY Method**

This method is to set a character by entering a Character Code and depressing the [#] key. This method is allowed only on the ECR keyboard.

### **DIRECT CHARACTER ENTRY Method**

This method is to set a character by directly depressing the Character Key on any of the following keyboard:

- Flat Keyboard with "Setting Mode Key Layout" sheet.
- TKB-1 Keyboard (Programming Keyboard; hardware option)
- PK-2 Keyboard (PLU Keyboard; hardware option)

By using those character keys, the characters are directly entered. In this manual sample operations are attached to most of the programming operations. And at name or message programming portions, characters are entered by the DIRECT CHARACTER ENTRY method.

On the following pages, Character Code Tables under the CHARACTER CODE ENTRY Method and three different keyboards under the DIRECT CHARACTER ENTRY Method are shown. These pages are to be referred to, every time the "Character Entries" sequence is contained in various programming operations in this manual.

Read through these pages at least once first, so that you may know the appropriate method of character entries using the ECR keyboard and/or option keyboards.

### **Character Code Entry Method**

Character Code Table 1: Standard Characters

|             |    | Colum | n Cod | е — | <u> </u> |   |   |   |   |       |    |     |     |    |               |
|-------------|----|-------|-------|-----|----------|---|---|---|---|-------|----|-----|-----|----|---------------|
|             |    | 2     | 3     | 4   | 5        | 6 | 7 | 8 | 9 | 10    | 11 | 12  | 13  | 14 | 15            |
|             | 00 |       | 0     | @   | Р        | ` | р |   |   | 11/// | á  | Å   | ١   |    | $\rightarrow$ |
| Row<br>Code | 01 | !     | 1     | Α   | Q        | а | q |   |   | 0     | é  | å   | II  |    | <b>←</b>      |
|             | 02 | "     | 2     | В   | R        | b | r |   |   | Γ     | í  | Ø   | III |    | $\downarrow$  |
| *           | 03 | #     | 3     | С   | S        | С | s |   |   | J     | ó  | Ø   | II  |    | $\uparrow$    |
|             | 04 | \$    | 4     | D   | Т        | d | t |   |   |       | ú  | Æ   | 1   |    | 1/2           |
|             | 05 | %     | 5     | Е   | U        | е | u |   |   | •     | â  | æ   | P   |    | 1/4           |
|             | 06 | &     | 6     | F   | ٧        | f | ٧ |   |   | Ä     | ê  | Œ   | 7   |    | *             |
|             | 07 | ,     | 7     | G   | W        | g | w |   |   | Ë     | î  | œ   |     |    | $\Diamond$    |
|             | 08 | (     | 8     | Н   | Х        | h | х |   |   | Ö     | ô  | ß   |     |    | kg            |
|             | 09 | )     | 9     | I   | Υ        | i | у |   |   | Ü     | û  | ¢   |     |    | lb            |
|             | 10 | *     | :     | J   | Z        | j | Z |   |   | É     | à  | £   |     |    | No            |
|             | 11 | +     | ;     | K   | ]        | k | { |   |   | ä     | è  | Φ   |     |    | ×             |
|             | 12 | ,     | <     | L   | ¥        | I | ı |   |   | ë     | ì  | Σ   |     |    | $\nabla$      |
|             | 13 | -     |       | M   | ]        | m | } |   |   | ï     | ç  | ÷   |     |    | $\triangle$   |
|             | 14 |       | >     | N   | ^        | n | ~ |   |   | ö     | Ñ  | 1   |     |    |               |
|             | 15 | 1     | ?     | 0   | _        | 0 |   |   |   | ü     | ñ  | (1) |     |    |               |

### **Character Setting Operations:**

- To set a regular-sized character, entry the COL (column) code and then the ROW code, followed by the [#] key.
  - ex.) To set "%", enter 205 and depress [#]. To set "kg", enter 1508, and depress [#].

To set a blank instead of a character, simply depress [#] without a prior code entry, or enter 200 and depress [#].

Depress the [X] (or [@/FOR]) key once prior to a regular-sized character entry and it will be a double-sized character (a blank will also be double-sized).

ex.) To set "GROUP", "G" in double-sized, and "ROUP" in regular-sized:

- Depress the [X] key twice prior to the first character code entry to set the entire message line or entry name with all double-sized characters.
  - ex.) To set "GROUP" all in double-sized:

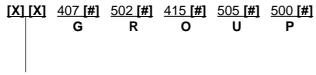

All Double-sized Declaration

### **Direct Character Entry Method**

Using Flat Keyboard (installed as the ECR Main Keyboard):

-- Setting Mode Key Layout --

(Use the special template for this purpose and insert it between the film layers covering the Flat Keyboard. This key layout is applicable to only certain submodes.)

| <b></b>                       |                              |
|-------------------------------|------------------------------|
| Character Keys in programming | Function Keys in programming |
| ! @ # \$ % ¢ & <b>*</b> (()   | ITEM ALL RF JF               |
| q w e r t y u i o p           |                              |
| asdfghjkl"                    | )_+16; C × NS                |
| z x c v b n m                 | - = 2 7 7 8 9 DP#            |
| Q W E R T Y U I O P           |                              |
| ASDFGHJKL;                    | ):, 4 9 PLU 1 2 3 ST         |
| Z X C V B N M SPACE . /       | 7 5 0 FLO 0 00 . AT/TL       |
|                               |                              |

Character Keys:

Simply depress the key to enter the character. (The **[#]** key should not follow.) The numerics 1 to 0 are entered as characters 1 to 0 but not as codes for PLU Item Codes, etc.

The One Double-size Declaration (by depressing **[X]** key once prior to the required character and the All Double-size Declaration (by depressing **[X]** twice before the characters) are the same as in the CHARACTER CODE ENTRY method.

Function Keys:

These are function keys to be used in programming operations with the Setting Mode Key Layout. The Numeric Keys here are used to enter PLU Codes, etc. or numeric values as program data, but not to enter the numerics as characters.

Using TKB-1 (Programming Keyboard; hardware option)

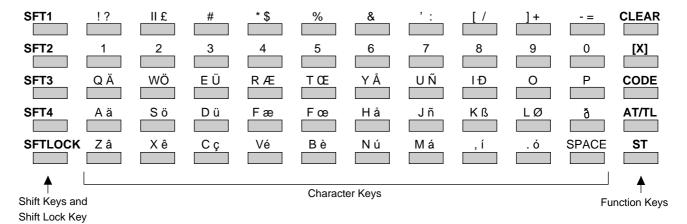

### Shift Keys (1 to 4), Shift Lock Key

Used to designate the shift of the character keys. Each character has three different characters, each of which is designated by the Shift Key 1 to Shift Key 3. (The Shift Key 4 is not used for the FS-1650 series models.)

Shift Key 2 and Shift Key 3 are effective for one following character only. After that, the Shift 1 mode is automatically regained.

The Shift Lock Key is used to hold the shifted status for a series of characters. To change the shifted status locked by the Shift Lock Key, one of the Shift Keys (1 to 3) must by pressed prior to the character key depression.

### **Character Keys**

Used to enter alpha/numerics as characters. In setting a name or message, simply depress the corresponding character key here, instead of the ECR keyboard.

ex.)

A  $\ddot{a}$ "A" is entered in the Shift 1 mode.

Operate: ([SFT 1])  $\rightarrow$  [A  $\ddot{a}$ ]

"a" is entered in the Shift 2 mode.

Operate: [SFT 2]  $\rightarrow$  [A  $\ddot{a}$ ]

" $\ddot{a}$ " is entered in the Shift 3 mode.

The numeric keys [1] through [0] (on the second row from the top) are used as character keys (i.e. the entered number will be part of the name or message to be printed).

[SFT 3]  $\rightarrow$  [A  $\ddot{a}$ ]

Operate:

Also note that those numeric keys may be entered in the Shift 1,2 or 3 mode.

### **Function Keys**

Except for the **[CODE]** key, each of the function keys corresponds to the identical key installed on the ECR keyboard as to the function in programming operations. (**[CLEAR] = [C],[X] = [@/FOR]**)

The [CODE] key cannot be used for the FS-1650 series ECRs.

### **Operation Examples**

To set the Menu Item name "COFFEE" for Dept. 2:

**USING TKB-1 KEYBOARD** 

The "One Double size Declaration" (by depression **[X]** once prior to the required character) and the "All Double-size Declaration" (by depression **[X]** twice before the entire descriptor) are the same as in setting characters on the ECR keyboard.

Any characters not listed on the TKB-1 keyboard may be entered by the code entry method on the ECR keyboard.

### Using PK-2 (PLU Keyboard; hardware option)

The PK-2 is used to enter a required PLU code by simply depressing the code-preset key on the PK-2 keyboard in the REG or MGR mode. In addition, the PK-2 can be used to enter characters directly during the programming operations that require character settings, such as STORE NAME/MESSAGE AND COMMERCIAL MESSAGE PROGRAMMING, PLU TABLE PROGRAMMING, etc.

The figure below shows the key indications of the PK-2 keyboard for the character setting purpose. Insert the template for this purpose between the film layers that cover the PK-2 keyboard.

Instead of entering a 3- or 4-digit character code and depressing the [#] key on the ECR keyboard, a simple depression of the appropriate key on the PK-2 keyboard will be the character entry.

All the function keys, such as **[X]**, **[ST]**, **[AT/TL]**, etc. must be operated on the ECR side. Any characters not listed on the template may be entered by the CHARACTER CODE ENTRY method on the ECR keyboard (the characters even listed on the template may be entered as well by that method).

Please note also that keys "0" to "9" in the figure below function as character keys but do not function for code entries. Any code entries, for Menu Item Codes, Address Nos, etc. must be entered through the Numeric Keys on the ECR keyboard.

The One Double-size Declaration (by depressing the [X] key once prior to the required character) and the All Double-sized Declaration (by depressing [X] twice before all the characters) are the same as in the CHARACTER CODE ENTRY method.

|   |   |   |    |   |   |   |       |   |   | 7 | 8 | 9 |
|---|---|---|----|---|---|---|-------|---|---|---|---|---|
|   |   |   |    |   |   |   |       |   |   | 4 | 5 | 6 |
|   |   |   |    |   |   |   |       |   |   | 1 | 2 | 3 |
| ! | @ | # | \$ | % | ¢ | & | *     | ( | ) |   | 0 |   |
| q | w | е | r  | t | у | u | i     | 0 | р | ~ | ٨ |   |
| а | s | d | f  | g | h | j | k     | ı | " | _ | + |   |
| z | х | С | V  | b | n | m |       |   | , | - | = |   |
| Q | W | Е | R  | Т | Υ | U | I     | 0 | Р | [ | ] |   |
| Α | S | D | F  | G | Н | J | K     | L | ; | : | , |   |
| Z | Х | С | V  | В | N | М | space |   | / | ? |   |   |

### CONDITION REQUIRED FOR PROGRAMMING OPERATIONS

At the top of each programming operation a "CONDITION" is given. Unless the register satisfies condition, the programming operations will not be allowed.

There are two types of conditions:

### "Any time outside a sale"

It means that the programming operation is allowed when a sale is finalized before going into any other sale entry.

### "After ... Reset"

It means that the designated reset report must be taken before entering the programming operation. And an error will result if the operation is attempted without taking the report. However, the words "After ... Reset" do not necessarily mean "immediately after ...".

When the designed reset report has already been taken and then some operations are performed in the SET, X or Z mode, the condition "After ... Reset" is still satisfied and the programming operation is still allowed.

On the contrary, when the designated reset report has been taken but then some sales data relating to that report's output data are entered in the REG, MGR, or  $\Box$  mode, the programming operation will no longer be allowed and the same reset report must be taken.

Thus the condition "After ... Reset" indicates that all the sales data relating to the report data must be zero (except non-resettable memory data). Because of this "CONDITION" requirement, the report data will be protected from any inconsistencies of sales data entered in the period from a resetting of the report to another resetting of the same report next time.

## STORE NAME/MESSAGE AND COMMERCIAL MESSAGE PROGRAMMING (Submode 1)

CONDITION Any time outside a sale

OPERATION Mode Lock: SET

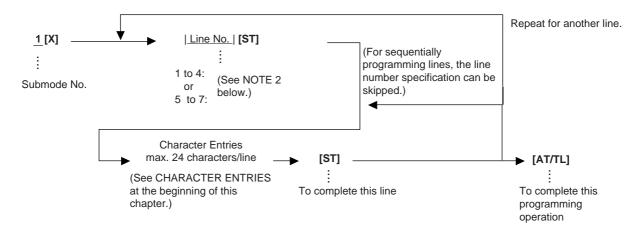

### **NOTES:**

- 1. For each line, a maximum of 24 regular-size characters or 12 double-sized characters may be entered. A combination of both types is also available.
- 2. Even if the option "Store Name Print by RUBBER STAMP" is selected, data can be programmed for the store name/message. However, the Rubber Stamp, instead of the programmed name/message will actually be printed for operations to issue receipts.
  - If the option "Store Name Print by DOT PRINTER" is selected, use 1 through 4 for the store name/message and 5 through 7 for the commercial message data, as Line No.
  - The range Line Nos. 5 to 7 is unavailable to a manual-cut printer.
- 3. If no commercial message is required on the receipt, program blanks for all three lines. As a result no extra lines will be fed. If any one of the three lines is programmed, the two other lines will cause line feeds.
- 4. The 4-line range assigned for the store name/message will be either printed or fed, regardless of any system option selection.
- 5. If any incorrect characters have been programmed, depress the [C] key to clear all the characters on a line and then re-enter characters from the beginning, or end the line with an [ST] and re-program the entire line. The new data will be active.
- 6. When all the lines have been programmed, do a check by issuing receipt. Only the lines with errors need to be re-programmed; other lines will not be affected.

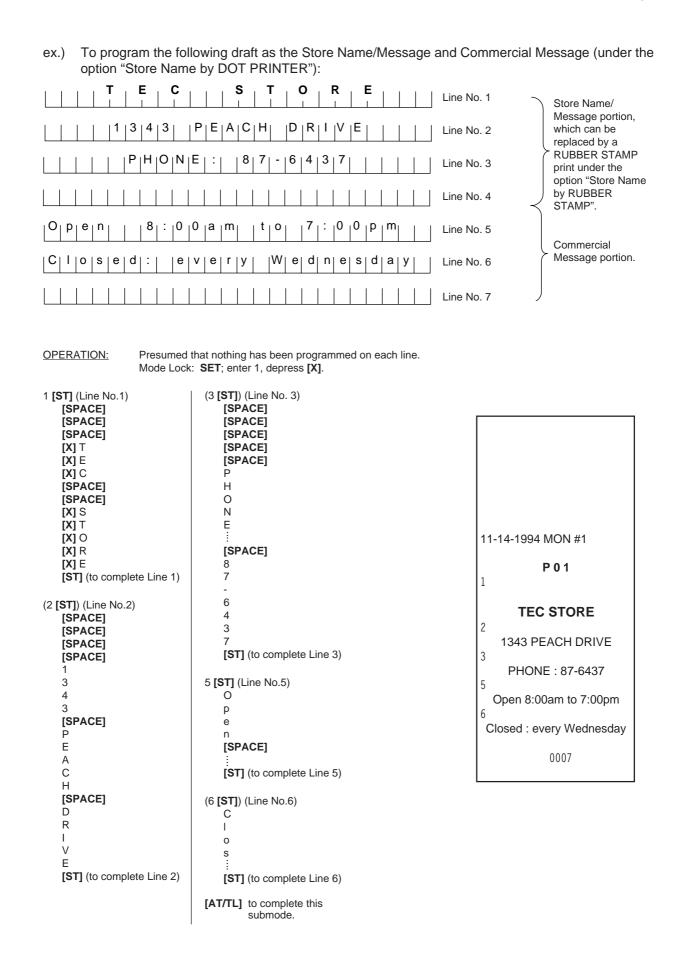

### **CASHIER CODE AND NAME PROGRAMMING (Submode 2)**

### **Programming**

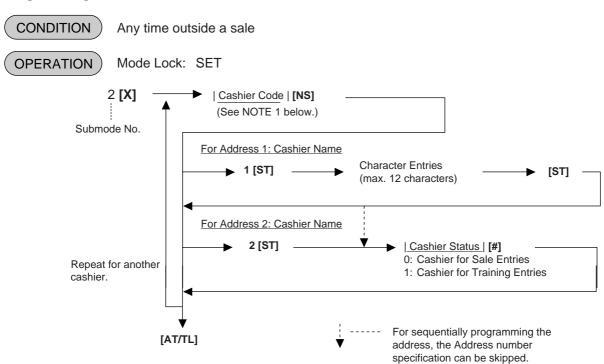

### **NOTES:**

1. The following table shows the Cashier Codes that can be entered. (The capacity is determined by the RAM Allocation Setting.)

|          |           | Standard Memory | Expansion Memory |
|----------|-----------|-----------------|------------------|
| Code E   | ntry Type | 1 to 15         | 1 to 99          |
| Cashier  | Push-stay | 1 to 4, 99*     |                  |
| Key Type | [CLK] key | 1 to 8, 99*     |                  |

<sup>\*</sup> The Cashier Code 99 for the Cashier Key Type is fixed as a code of a cashier for Training Entries.

- 2. For the name of each cashier, a maximum of 12 regular-sized or 6 double-sized characters can be entered. A combination of both types is also available.
- 3. When adopting the Push-stay Cashier Key, the cashier key "OFF" status is required for this programming.

```
ex.)
       To program the following cashier data:
            Cashier Code 1: Name JONES, Status 0 (for Sale Entries)
            Cashier Code 2: Name SMITH, Status 0 (for Sale Entries)
            Cashier Code 3: Name MEAL, Status 1 (for Training Entries)
            Cashier Code 4: Name BROWN, Status 1 (for Training Entries)
Mode Lock: SET
Enter 2, depress [X].
      Enter 1, depress [NS] (Cashier Code)
            Enter 1, depress [ST] (Address 1: Name)
                  J
                  0
                  Ν
                  Ε
                  S
                  Depress [ST] (to end Name setting)
            (Enter 2, depress [ST]) (Address 2: Status)
                  Enter 0, depress [#] (for Sales Entries)
      Enter 2, depress [NS] (Cashier Code)
            Enter 1, depress [ST] (Address 1: Name)
                  S
                  Н
                  Depress [ST] (to end Name setting)
            (Enter 2, depress [ST]) (Address 2: Status)
                  Enter 0, depress [#] (for Sales Entries)
      Enter 3, depress [NS] (Cashier Code)
            Enter 1, depress [ST] (Address 1: Name)
                  M
                  L
                  Depress [ST] (Address 2: Status)
            (Enter 2, depress [ST]) (Adress 2: Status)
                  Enter 1, depress [#] (for Training Entries)
      Enter 4, depress [NS] (Cashier Code)
                  Enter 1, depress [ST] (Address 1: Name)
                  В
                  Ν
                  Depress [ST] (to end Name setting)
            (Enter 2, depress [ST]) (Address 2: Status)
                  Enter 1, depress [#] (for Training Entries)
```

Depress [AT/TL] to end this submode.

TEC STORE 1343 PEACH DRIVE PHONE: 87-6437 Open 8:00am to 7:00pm Closed: every Wednesday 11-14-1994 MON #1 P 0 2 01 #01 **JONES** #02 0 02 #01 SMITH #02 0 03 #01 MEHL #02 1 04 BROWN #01 #02 1 00004 0016

### **Deletion**

CONDITION

After the Daily and GT Cashier's Resets, (and his/her Sign OFF for Code Entry Type)

OPERATION

Mode Lock: SET

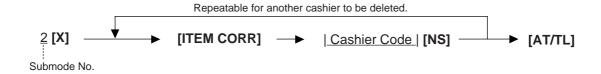

**NOTES:** 

- 1. The Cashier Reset Report Count of the deleted cashier will be cleared.
- 2. The cashier key or cashier code of the deleted cashier cannot be used or signed-ON for sale entries.
- ex.) To delete Cashier Code 1 with name "JONES" that has been programmed in the preceding page:

Mode Lock: SET Enter 2, depress [X].

Depress [ITEM CORR] (for declaration of deletion) Enter 1, depress [NS] (Cashier Code)

Depress [AT/TL] to end this program.

TEC STORE

1343 PEACH DRIVE
PHONE: 87-6437
Open 8:00am to 7:00pm
Closed: every Wednesday

11-14-1994 MON #1
P02

01 JONES

### PLU TABLE PROGRAMMING (Submode 4)

This submode can be operated when new PLU items are to be added, PLU program data is to be changed, or PLUs are to be deleted.

### **Programming or Changing**

**CONDITION**To program new PLUs or to change any programmed contents of PLUs except the following case:
Any time outside a sale

To change the linked Department of a PLU with sales data not zero: After PLU Reset

OPERATION ) Mode Lock: SET

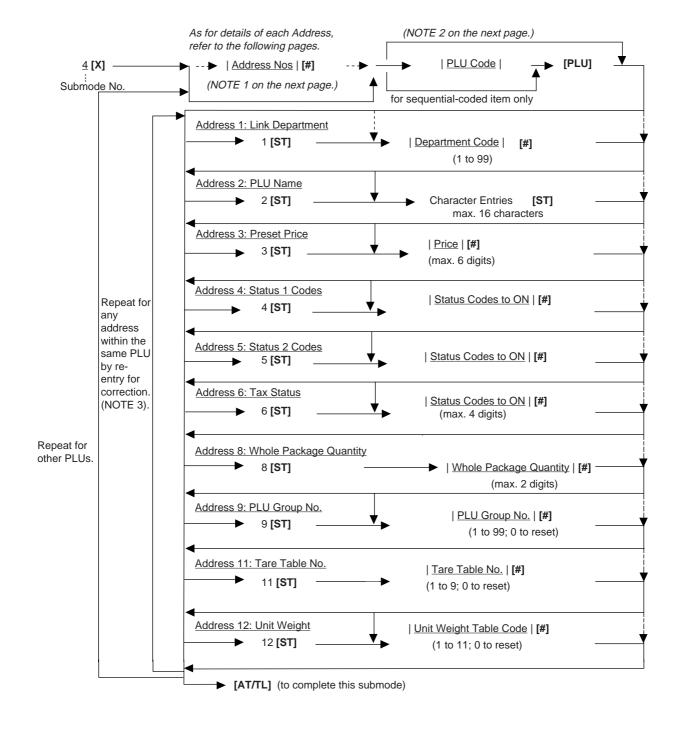

### **NOTES:**

- 1) The "Address Nos" designation at the top after "4 [X]" can be skipped if not necessary. If entered, the designated Address (es) will automatically be accessed after the PLU Code designation.
- 2) A maximum of 1300 PLUs are programmable (varies depending on the capacity and allocation of the RAM). The "[PLU]" key here indicates the key labeled simply as "PLU" but not any PLU Preset-code Keys.
- 3) When the Address No. is sequential from the preceding address (if the Address Designation feature has not been used), the Address No. and the following [ST] can be omitted.
- 4) The programming contents of each address are further described in the PLU TABLE PROGRAMMING CONTENTS below.

### PLU TABLE PROGRAMMING CONTENTS

| Address No. | Description of Programming Contents                                                                                                    |
|-------------|----------------------------------------------------------------------------------------------------|
| 1           | Linked Department Code  Enter the 2-digit code of the depertment to which the PLU is linked. When the PLU is newly programmed, this entry is compulsory (an error will result if this entry is skipped.)  [#]  1 to 99                                                                                                    |
| 2           | Linked Department Code  Enter a maximum of 16 reguler-sized or 8 double-sized characters. See the CHARACTER ENTRIES at the beginning of this chapter. End with [ST].  When no name is programmed for a PLU, the following will be the autoprogram name for printing:  PLUxxxxxx (PLU Code Max. 6 digits)                                                                                                    |
| 3           | Preset Price  • For a preset PLU (preset-price PLU, enter a maximum of 6-digit price, and depress [#].  1 to 999999 (result: \$0.01 to \$9999.99)  When the option "Preset Point for one decimal digit allowed" is selected, the decimal digit can be entered after entering a maximum of 5 interger digits and the [•] key  1 to 99999 (result: \$0.01 to \$999.99)  or  0.1 to 99999.9 (result: \$0.001 to \$999.999)  • A zero-price (\$0.00) may be preset by entering 0 in the above operation.  • When no numerics are entered and the [#] key is simply depressed, the PLU will be an open PLU (open-price PLU). |

<sup>--</sup> Continued on next page --

| Address No. | Description of Programming Contents                                                                                                    |                                                                           |                  |                   |  |  |  |
|-------------|----------------------------------------------------------------------------------------------------|---------------------------------------------------------------------------|------------------|-------------------|--|--|--|
|             |                                                                                                    | Continued                                                                 |                  |                   |  |  |  |
| 4           |                                                                                                    | e Status Codes 2 to 8 who e code may be entered. E                        |                  |                   |  |  |  |
|             | Status Item Selective Status                                                                                                    |                                                                           |                  |                   |  |  |  |
|             | Code                                                                                                    | пеш                                                                       | OFF              | ON                |  |  |  |
|             | 1                                                                                                    | vacant                                                                    |                  |                   |  |  |  |
|             | 2                                                                                                    | Net to S.I. 1?                                                            | No               | Yes               |  |  |  |
|             | 3                                                                                                    | Net to S.I. 2?                                                            | No               | Yes               |  |  |  |
|             | 4                                                                                                    | Food Stamp (or GST) Status?                                               | No               | Yes               |  |  |  |
|             | 5                                                                                                    | Scale Entry                                                               | Prohibited       | Compulsory        |  |  |  |
|             | 6                                                                                                    | vacant                                                                    |                  |                   |  |  |  |
|             | 7                                                                                                    | Lock or Unlock                                                            | Unlock (in use)  | Lock (not in use) |  |  |  |
|             | 8                                                                                                    | Set Menu                                                                  | No               | Yes               |  |  |  |
| 4           | Net to S.I. 1,2 Refer to the section of PRESET RATE SETTING SELECTIVE ITEMIZERS near the end of this characteristics.  Setting Examples: To set only Status 2 to ON Enter 2 [#] To set Statuses 2,3,5 to ON Enter 235 [#] To set none of statuses to ON Enter 0 [#]  Status 2 Selection  Enter the Status Code(s) 2 or/and 3 whose status must be set to C Enter 0 when none of the status should be set to ON. |                                                                           |                  |                   |  |  |  |
|             | Status                                                                                                    | Item                                                                      | Select           | ive Status        |  |  |  |
|             | Code                                                                                                    |                                                                           | OFF              | ON                |  |  |  |
|             | 1                                                                                                    | vacant                                                                    |                  |                   |  |  |  |
|             | 2                                                                                                    | This PLU is used as                                                       | Ordinary PLU     | Modifier PLU      |  |  |  |
|             | 3                                                                                                    | Modifier PLU Entry                                                        | Optional         | Compulsory        |  |  |  |
|             |                                                                                                    | for this PLU                                                              |                  |                   |  |  |  |
|             |                                                                                                    |                                                                           |                  |                   |  |  |  |
| 6           | 0: Non-t<br>1: Tax 1<br>2: Tax 2                                                                                                    | Status  • Enter one-to four-digit Status Codes for applicable Add-on Tax. |                  |                   |  |  |  |
|             |                                                                                                    | ,                                                                         | and Tax2 taxable |                   |  |  |  |

<sup>--</sup> Continued on next page --

| Address No. | Description of Programming Contents                                                                                                    |  |  |  |  |  |
|-------------|----------------------------------------------------------------------------------------------------|--|--|--|--|--|
|             | Continued                                                                                                    |  |  |  |  |  |
| 8           | Whole Package Quantity (for Split Package Pricing PLUs)                                                                                                    |  |  |  |  |  |
|             | Enter the whole package quantity in max. 2 digits (1 to 99), or enter 0 to cancel the Split Package Pricing status.                                                                                                    |  |  |  |  |  |
|             | NOTES: • This setting is not allowed for PLUs with the Scale-compulsory status. • When the option "Preset Point for one decimal digit" is selected, this setting is not allowed to any PLUs.                                                                                                    |  |  |  |  |  |
| 9           | PLU Group No. (for purposes of reports)  • Enter a 2-digit code (1 to 99) as a PLU Group No. to which the PLU belongs, and depress [#]. To cancel the Group No. once set, enter 0 and depress [#].                                                                                                    |  |  |  |  |  |
| 11          | Tare Table No. (for Scale-compulsory PLUs only)                                                                                                    |  |  |  |  |  |
|             | Enter the Tare Table No. (1 to 9). The content of each Tare Table is set lat in a separate operation (Submode 26). In a scale item entry of a PLU with a Tare Table No. set, the tare weight preset in the Tare Table will automatical be subtracted from the total weight read from the scale. Enter 0 to cancel a |  |  |  |  |  |
|             | Tare Table No. once set. Or skip this address setting for PLUs not needing any tare weight calculations.                                                                                                    |  |  |  |  |  |
| 12          | Individual PLU Unit Weight Table Code (for Scale-compulsory PLUs only)                                                                                                    |  |  |  |  |  |
|             | <b>[#]</b>                                                                                                    |  |  |  |  |  |
|             | LB unit Kg unit                                                                                                    |  |  |  |  |  |
|             | 0: General Unit Weight (set in Submode 26)                                                                                                    |  |  |  |  |  |
|             | 1: 1 LB 1 Kg                                                                                                    |  |  |  |  |  |
|             | 2: 2 LB 2 Kg<br>3: 3 LB 3 Kg                                                                                                    |  |  |  |  |  |
|             | 4: 4 LB 4 Kg                                                                                                    |  |  |  |  |  |
|             | 5: 5 LB 5 Kg                                                                                                    |  |  |  |  |  |
|             | 6: 6 LB 6 Kg                                                                                                    |  |  |  |  |  |
|             | 7: 7 LB 7 Kg                                                                                                    |  |  |  |  |  |
|             | 8: 8 LB 8 Kg<br>9: 9 LB 9 Kg                                                                                                    |  |  |  |  |  |
|             | 9: 9 LB 9 Kg<br>10: 1/2 LB 100 Kg                                                                                                    |  |  |  |  |  |
|             | 11: 1/4 LB not applicable                                                                                                    |  |  |  |  |  |
|             | NOTE: Whether the ECR adopts the LB or Kg unit system is determined by a program option selection.                                                                                                    |  |  |  |  |  |

### **ADDITIONAL NOTES**

If a PLU is linked to an Other Income Department, the PLU is automatically set as Other Income PLU.

Amount Limits (High Amount, Low Amount) of each open-price PLU will be determined by those of its link department.

### ex.) To program the following PLUs:

| PLU    | Address<br>1            | Address<br>2     | Address<br>3    | Address<br>4           | Address<br>5            | Address<br>6  | Address<br>8             | Address<br>9        | Address<br>11        | Address<br>12                           |
|--------|-------------------------|------------------|-----------------|------------------------|-------------------------|---------------|--------------------------|---------------------|----------------------|-----------------------------------------|
| CODE   | Linked<br>Dept.<br>Code | PLU Name         | Preset<br>Price | Status1<br>ON<br>codes | Status 2<br>ON<br>codes | Tax<br>Status | Whole<br>Package<br>Q'ty | PLU<br>Group<br>No. | Tare<br>Table<br>No. | Indiv. PLU<br>Unit Weight<br>Table Code |
| 10101  | 1                       | Tomato           | 1.00            | 4                      | 0                       | 1             | 6                        | 1                   |                      |                                         |
| 10102  | 1                       | Potato           | 0.80            | 4                      | 0                       | 1             | 6                        | 1                   |                      |                                         |
| 20101  | 2                       | Orange           | 0.75            | 4                      | 0                       | 1             | 4                        | 1                   |                      |                                         |
| 20102  | 2                       | Lemon            | 1.00            | 4                      | 0                       | 1             | 4                        | 1                   |                      |                                         |
| 20105  | 2                       | Apple            | 0.90            | 4                      | 0                       | 1             | 4                        | 1                   |                      |                                         |
| 30301  | 3                       | Beef             | 2.50            | 45                     | 0                       | 1             |                          | 3                   | 2                    | 1                                       |
| 30302  | 3                       | Pork             | 2.00            | 45                     | 0                       | 1             |                          | 3                   | 2                    | 1                                       |
| 30303  | 3                       | Mutton           | 1.80            | 45                     | 0                       | 1             |                          | 3                   | 2                    |                                         |
| 40201  | 4                       | Salmon           | 0.75            | 45                     | 0                       | 1             |                          | 2                   | 1                    | 1                                       |
| 40202  | 4                       | Cod              | 0.40            | 45                     | 0                       | 1             |                          | 2                   | 1                    | 1                                       |
| 40203  | 4                       | Shrimp           | 0.60            | 45                     | 0                       | 1             |                          | 2                   | 1                    | 1                                       |
| 50301  | 5                       | Milk-Large Pack  | 1.30            | 24                     | 0                       | 1             |                          | 3                   |                      |                                         |
| 50302  | 5                       | Milk-Small Pack  | 0.40            | 24                     | 0                       | 1             |                          | 3                   |                      |                                         |
| 50303  | 5                       | Nonfat-Milk Pack | 1.10            | 24                     | 0                       | 1             |                          | 3                   |                      |                                         |
| 50321  | 5                       | Cheese-Half Pack | 2.50            | 24                     | 0                       | 1             |                          | 3                   |                      |                                         |
| 50322  | 5                       | Eggs-6 pack      | open            | 24                     | 0                       | 1             |                          | 3                   |                      |                                         |
| 60401  | 6                       | White Bread Loaf | 1.20            | 24                     | 0                       | 1             |                          | 4                   |                      |                                         |
| 60402  | 6                       | Rye Bread Loaf   | 1.20            | 24                     | 0                       | 1             |                          | 4                   |                      |                                         |
| 60403  | 6                       | Soft Rolls-6     | 0.90            | 24                     | 0                       | 1             |                          | 4                   |                      |                                         |
| 60404  | 6                       | Hard Rolls-4     | 0.80            | 24                     | 0                       | 1             |                          | 4                   |                      |                                         |
| 70501  | 7                       | Tuna Can         | 0.50            | 24                     | 0                       | 1             |                          | 5                   |                      |                                         |
| 70502  | 7                       | Soup Can         | 0.45            | 24                     | 0                       | 1             |                          | 5                   |                      |                                         |
| 80501  | 8                       | Strawberry Jam   | 4.40            | 24                     | 0                       | 1             | 4                        | 5                   |                      |                                         |
| 80502  | 8                       | Kiwi Jam         | 2.20            | 24                     | 0                       | 1             | 2                        | 5                   |                      |                                         |
| 80503  | 8                       | Pickles          | 1.20            | 24                     | 0                       | 1             | =                        | 5                   |                      |                                         |
| 90601  | 9                       | Coke Small-B     | 0.60            | 2                      | 0                       | 1             |                          | 6                   |                      |                                         |
| 90701  | 9                       | 7-up Small-B     | 0.60            | 2                      | 0                       | 1             |                          | 7                   |                      |                                         |
| 101301 | 10                      | Small-Btl Depo   | 0.50            | 0                      | 0                       | 1             |                          | 13                  |                      |                                         |
| 110501 | 11                      | Potato Chips     | 1.50            | 2                      | 0                       | 1             |                          | 05                  |                      |                                         |
| 120501 | 12                      | Nutmeg           | 0.60            | 2                      | 0                       | 1             |                          | 05                  |                      |                                         |

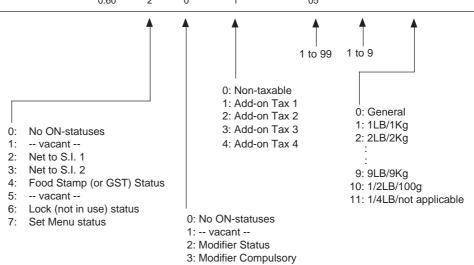

-- KEY OPERATION is on the next page --

### KEY OPERATION: for programming some of the PLUs listed on the preceding page.

(Presumed that the following PLUs are newly programmed.)

Mode Lock: **SET**, enter 4, depress [X].

```
10101 [PLU]
                  1 [ST]
                              1 [#] (PLU Code; Linked Dept)
                  2 [ST]
                              Tomato [ST] (Name)
                  3 [ST]
                              100 [#] (Preset Price / Whole Package)
                  4 [ST]
                              4 [#] (ON-status 1 Codes: Food Stampable)
                  5 [ST]
                              0 [#] (ON-status 2 Codes: no ON-statuses)
                  6 [ST]
                              1 [#] (Tax 1 taxable)
                  8 [ST]
                              6 [#] (Whole Package Quantity is 6)
                  9 [ST]
                              1 [#] (PLU Group No.)
90601 [PLU]
                  1 [ST]
                              9 [#] (PLU Code; Linked Dept)
                  2 [ST]
                              Coke Small-B [ST] (Name)
                  3 [ST]
                              60 [#] (Preset Price / one-bottle net)
                  4 [ST]
                              2 [#] (ON-status 1 Codes; Net to S.I. 1)
                  5 [ST]
                              0 [#] (ON-status 2 Codes: no ON-statuses)
                  6 [ST]
                              1 [#] (Tax 1 taxable)
                  9 [ST]
                              6 [#] (PLU Group No.)
101301 [PLU] 1 [ST]
                              10 [#] (PLU Code; Linked Dept)
                  2 [ST]
                              Small-Btl Depo [ST] (Name)
                  3 [ST]
                              5 [#] (Preset Price / bottle)
                  4 [ST]
                              0 [#] (ON-status 1 Codes; no ON-statuses)
                  5 [ST]
                              0 [#] (ON-status 2 Codes: no ON-statuses)
                  6 [ST]
                              1 [#] (Tax 1 taxable)
                  9 [ST]
                              13 [#] (PLU Group No.)
[AT/TL] to end
```

### **TEC STORE** 1343 PEACH DRIVE PHONE: 87-6437 Open 8:00am to 7:00pm Closed : every Wednesday 07-14-1994 MON #1 P 0 4 010101 PLU010101 #01 01 #02 Tomato #03 1.00@ #04 #05 0 #06 1 #08 6 #09

01

| 090601<br>PLU090601 |                       |
|---------------------|-----------------------|
| #01                 | 09                    |
| #02<br>  #03        | Coke Small-B<br>0.60@ |
| #04                 | 2                     |
| #05                 | 0                     |
| #06                 | 1                     |
| #09                 | 06                    |
|                     |                       |

| 101301      |                |
|-------------|----------------|
| PLU101301   |                |
| #01         | 10             |
| #02         | Small-Btl Depo |
| #03         | 0.05@          |
| #04         | 0              |
| <i>#</i> 05 | 0              |
| #06         | 1              |
| <i>‡</i> 09 | 13             |
|             |                |

00030 0026

### **Deletion**

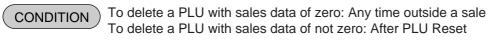

OPERATION ) Mode Lock: SET

### Individual PLU Deletion

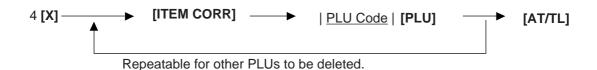

ex.) To delete PLU No. 90701 (7-up Small-B) that was once programmed:

Mode Lock: SET, enter 4, depress [X]

[ITEM CORR] 90701 [PLU]

[AT/TL]

### **TEC STORE**

1343 PEACH DRIVE PHONE: 87-6437 Open 8:00am to 7:00pm Closed: every Wednesday

11-14-1994 MON #1

P 0 4

090701 7-up Small-B

00029

0028

### **All PLU Deletion**

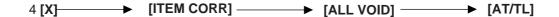

### **PLU Programmed Data Copying**

This operation is used to copy the programmed data of a PLU item and to use it in programming another PLU item, thus eliminating time in PLU programming operation.

CONDITION

To program new PLUs or to change any programmed contents of PLUs:

Any time outside a sale (except the following case)

To change the PLU of the copy-destination with sales data not zero:

After PLU Reset

OPERATION

Mode Lock: SET

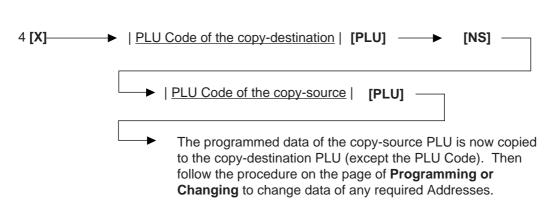

ex.) To program PLU 90701 (7-up Small-B) again that was once programmed and then deleted, by copying the programmed data of PLU 90601 (Coke Small-B):

Mode Lock: SET, enter 4, depress [X]

90701 [PLU] (PLU Code of the copy-destination)

[NS]

90601 [PLU] (PLU Code of the copy-source)

2 **[ST]** 7-up Small-B **[ST]** 

(Address 2, Name changed into: 7-up Small-B)

9 [ST] 7 [#] (Address 9, PLU Group No. changed into : 7)

[AT/TL] (to end this submode)

# TEC STORE 1343 PEACH DRIVE PHONE: 87-6437 Open 8:00am to 7:00pm Closed: every Wednesday 11-14-1994 MON #1 P 0 4 090701 2 #00 090601 #02 7-up Small-B #09 07 00030

### TIME SETTING OR ADJUSTMENT (Submode 5)

CONDITION

Any time outside a sale

**OPERATION** 

Mode Lock: SET

5 [@/FOR]

| <u>Hour</u> | | Minute | (0 to 23) (00 to 59) [AT/TL]

**NOTE:** 

If an hour value of more than 23 or a minute value of more than 59 is entered, it will result in an error. The current date will not be changed by setting or adjusting

the time.

To set the time to "1:35 p.m. (13:35)": ex.)

> Mode Lock to SET, enter 5, depress [@/FOR] Enter 1335, depress [AT/TL].

### **TEC STORE**

1343 PEACH DRIVE PHONE: 87-6437 Open 8:00am to 7:00pm Closed: every Wednesday

11-14-1994 MON #1

P 0 5

13:35TM

0032

### **DATE SETTING OR ADJUSTMENT (Submode 6)**

CONDITION

Any time outside a sale

OPERATION )

Mode Lock: SET

6 [@/FOR]

| Day-of-Week Code | Month | Day | Year |

(01 to 12) (01 to 31) (1994, 1995, etc.)

[AT/TL]

0: SUN (Sunday)

1: MON (Monday)

2: TUE (Tuesday)

3: WED (Wednesday)

4: THU (Thursday)

5: FRI (Friday)

6: SAT (Saturday)

ex.) To set the date to Monday, December 19, 1994:

Mode Lock: SET, enter 6, depress [@/FOR]

Enter 112191994, depress [AT/TL]

### **TEC STORE**

1343 PEACH DRIVE PHONE: 87-6437 Open 8:00am to 7:00pm Closed: every Wednesday

11-14-1994 MON #1

P 0 6

1 12-19-1994

0033

**NOTES:** 

- 1. The date entry order may be Day-Month-Year or Year-Month-Day instead of Month-Day-Year if so selected in the program option.
- 2. The Day-of-week is programmable not to be printed on receipts.

### **AMOUNT LIMIT SETTING FOR FUNCTION KEYS (Submode 8)**

This submode sets the high amount limit in finalizing transactions by tendering through each media key and also sets the high and low amount limits in entering amount through departments.

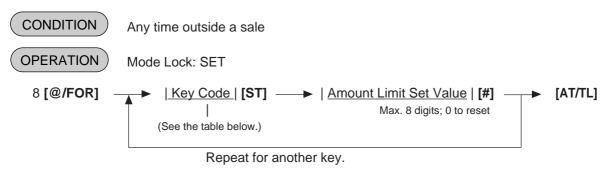

| Key<br>code | Item or Key to be applied    | Key<br>Code | Item or Key to be applied        |
|-------------|------------------------------|-------------|----------------------------------|
| 1           | [AT/TL] (Cash Tender)        | 7           | [CREDIT 2] (Credit 2 Tender)     |
| 2           | [CHK TEND] (Check Tender)    | 8           | [CREDIT 3] (Credit 3 Tender)     |
| 3           | [Chg] (Charge Tender)        | 9           | [CREDIT 4] (Credit 4 Tender)     |
| 4           | [MISC] (Misc. Tender)        | 10          | [FSTL TEND] (Food Stamp Tender)  |
| 5           | [CPN] (Media-Coupon Tender)  | 11          | Common High Limit for all depts. |
| 6           | ICREDIT 11 (Credit 1 Tender) | 12          | Common Low limit for all depts.  |

### **NOTES:**

- 1. If the individual High or Low Amount Limit of a department has been set, it prevails over the Common High or Low Limit for all departments here.
- 2. The Amount Limit Set Value of each tender media is the high amount limit and is effective only when the media key is used for tendering but not when used as total key.
- ex.) To set the Amount Limits of the following items:

| Amount Limit | Set Value           |  |  |
|--------------|---------------------|--|--|
| \$99.99      | 9999                |  |  |
| \$999.99     | 100000              |  |  |
| \$0.01       | 1                   |  |  |
|              | \$99.99<br>\$999.99 |  |  |

Mode Lock: SET, 8 [@/FOR]

| 2 <b>[ST]</b>  | (Item Code for Check Media Key)<br>9999 [#]   |
|----------------|-----------------------------------------------|
| 11 <b>[ST]</b> | 100000 [#] (Common High Limit for all depts.) |
| 12 <b>[ST]</b> | 1 [#] (Common Low Limit for all depts.)       |
| [AT/TL]        |                                               |

# TEC STORE 1343 PEACH DRI-VE PHONE: 87-6437 Open 8:00am to 7:00pm Closed: every Wednesday 12-19-1994 MON #1 P08 #02 CHECK 99.99 #11 1000.00 #12 0.01

## CUSTOMER FILE CODE (CHECK TRACK NO.) AND NAME SETTING (Submode 15)

This submode creates files for customers whose sales are to be processed using the check track memory.

CONDITION Any time outside a sale

OPERATION ) Mode Lock: SET

Repeat for other codes.

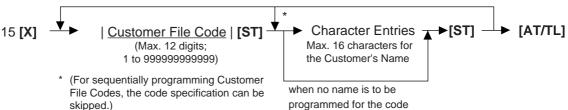

NOTES:

- 1. The Customer File codes that are programmed in this submode will be accessed by entering the code and depressing the [PICK UP BAL] key for a sale entry in a charge posting operation in the REG or MGR mode. At this time, the balance of the new customer assigned with the code will show zero which will be printed as the previous balance line. On finalizing the sale, the new balance will be printed at the bottom of the receipt, which will be stored in the same Customer File Code memory area. Thus the operator always use the [PICK UP BAL] key for both starting a new customer's account and at recalling the customer's balance.
- 2. If all the programmed Customer File Codes are used up and a new customer file code is required to be opened during the business hours, the [CODE OPEN] key may be used. When a new code is entered, followed by [CODE OPEN], the code is printed as the previous balance line item with the balance zero on the receipt, and at the same time, the code is added to the list of the Customer File Codes programmed in the above operation of Submode 15. However, the use of the [CODE OPEN] key can be programmed to require Manager Intervention, which can control the operator's opening of a new customer file code outside the list of the Customer File Codes programmed in Submode 15.
- 3. When the Expansion Memory is used, a maximum of 3.000 Customer File Codes can be programmed. However, the actual maximum number of the files varies depending on RAM Allocation.

### **Deletion of Individual Customer File Codes**

Repeat for other codes to be deleted.

### **Deletion of All Customer File Codes**

15 [X] 
$$\longrightarrow$$
 [ITEM CORR]  $\longrightarrow$  [ALL VOID]  $\longrightarrow$  [AT/TL] [VOID]

NOTE:

If the balance of the deleted code is not zero, the Transfer memory of the code will automatically be adjusted to zero. At that time, the previous balance to be reset will be printed.

ex.) To program the following Customer File Codes with Customer Names: **TEC STORE** Mode Lock: SET 1343 PEACH DRIVE CODE **NAME** PHONE: 87-6437 Enter 15, depress [X] Open 8:00am to 7:00pm Closed: every Wednesday 1 JAMES HAILY 1 [ST] (Customer File Code) JAMES HAILY [ST] (Name) 12-19-1994 MON #1 P 1 5 #000000000001 JAMES HAILY #00000000105 HELEN REED 00015 **HELEN REED** 105 [ST] 105 0010 (Customer File Code) HELEN REED [ST] (Name) [AT/TL]

ex.) To delete Customer File Code 104 that has once been programmed:

Mode Lock: SET Enter 15, depress [X].

[ITEM CORR] 104 [ST] (Customer File Code)

[AT/TL]

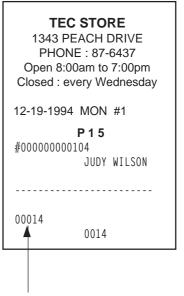

Number of Customer Files opened

Number of Customer Files remaining opened

### **SALESPERSON CODE AND NAME PROGRAMMING (Submode 20)**

By programming Salesperson Codes here, those codes may be used in sales entries. In addition, the name of each salesperson can be programmed in maximum 12 characters.

### **Programming**

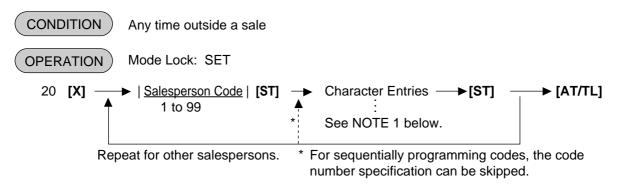

### **NOTES:**

- 1. A maximum of 12 regular-sized or 6 double-sized characters may be programmed for a name. A combination of both types is also available.
- Even if no name is programmed (i.e. skipping the Character Entries before the second [ST] key) for a Salesperson Code, that code can be used in sale entries. Then, auto-preset ID symbol "S P xx" (xx = Salesperson Code) will be printed instead of a name on a receipt, etc.
- ex.) To program the following Salesperson Codes and names:

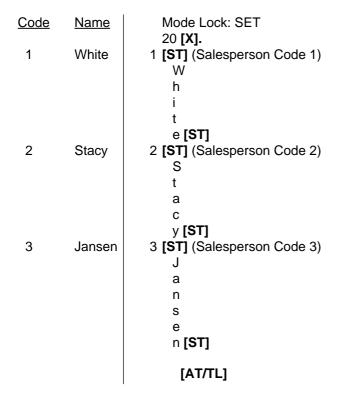

## TEC STORE 1343 PEACH DRIVE PHONE: 87-6437 Open 8:00am to 7:00pm Closed: every Wednesday 12-19-1994 MON #1 P20 01 White 02 Stacy 03 Jansen

### **Deletion**

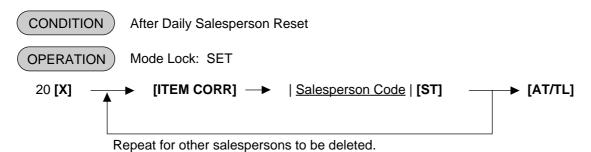

**NOTE:** 

When a Salesperson Code is deleted in the above operation, no entries using that code will be accepted until the code is again opened in the "Programming" operation already described.

ex.) To delete Salesperson Code 3 (name: Jansen) that was once programmed:

Mode Lock: SET, 20 [X]

[ITEM CORR] 3 [ST]

[AT/TL]

### **TEC STORE**

1343 PEACH DRIVE PHONE: 87-6437 Open 8:00am to 7:00pm Closed: every Wednesday

12-19-1994 MON #1

P 2 0

03 Jansen

0048

### **TARE TABLE AND GENERAL UNIT WEIGHT SETTING (Submode 26)**

In the PLU TABLE PROGRAMMING operation (Submode 4), some of Scale-compulsory PLUs may be set with a Tare Table No. The actual tare weight is set to each Tare Table here. Also, the General Unit Weight is set here so that the Unit Weight may be effective to scale items entered through departments or PLUs without any Individual Unit Weight designation.

CONDITION Any time outside a sale

OPERATION Mode Lock: SET

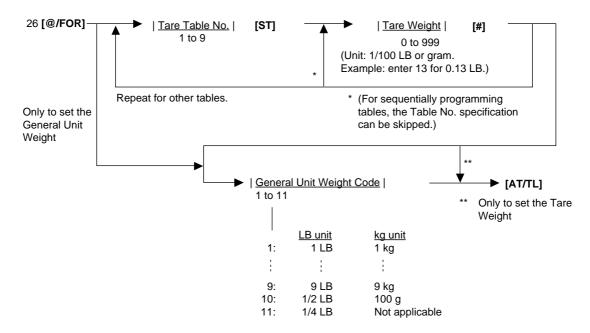

**NOTE:** The initial value for the General Unit Weight is set to Code 1 (1 LB or 1 Kg).

### ex.) To set the following:

Tare Table No. 1 with Tare Weight 0.13 LB, General Weight 2 LB (Code 2).

Mode Lock: SET, 26 [@/FOR]

1 [ST] 13 [#] 2 [AT/TL]

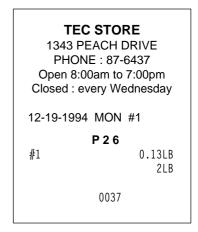

### PLU PRESET-CODE KEY SETTING (Submode 27)

When there are any keys programmed as PLU Preset-code Keys on the ECR Keyboard, and/or when the PLU Keyboard PK-2 (hardware option) is connected to the ECR, a PLU code may be preset to each of those keys in this operation.

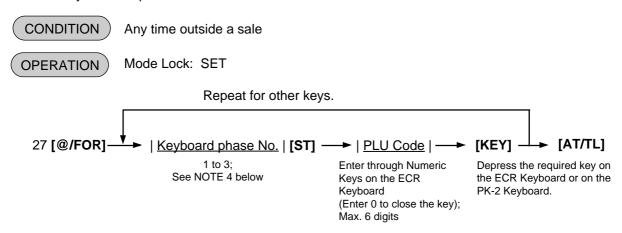

### **NOTES:**

- 1. If the PLU Code entry is skipped and a **[KEY]** is simply depressed in the above sequence, the preprogrammed PLU Code of the KEY will be displayed.
- 2. A non-opened PLU Code (i.e. PLU non-existent in the PLU table file can be set on a KEY, however, pressing the KEY in sale entries will result in an error unless the code is opened in the PLU TABLE PROGRAMMING operation. Submode 4.
- 3. If "0" is entered as PLU Code in the above sequence, the KEY will be closed. Pressing the closed KEY in sale entry will cause an error.
- 4. The designation of the keyboard phase No. is omissible. In this case, the PLU code is automatically programmed on the keyboard phase No. 1.

  This designation is unavailable to the PK-2.
- ex.) To set the following PLU Codes to KEYS on the ECR keyboard:

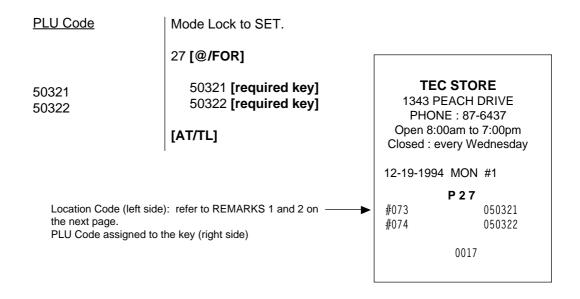

### PK-2 KEYBOARD

| 11 | 21                                     | 31                                              | 41                                                                                                    | 51                                                                                                    | 61                                                                                                    | 71                                                                                                    | 81                                                                                                    | 91                                                                                                    | 101                                                                                                    | 111                                                                                                    | 121                                                                                                    |
|----|----------------------------------------|-------------------------------------------------|----------------------------------------------------------------------------------------------------|----------------------------------------------------------------------------------------------------|----------------------------------------------------------------------------------------------------|----------------------------------------------------------------------------------------------------|----------------------------------------------------------------------------------------------------|----------------------------------------------------------------------------------------------------|----------------------------------------------------------------------------------------------------|----------------------------------------------------------------------------------------------------|----------------------------------------------------------------------------------------------------|
| 12 | 22                                     | 32                                              | 42                                                                                                    | 52                                                                                                    | 62                                                                                                    | 72                                                                                                    | 82                                                                                                    | 92                                                                                                    | 102                                                                                                    | 112                                                                                                    | 122                                                                                                    |
| 13 | 23                                     | 33                                              | 43                                                                                                    | 53                                                                                                    | 63                                                                                                    | 73                                                                                                    | 83                                                                                                    | 93                                                                                                    | 103                                                                                                    | 113                                                                                                    | 123                                                                                                    |
| 14 | 24                                     | 34                                              | 44                                                                                                    | 54                                                                                                    | 64                                                                                                    | 74                                                                                                    | 84                                                                                                    | 94                                                                                                    | 104                                                                                                    | 114                                                                                                    | 124                                                                                                    |
| 15 | 25                                     | 35                                              | 45                                                                                                    | 55                                                                                                    | 65                                                                                                    | 75                                                                                                    | 85                                                                                                    | 95                                                                                                    | 105                                                                                                    | 115                                                                                                    | 125                                                                                                    |
| 16 | 26                                     | 36                                              | 46                                                                                                    | 56                                                                                                    | 66                                                                                                    | 76                                                                                                    | 86                                                                                                    | 96                                                                                                    | 106                                                                                                    | 116                                                                                                    | 126                                                                                                    |
|    |                                        |                                                 | 47                                                                                                    |                                                                                                    |                                                                                                    |                                                                                                    |                                                                                                    | 97                                                                                                    |                                                                                                    |                                                                                                    | 127                                                                                                    |
|    |                                        |                                                 |                                                                                                    |                                                                                                    |                                                                                                    |                                                                                                    |                                                                                                    |                                                                                                    |                                                                                                    |                                                                                                    | 128                                                                                                    |
|    |                                        |                                                 |                                                                                                    |                                                                                                    |                                                                                                    |                                                                                                    |                                                                                                    |                                                                                                    |                                                                                                    |                                                                                                    | 129                                                                                                    |
| 20 | 30                                     | 40                                              | 50                                                                                                    | 60                                                                                                    | 70                                                                                                    | 80                                                                                                    | 90                                                                                                    | 100                                                                                                    | 110                                                                                                    | 120                                                                                                    | 130                                                                                                    |
|    | 12<br>13<br>14<br>15<br>16<br>17<br>18 | 12 22 13 23 14 24 15 25 16 26 17 27 18 28 19 29 | 12     22     32       13     23     33       14     24     34       15     25     35       16     26     36       17     27     37       18     28     38       19     29     39 | 12     22     32     42       13     23     33     43       14     24     34     44       15     25     35     45       16     26     36     46       17     27     37     47       18     28     38     48       19     29     39     49 | 12     22     32     42     52       13     23     33     43     53       14     24     34     44     54       15     25     35     45     55       16     26     36     46     56       17     27     37     47     57       18     28     38     48     58       19     29     39     49     59 | 12     22     32     42     52     62       13     23     33     43     53     63       14     24     34     44     54     64       15     25     35     45     55     65       16     26     36     46     56     66       17     27     37     47     57     67       18     28     38     48     58     68       19     29     39     49     59     69 | 12     22     32     42     52     62     72       13     23     33     43     53     63     73       14     24     34     44     54     64     74       15     25     35     45     55     65     75       16     26     36     46     56     66     76       17     27     37     47     57     67     77       18     28     38     48     58     68     78       19     29     39     49     59     69     79 | 12     22     32     42     52     62     72     82       13     23     33     43     53     63     73     83       14     24     34     44     54     64     74     84       15     25     35     45     55     65     75     85       16     26     36     46     56     66     76     86       17     27     37     47     57     67     77     87       18     28     38     48     58     68     78     88       19     29     39     49     59     69     79     89 | 12     22     32     42     52     62     72     82     92       13     23     33     43     53     63     73     83     93       14     24     34     44     54     64     74     84     94       15     25     35     45     55     65     75     85     95       16     26     36     46     56     66     76     86     96       17     27     37     47     57     67     77     87     97       18     28     38     48     58     68     78     88     98       19     29     39     49     59     69     79     89     99 | 12     22     32     42     52     62     72     82     92     102       13     23     33     43     53     63     73     83     93     103       14     24     34     44     54     64     74     84     94     104       15     25     35     45     55     65     75     85     95     105       16     26     36     46     56     66     76     86     96     106       17     27     37     47     57     67     77     87     97     107       18     28     38     48     58     68     78     88     98     108       19     29     39     49     59     69     79     89     99     109 | 12       22       32       42       52       62       72       82       92       102       112         13       23       33       43       53       63       73       83       93       103       113         14       24       34       44       54       64       74       84       94       104       114         15       25       35       45       55       65       75       85       95       105       115         16       26       36       46       56       66       76       86       96       106       116         17       27       37       47       57       67       77       87       97       107       117         18       28       38       48       58       68       78       88       98       108       118         19       29       39       49       59       69       79       89       99       109       119 |

### **NOTES:**

- 1. The Nos 1 through 130 marked on the PK-2 Keyboard are the KEY Nos to be printed on the left side of the program receipt issued in the operation on the preceding page. If each KEY is not set with a PLU Code, the auto-preset PLU Code identical to the initial KEY No. in the above figure will be active as its preset PLU Code.
  - ex.) KEY No. 1 ...... PLU Code 1 KEY No. 130 ..... PLU Code 130
- 2. When a PLU code is assigned to a PLU Preset-code Key on the ECR Keyboard in the operation on the preceding page, the Hardware Key Code which indicates the absolute location of the key will be printed to the left of the assigned PLU Code. The Hardware Key Codes of the ECR keyboard are shown below.

### **ECR Flat Type Keyboard**

|   | ı  | ı  | ı  | 1  | ı  | ı  | ı  | 1  | ı  | ı  | I  | ı  | 1  | ı   | I   | ı   | ı   | 1   | ı   | ı   | ı   |
|---|----|----|----|----|----|----|----|----|----|----|----|----|----|-----|-----|-----|-----|-----|-----|-----|-----|
| 1 | 8  | 15 | 22 | 29 | 36 | 43 | 50 | 57 | 64 | 71 | 78 | 85 | 92 | 99  | 104 | 110 | 117 | 124 | 129 | 136 | 139 |
| 2 | 9  | 16 | 23 | 30 | 37 | 44 | 51 | 58 | 65 | 72 | 79 | 86 | 93 |     | 105 | 111 | 118 | 125 | 130 | 137 | 140 |
| 3 | 10 | 17 | 24 | 31 | 38 | 45 | 52 | 59 | 66 | 73 | 80 | 87 | 94 | 100 | 11  | 12  | 119 | 126 | 131 | 138 | 141 |
| 4 | 11 | 18 | 25 | 32 | 39 | 46 | 53 | 60 | 67 | 74 | 81 | 88 | 95 | 101 | 106 | 113 | 120 | 127 | 132 | 14  | 42  |
| 5 | 12 | 19 | 26 | 33 | 40 | 47 | 54 | 61 | 68 | 75 | 82 | 89 | 96 | 102 | 107 | 114 | 121 |     | 133 | 14  | 43  |
| 6 | 13 | 20 | 27 | 34 | 41 | 48 | 55 | 62 | 69 | 76 | 83 | 90 | 97 |     | 108 | 115 | 122 | 128 | 134 | 14  | 44  |
| 7 | 14 | 21 | 28 | 35 | 42 | 49 | 56 | 63 | 70 | 77 | 84 | 91 | 98 | 103 | 109 | 116 | 123 |     | 135 | 14  | 45  |

### **DISPLAY MESSAGE PROGRAMMING (Submode 31)**

The "DISPLAY MESSAGE" here means the message to be displayed in the 16-digit dot windows of the Operator Display panel (and Customer Display panel if the 16-digit dot windows are installed as hardware option) while the Mode Lock of the terminal is in the "LOCK" position. This display message may be used as information, commercial message, welcoming greeting, etc.

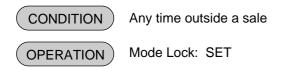

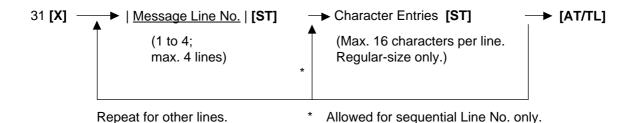

### **NOTES:**

- 1. When the option "Store Message SCROLLING DISPLAY" is selected, four lines (Line Nos 1 to 4) are available. Even when the option "Store Message 16 CHARACTERS HELD" is selected, four lines (Line Nos 1 to 4) are available. In this case, refer to "Store Message Display" operation to display the respective message lines.
- 2. When the "SCROLLING DISPLAY" option is selected, a maximum of 64 characters can be entered consecutively after designating Line No. 1 at first and depressing [ST] for each line end.
- 3. The character must be regular-sized only.
- 4. The DISPLAY MESSAGE set here will also appear in the REG or MGR mode if so designated by program option.

ex.) To program the following display message under the "SCROLLING DISPLAY" option:

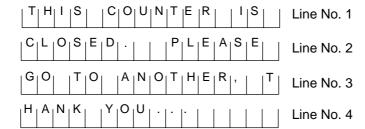

OPERATION: Mode Lock; SET, enter 31, depress [X].

```
1 [ST] (Line No. 1)
                             (3 [ST]) (Line No. 3)
  Т
                                G
  Н
                                0
                                [SPACE]
  S
  [SPACE]
                                0
                                [SPACE]
  0
                                Α
  U
                                Ν
  Ν
                                0
   Т
                                Τ
  Ε
                                Н
  R
                                Ε
  [SPACE]
                                R
  S
                                [SPACE]
  [SPACE]
  [ST]
                                [ST]
(2 [ST]) (Line No. 2)
                             (4 [ST]) (Line No. 4)
  С
                                Η
  L
                                Α
  0
                                Ν
  S
                                Κ
  Ε
                                [SPACE]
  D
                                0
  [SPACE]
                                U
  [SPACE]
  Ρ
  L
  Е
  Α
                                [ST]
  S
                             [AT/TL]
  Ε
  [SPACE]
  [ST]
```

```
TEC STORE

1343 PEACH DRIVE
PHONE: 87-6437
Open 8:00am to 7:00pm
Closed: every Wednesday

12-19-1994 MON #1

P 3 1

THIS COUNTER IS
2
CLOSED. PLEASE
3
GO TO ANOTHER, T
4
HANK YOU...
0062
```

### **NEGATIVE AMOUNT KEY LIMIT AMOUNT SETTING (Submode 35)**

This submode sets the limit amount to be entered through each of the negative-amount keys **[VND CPN]**, **[STR CPN]**, **[BTL RTN]**, and **[DOLL DISC]**.

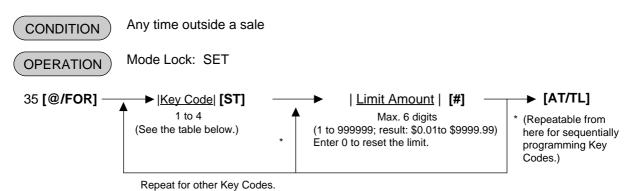

### **KEY CODE AND KEY TABLE**

| Key Code | Key         |
|----------|-------------|
| 1        | [VND CPN]   |
| 2        | [STR CPN]   |
| 3        | [BTL RTN]   |
| 4        | [DOLL DISC] |

### **NOTES:**

- 1. The respective keys will not be restricted by the limit amount set here but the amount up to 7 digits will be entered in MGR or  $\Box$  mode.
- 2. The limit set here cannot be released by the **[LC OPEN]** (or **[OPEN]**) key in transaction entries.
- ex.) To set High Limit Amounts for the respective keys below:

| Key Ke      | ey Code | High Limit | Mode Lock: SET                                                                           |
|-------------|---------|------------|------------------------------------------------------------------------------------------|
| [VND CPN]   | 1       | \$10.00    | 35 [@/FOR]  1 [ST] 1000 [#] (2 [ST]) 2000 [#] (3 [ST]) 120 [#] (4 [ST]) 100 [#]  [AT/TL] |
| [STR CPN]   | 2       | \$20.00    |                                                                                          |
| [BTL RTN]   | 3       | \$1.20     |                                                                                          |
| [DOLL DISC] | 4       | \$1.00     |                                                                                          |

| TEC STORE 1343 PEACH DRIVE PHONE: 87-6437 Open 8:00am to 7:00pm Closed: every Wednesday |                   |  |  |  |  |  |  |  |
|-----------------------------------------------------------------------------------------|-------------------|--|--|--|--|--|--|--|
| 12-19-1994 M                                                                            | 12-19-1994 MON #1 |  |  |  |  |  |  |  |
| P 3 5                                                                                   |                   |  |  |  |  |  |  |  |
| V. CPN                                                                                  | \$10.00           |  |  |  |  |  |  |  |
| S. CPN                                                                                  | \$20.00           |  |  |  |  |  |  |  |
| BTR                                                                                     | \$1.20            |  |  |  |  |  |  |  |
| DISC                                                                                    | \$1.00            |  |  |  |  |  |  |  |
| 0066                                                                                    |                   |  |  |  |  |  |  |  |

### **SET MENU TABLE PROGRAMMING (Submode 42)**

This submode creates the set menu tables for PLUs with set menu status programmed in PLU TABLE PROGRAMMING (Submode No. 4). By entering the PLU programmed as a set menu PLU (main menu) in this programming, the sub-menu items are entered automatically.

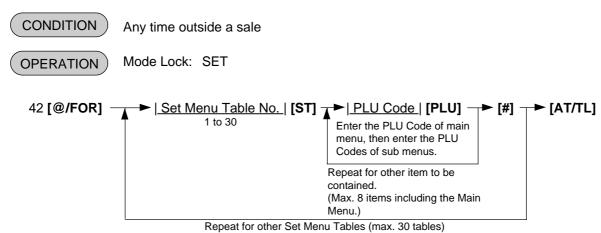

**NOTE:** The main menu is also available with an open PLU.

ex.) To set the following Set Menu:

Table No.1

Main Menu PLU No. 5 (BEEF STK SET) Sub Menu PLU No.30 (VEGET. SALAD) Sub Menu PLU No.40 (CORN SOUP) Sub Menu PLU No.50 (COFFEE)

Mode Lock to SET, 42 [@/FOR] 1 [ST] 5 [PLU] 30 [PLU] 40 [PLU] 50 [PLU] [#] [AT/TL]

TEC STORE

1343 PEACH DRIVE
PHONE: 87-6437
Open 8:00am to 7:00pm
Closed: every Wednesday

12-19-1994 MON #1

P 4 2

#01 000005

000030
000040
000050

0103

### DEPARTMENT PRESET PRICE SETTING OR CHANGING

A price of each department may be set or changed by this operation.

CONDITION Any time outside a sale

OPERATION Mode Lock: SET

Repeatable for other departments.

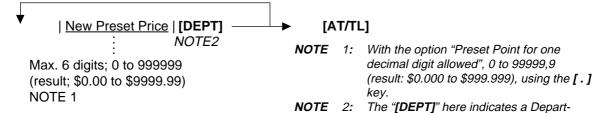

Using the [DP#] Key:

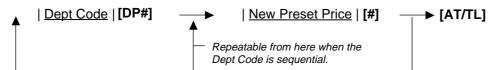

Repeatable for other departments.

To change a preset-price department into an open department, skip the "New Preset Price" entry and simply depress the **[DEPT]** key (in the first operation pattern) or simply depress the **[#]** key (in the second operation pattern). Presetting a zero-price is also possible.

### ex.) To set the following preset prices of departments:

Dept. 13 ...... \$1.40 Dept. 14 ...... \$2.10

### **OPERATION**

Mode Lock: SET

By the first operation pattern:

140 **[DEPT 13]** 210 **[DEPT 14]** 

By the second operation pattern:

13 **[DP#]** 140 **[#]** (14 **[DP#]**) 210 **[#]** 

[AT/TL]

# TEC STORE 1343 PEACH DRIVE PHONE: 87-6437 Open 8:00am to 7:00pm Closed: every Wednesday 12-19-1994 MON #1 P00 13 DP 13 1.40@ 14 DP 14 2.10@

ment Preset-code Key. When the [DP#] key is used, see the operation below.

# PLU PRESET PRICE SETTING OR CHANGING, WHOLE PACKAGE QUANTITY CHANGING

The preset price of each PLU may be set in the PLU TABLE PROGRAMMING (Submode 4) already described. However, in setting or changing the price only but not other programmed data, the following operation will be more convenient.

CONDITION Any time outside a sale

OPERATION Mode Lock: SET

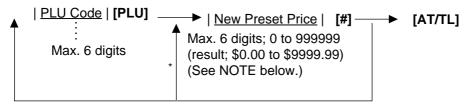

Repeatable for other PLUs

**NOTE:** With the option "Preset Point for one decimal digit allowed", 0 to 99999.9 (result: \$0.000 to \$999.999) using the [.] key.

To change a preset-price PLU into an open-price PLU, skip the "New Preset Price" entry and simply depress the [#] key. Presetting a zero-price is also possible.

### ex.) To set the following preset price of PLUs:

|                                                                         | Old Price        | New Price        |
|-------------------------------------------------------------------------|------------------|------------------|
| PLU 110501 (Potato Chips)<br>PLU 120501 (Nutmeg)                        | \$1.50<br>\$0.60 | \$1.55<br>\$0.65 |
| <u>OPERATION</u>                                                        |                  |                  |
| Mode Lock: SET                                                          |                  |                  |
| 110501 <b>[PLU]</b> 155 <b>[#]</b><br>120501 <b>[PLU]</b> 65 <b>[#]</b> |                  |                  |
| [AT/TL]                                                                 |                  |                  |

| TEC STORE 1343 PEACH DRIVE PHONE: 87-6437 Open 8:00am to 7:00pm Closed: every Wednesday |                |                |  |
|-----------------------------------------------------------------------------------------|----------------|----------------|--|
| 12-19-1                                                                                 | 994 MON        | #1             |  |
| 110501<br>Potato<br>120501<br>Nutmeg                                                    | P 0 0<br>Chips | 1.55@<br>0.65@ |  |
| 0086                                                                                    |                |                |  |
|                                                                                         |                |                |  |
|                                                                                         |                |                |  |

<sup>\*</sup> Repeatable from here if the PLU Code is sequential.

### Setting or Changing Preset Price of Split Package Pricing PLU

(CONDITION) Any time outside a sale

OPERATION ) Mode Lock: SET

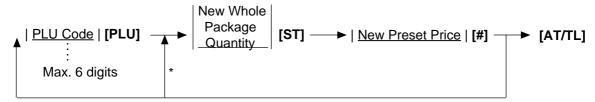

Repeatable for other PLUs \* Repeatable from here if the PLU Code is sequential.

### ex.) To set the following preset price of PLUs:

New Whole New Preset
Package Q'ty Price

6 \$1.25

**OPERATION** 

Mode Lock: SET

PLU 20105 (Apple)

20105 [PLU] 6 [ST] 125 [#]

[AT/TL]

### **TEC STORE**

1343 PEACH DRIVE PHONE: 87-6437 Open 8:00am to 7:00pm Closed: every Wednesday

12-19-1994 MON #1

P 0 0

020105 / 6 Apple 1.25@

0088

### %+ AND %- PRESET RATE SETTING

Enter 0, depress the required % key.

may remain non-preset.

A preset rate may be set on each of the [%+] and [%-] keys, one independent rate for each key. Once a rate is preset, the % key will simply be depressed without a prior rate entry to activate the preset rate. If a rate is entered prior to the depression of the key, the entered rate (manual rate) will be activated instead.

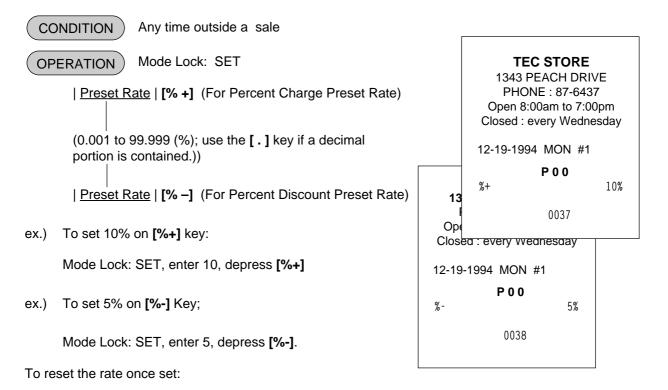

NOTE: When two [%+] keys or two [%-] keys are installed on the keyboard, two different % rates

(one for each) may be preset, in the same manner as described above. The two rates may be the same or different from the other. Or only one key may be preset with a rate and other

(Then the % key will always require a manual rate entry in sale entries.)

# PRESET RATE SETTING FOR SELECTIVE ITEMIZERS (SI1 and SI2)

If any of [ST1/TL] (or [SI/TL]) and [SI2/TL] keys are installed on the keyboard, a preset rate may be programmed on each key.

As for the functions and applications of the Selective Itemizers, refer to the description on the next page.

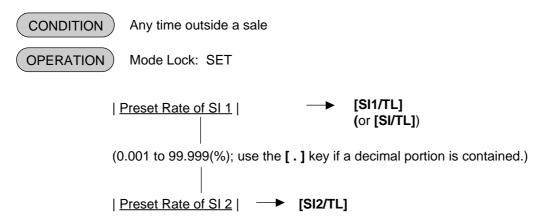

### **NOTES:**

- 1. Whether the calculated amount by the preset SI %-rate affects (i.e. add to or subtract from) the sale total is determined by a system option status selection.
- 2. To reset the rate once set, enter 0 as the rate. Then the rate is regarded as 100% if the option "Non-affect" is selected. With the option "SI Affects Sale Total", some rate other than "0" should be programmed.)
- ex.) To set 7% as SI1 preset % rate:

Mode Lock: SET 7 [ST1/TL].

### **TEC STORE**

1343 PEACH DRIVE PHONE: 87-6437 Open 8:00am to 7:00pm Closed: every Wednesday

12-19-1994 MON #1

P 0 0 SI 1TL 7%

### **Selective Itemizer Functions and Applications**

The "Selective Itemizer" is a temporary total memory for each sale and is activated separately from the Main Itemizer (i.e. sale total memory). If certain Department or PLU items are programmed with the SI (selective itemizer) "net" status, the Selective Itemizer will function to add up amounts of the SI-net status items in registering the items, while the Main Itemizer will function to add up all the items in the sale. Thus, near the sale finalization, the operator may read the SI content by depressing the **[SI/TL]** key.

A preset % rate may be programmed for each of SI1 and SI2 (on the preceding page), and whether the calculated amount will add to, subtract from, or non-affect the sale total is a selective option. Whether the amount resulted by depressing the **[SI/TL]** key will print or non-print is another selective option.

The applications of this function may vary from store to store. Some stores may use it for counting the service stamps to be issued to the customers according to the sale amount of service-stampable items. In this case, the option "SI Total Non-affects Sale Total" should be selected, and a preset % rate, 1% for example, may be set to issue one service stamp for every \$1.00. Thus the number of stamps to be issued to the customer is displayed (and printed if so programmed) as a result of calculation with the preset % rate, but the resulted value (the number of stamps in this case) will not affect the sale total.

Example 1) With option "SI Total Non-affects Sale Total":

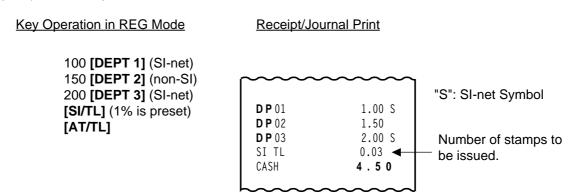

Dept.1 and Dept. 3 are programmed with SI-net-status. On depressing **[SI/TL]**, "0.03" (which is 1 % of total amount of Dept. 1 "1.00" + Dept. 3 "2.00") is displayed and printed, and 3 stamps are to be issued to the customer in this case.

The sale total "4.50" is not affected by the SI calculation.

Other stores may use it for calculating the discount amount for certain sales items during a special discount sales period by presetting the discount % rate on the SI and programming SI-net status to certain Departments and PLUs which are subject to the special discount.

Example 2) With option "SI Special Discount":

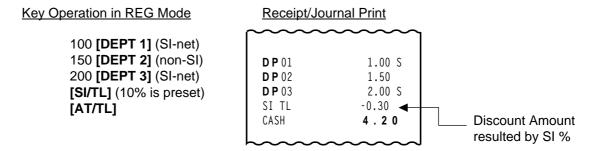

On depressing **[SI/TL]**, "-0.30" (which is 10% discount from the total amount of Dept.1 + Dept. 3 items) is displayed and printed, and that amount is subtracted from the sale total. (4.50 - 0.30 = 4.20)

### FOREIGN CURRENCY EXCHANGE RATE SETTING

In this program, the rate of each foreign currencies (corresponding to the **[CUR1]** to **[CUR5]** keys) will be set. By setting a rate on each Foreign Currency Key, reading the sale total and tendering in the foreign currency value will be possible for sale finalization.

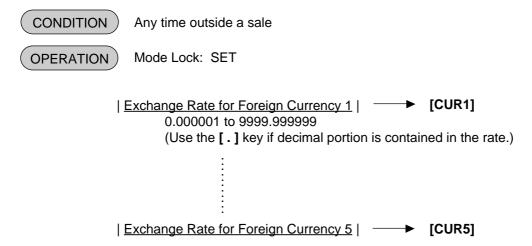

As for how to calculate the Exchange Rate, see the description below.

### **Foreign Currency Exchange Rate Calculation**

- 1. The rate must be calculated in the subsidiary currency unit values for both the domestic and the foreign currencies. (In calculating the rate from the domestic to a foreign currency with the same zero-suppress form, such as from U.S. \$ to French Franc. it will be no problem even if it is calculated in the main currency of \$ and Franc. However, in case of exchanging from a domestic currency such as \$ or Franc to Japanese yen or Italian Lira, or vice versa, this rule must be obeyed; otherwise a wrong rate will result.)
- 2. Calculate the required foreign currency value equivalent to the domestic currency value "1". Then the obtained value is the Exchange Rate value to be entered in the setting operation stated above.

For example, if the domestic currency is U.S. \$:

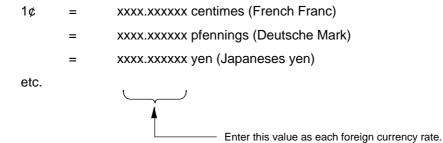

### ex.) To set three foreign currency rates:

Domestic Currency ...... U.S. \$

Assigning: [CUR 1] ..... French Franc

[CUR 2] ..... Deutsche Mark [CUR 3] ..... Japanese yen

# Conditions given for Domestic Currency and Foreign Currencies

(The rates here are merely examples.)

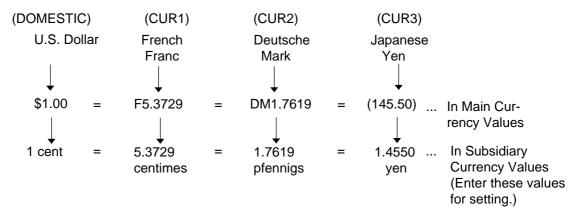

### **KEY OPERATION** for setting the rates above:

Mode Lock: SET

5 [.] 3729 [CUR1] (for French Franc)

1 [.] 7619 [CUR2] (for Deutsche Mark)

1 [.] 4550 [CUR3] (for Japanese yen)

### **Resetting a Foreign Currency Rate Once Set:**

Enter "0" in place of the Exchange Rate for the Foreign Currency in the setting operation. Then the rate for that foreign currency will be reset. The Foreign Currency Key of the rate thus reset cannot be used in sales entries.

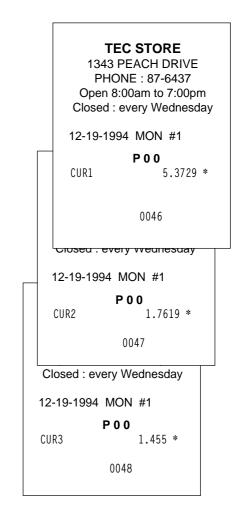

### TAX TABLE PROGRAMMING

A maximum of four tables can be programmed (Tax 1, Tax 2, Tax 3, Tax 4) in accordance with installation of [TX1/M], [TX2/M], [TX4/M] keys.

CONDITION

After Financial Daily Reset

(OPERATION)

Mode Lock: SET

### TYPE 1: TAX 1 FULL BREAKS (COMBINATION OF NON-CYCLIC AND CYCLIC BREAKS)

| Max. amount non-taxable | [TX1/M]

| Max. amount for 1¢ tax levied | [TX1/M]

| Max. amount for 2¢ tax levied | [TX1/M]

-----

Repeat up to the "A" Break

| Max. amount for N¢ tax levied | ... "A" Break (Non-cyclic Break Limit)

[ST] (to indicate the completion of Non-cyclic Breaks)

| Max. amount for N + 1¢ tax levied | [TX1/M] (beginning of Cyclic Breaks)

| Max. amount for N + 2¢ tax levied | [TX1/M]

Repeat up to the "B" Break ("B" Break - "A" Break = Multiple of \$1.00; max. \$9.00)

[AT/TL] (to complete this tax table programming)

**NOTE:** 

The break amount entry must be a maximum of 4 digits (1 to 9999 resulting in \$0.01 to \$99.99)

### **TYPE2: TAX 1 COMBINATION OF NON-CYCLIC BREAKS AND % RATE**

First set the breaks up to the "A" Break entry and the [ST] key depression as shown in TYPE 1.

**+** 

| TAX RATE applied when exceeding the "A" Break amount |

(0.0001 to 99.9999 (%); use the [.] key if a decimal portion is contained. Examples: To set 5%, enter 5. To set 5.26%, enter 5.26. The fraction of the amount resulting from this % rate calculation will be rounded off.)

[AT/TL] (to complete this tax table programming)

### **TYPE3: TAX 1% RATE ONLY**

 $0 \text{ [TM1/M]} \longrightarrow \text{ [ST]} \longrightarrow \text{ } |\underline{\text{TAX RATE}}| \longrightarrow \text{ [AT/TL]}$ 

(The description for the TAX RATE in TYPE 2 is also applied to this case.)

### **NOTES:**

- 1. For Tax 2, Tax 3, Tax 4 table programming, follow the same procedure in TYPE1,2, or 3 on the preceding page, using [TX2/M] or [TX3/M] or [TX4/M] instead of [TX1/M].
- 2. If multiple tax tables are programmed, the Tax 1 table must be set first, then Tax 2, Tax 3 and Tax 4. The Tax 1 table setting will automatically reset all of the old Tax 1,2,3 and 4 tables if they have been programmed.
- 3. No second depression of the [ST] key is allowed within one tax table programming.
- 4. A maximum of 99 breaks can be entered for Tax 1 to Tax 4 tables altogether.

### ex. 1) TAX 1 FULL BREAKS

| Tax Tabl          | <u>e</u>   | Key Ope      | eration eration |
|-------------------|------------|--------------|-----------------|
| Amount Renge      | Tax Levied | Mode Lock: S | SET             |
| \$0.00 to \$ 0.10 | 0¢         | 10           | [TX1/M]         |
| \$0.11 to \$ 0.22 | 1¢         | 22           | [TX1/M]         |
| \$0.23 to \$0.39  | 2¢         | 39           | [TX1/M]         |
| \$0.40 to \$0.56  | 3¢         | 56           | [TX1/M]         |
| \$0.57 to \$0.73  | 4¢         | 73           | [TX1/M]         |
| \$0.74 to \$0.90  | 5¢         | 90           | [TX1/M]         |
| \$0.91 to \$1.08  | 6¢         | 108          | [TX1/M]         |
| "A" Br            | eak        |              | [ST]            |
| \$1.09 to \$1.24  | 7¢         | 124          | [TX1/M]         |
| \$1.25 to \$1.41  | 8¢         | 141          | [TX1/M]         |
| \$1.42 to \$1.58  | 9¢         | 158          | [TX1/M]         |
| \$1.59 to \$1.74  | 10¢        | 174          | [TX1/M]         |
| \$1.75 to \$1.92  | 11¢        | 192          | [TX1/M]         |
| \$1.92 to \$2.08  | 12¢        | 208          | [TX1/M]         |
| "B" Br            | eak        |              | [AT/TL]         |

| TEC STORE 1343 PEACH DRIVE PHONE: 87-6437 Open 8:00am to 7:00pm Closed: every Wednesday |                                |  |  |
|-----------------------------------------------------------------------------------------|--------------------------------|--|--|
| 12-19-1994 N                                                                            | 10N #1                         |  |  |
| Р                                                                                       | 0 0                            |  |  |
| TAX1                                                                                    |                                |  |  |
| 00                                                                                      | \$0.10                         |  |  |
| 01<br>02                                                                                | <b>\$0.22</b><br><b>\$0.39</b> |  |  |
| 03                                                                                      | \$0.59<br>\$0.56               |  |  |
| 04                                                                                      | \$0.73                         |  |  |
| 05                                                                                      | \$0.90                         |  |  |
| 06                                                                                      | \$1.08                         |  |  |
| *                                                                                       |                                |  |  |
| 07                                                                                      | \$1.24                         |  |  |
| 08<br>09                                                                                | \$1.41<br>\$1.58               |  |  |
| 10                                                                                      | \$1.74                         |  |  |
| 11                                                                                      | \$1.92                         |  |  |
| 02                                                                                      | \$2.08                         |  |  |
| **                                                                                      |                                |  |  |
| (                                                                                       | 0058                           |  |  |

# ex. 2) TAX 2 COMBINATION OF NON-CYCLIC BREAKS AND % RATE

| <u>Tax Tab</u>     | <u>le</u>  | Key C      | peration |              |                       |
|--------------------|------------|------------|----------|--------------|-----------------------|
| Amount Renge       | Tax Levied | Mode Lock: | SET      | 1343 PEA     | CH DRIVE<br>: 87-6437 |
| \$0.00 to \$ 0.09  | 0¢         | 9          | [TX2/M]  | _            | m to 7:00pm           |
| \$0.10 to \$ 0.29  | 1¢         | 29         | [TX2/M]  |              | ry Wednesday          |
| \$0.30 to \$0.59   | 2¢         | 59         | [TX2/M]  |              | ,                     |
| \$0.60 to \$0.84   | 3¢         | 84         | [TX2/M]  | 12-19-1994 N | //ON #1               |
| \$0.85 to \$1.12   | 4¢         | 112        | [TX2/M]  | Р            | 0.0                   |
| "A" Bre            | eak        |            | [ST]     | TAX2         |                       |
| F0/ :!:! +         |            | 5          |          | 00           | \$0.09                |
| 5% is applied to a | •          |            | [AT/TL]  | 01           | \$0.29                |
| exceeding the "A"  | Break.     |            |          | 02           | \$0.59                |
|                    |            |            |          | 03           | \$0.84                |
|                    |            |            |          | 04           | \$1.12                |
|                    |            |            |          | *            |                       |
|                    |            |            |          |              | 5%                    |
|                    |            |            |          |              | 0064                  |
|                    |            |            |          |              |                       |

| x. 3) TAX 3% RATE ONLY             |            |                  |                    |                                             |
|------------------------------------|------------|------------------|--------------------|---------------------------------------------|
| <u>Tax Table</u>                   | Key C      | <u>Operation</u> |                    |                                             |
|                                    | Mode Lock: | SET              |                    | STORE<br>ACH DRIVE                          |
| 10% is applied to any sale amount. | 0          | [TX3/M]<br>[ST]  | PHONE<br>Open 8:00 | E: 87-6437<br>am to 7:00pm<br>ery Wednesday |
|                                    | 10         | [AT/TL]          | 12-19-1994         | MON #1                                      |
|                                    |            |                  |                    | P 0 0                                       |
|                                    |            |                  | TAX3               |                                             |
|                                    |            |                  | 00                 | \$0.00                                      |
|                                    |            |                  | *                  | 10%                                         |
|                                    |            |                  |                    | 0065                                        |

### **GST RATE SETTING**

This operation sets the rate of GST (Goods and Service Tax) in CANADA.

CONDITION

Any time outside a sale

OPERATION

Mode Lock: SET

| GST Rate | → [GST/M]

: 0.01 to 99.99 (%)

(Use the [.] key if the decimal portion is contained.)

To reset the rate once set:

Mode Lock: SET

Enter 0, depress the [GST/M]

ex.)To set the GST rate to 12%:

**OPERATION** 

Mode Lock: SET

12 [GST/M]

**TEC STORE** 

1343 PEACH DRIVE PHONE: 87-6437 Open 8:00am to 7:00pm Closed: every Wednesday

12-19-1994 MON #1

P 0 0

GST 12%

0069

### STORE/REGISTER NO. SETTING

A maximum of 6 digits may be set as ID No. for the store and/or register. And once set, it will be printed on every receipt and every transaction on journal.

CONDITION

Any time outside a sale

(OPERATION)

Mode Lock: SET

| Store/Register No. |

**→** [#]

Max. 6 digits; 0 to 999999

NOTE

The preceding zeros, if entered, will not be printed. For example, if "001234" is entered in the above operation. "#1234" will always be printed as the Register No.

ex.) To set the following:

Register No. of this terminal: 3001

**OPERATION** 

Mode Lock: SET

3001 [#]

**TEC STORE** 

1343 PEACH DRIVE PHONE: 87-6437 Open 8:00am to 7:00pm Closed: every Wednesday

12-19-1994 MON #1

P 0 0

#3001

0071

## 7. VERIFICATION OF PROGRAMMED DATA

The programmed data entered in the preceding chapter can be read for verification purposes. The print format of each program reading is almost the same as on the program receipt, except that "PX" and a 3-digit number are printed instead of printing "P" and a 2-digit number.

CONDITION Any time outside a sale

OPERATION Mode Lock: X or SET.

1. To read out the data of programming operations with a Submode No., first enter "1", then each Submode No., and finally depress the **[AT/TL]** key.

For example, to read the programmed data entered in Submode 1 (STORE NAME/MESSAGE, COMMERCIAL MESSAGE PROGRAMMING), operate:

101 Submode No. (In case of a 1-digit number, add a "0" on top to be a 2-digit number.)

Always attach "1" to the Program Submode No. for reading data.

NOTE: Data of Submodes 5 and 6 cannot be read.

2. To read out the data of programming operations without a Submode No., the following operation will read all the data together:

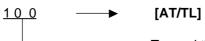

To read the data of the following operations:

- %+ and %- PRESET RATE
- SELECTIVE ITEMIZER RATE
- FOREIGN CURRENCY EXCHANGE RATE
- TAX TABLE (For tax calculation test, refer to the next page.)
- GST RATE
- 3. Zone destination is possible in reading the PLU TABLE:

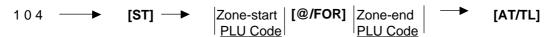

NOTES:

- 1. On depressing the **[AT/TL]** key, the programmed data will be printed. To abort printing once started, depress the **[ITEM CORR]** or **[VOID]** key. The reading operation is immediately stopped halfway.
- 2. To verify the PLU preset-code keys programmed on ECR Keyboard phase Nos. 2 and 3:

127 [ST] 2 or 3 [AT/TL]

### **Tax Calculation Test**

CONDITION Ar

Any time outside a sale

OPERATION

Mode Lock: X or SET

Enter any amount.

Depress [TXBL TL]

Displays the entered amount.

Displays the tax amount (Tax 1 + Tax 2 + Tax 3 + Tax 4) is displayed, issuing a receipt such as below.

**TEC STORE** 

1343 PEACH DRIVE PHONE : 87-6437 Open 8:00am to 7:00pm

Closed : every Wednesday

12-19-1994 MON #1

PX
\$100.00
TAX1 \$6.00
TAX2 \$5.00
TAX3 \$4.00
TAX4 \$3.00

Entered Amount
Tax 1 amount calculated
Tax 2 amount calculated
Tax 3 amount calculated
Tax 4 amount calculated

**NOTE:** The print or non-print status of each calculated tax amount can be programmed.

# M/S LEVEL OPERATOR'S GUIDE

# **TABLE OF CONTENTS**

|    | F                                                           | Page |
|----|-------------------------------------------------------------|------|
| 1. | INTRODUCTION                                                | 1    |
| 2. | SYSTEM CONFIGURATION                                        | 2    |
| 3. | HARDWARE DESCRIPTION                                        | 3    |
|    | 3.1 COMMUNICATION SEQUENCE                                  | 3    |
|    | 3.2 HARDWARE COMPOSITION                                    | 3    |
|    | 3.3 OPERATOR DISPLAY INDICATIONS OF MASTER-SATELLITE SYSTEM | 3    |
| 4. | ADDITIONAL FUNCTION KEY AND REGISTERING PROCEDURE           | 5    |
|    | RTR (Register-to-Register) DECLARATION Key                  | 5    |

# 1. INTRODUCTION

Making the most of the functions described in Standalone Section, the FS-1650 can be developed into a master-satellite system.

By adding the IFU Board for Master-Satellite, a Batch-consolidation system of a maximum of 6 terminals can be built.

Operational functions on each terminal ECR basically stay the same as on a standalone ECR, except those deleted, changed, or added for this M/S system use which are described later.

# 2. SYSTEM CONFIGURATION

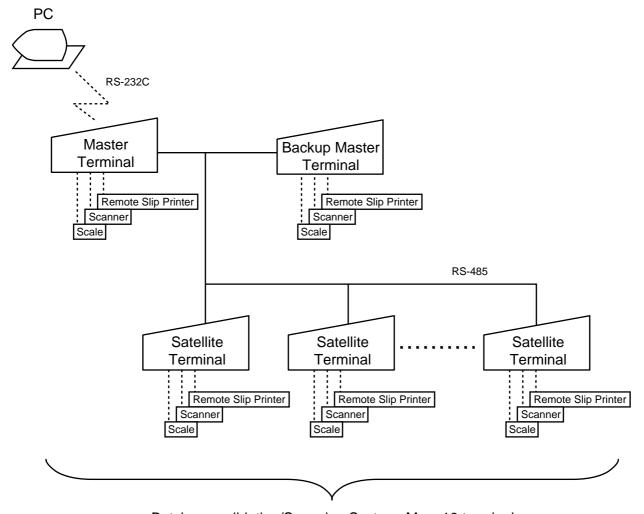

Batch-consolidation/Scanning System: Max. 16 terminals

/ Master Terminal ... 1 unit
Backup Master Terminal ... 1 unit
Satellite Terminal ... Max 14 units

or

( Master Terminal ... 1 unit Satellite Terminal ... Max 14 units )

Remoto Slip Printer: DRS-207

Scanner: OCIA Interface Type Scale: Serial or Parallel Scale

# 3. HARDWARE DESCRIPTION

### 3.1. COMMUNICATION SEQUENCE

RS-485 Line

### 3.2. HARDWARE COMPOSITION

A Master-Satellite System is realized by adding the IFU boards to each standalone ECR.

# 3.3. OPERATOR DISPLAY INDICATIONS OF MASTER-SATELLITE SYSTEM

■ Display Indications during In-Line Services

The followings are displayed in the 16-digit dot windows, 10-digit 7-segment window and IN-LINE Lamp of the Operator Display panel during in-line services.

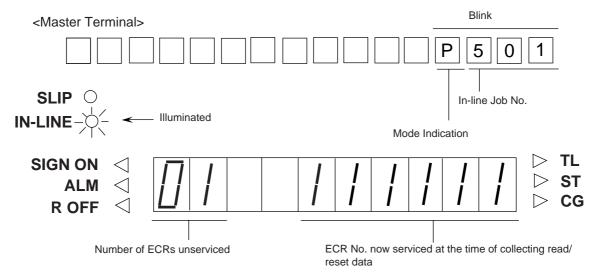

- IN-LINE Lamp
  - 1) Illuminated during RTR declaration "ON"
  - 2) Extinguished during RTR declaration "OFF"
  - 3) Blinking during ULL operations
- Mode Indication

|               | 5 | 4 | 3 | 2 | 1 |
|---------------|---|---|---|---|---|
| RTR/SET Mode: |   | Р |   |   |   |
| RTR/X Mode :  |   | X |   |   |   |
| RTR/Z Mode :  |   | Ζ |   |   |   |

<Satellite Terminals or Backup Master Terminal>

- IN-LINE Lamp
  - 1) Illuminated during "HOLD" condition
  - 2) Extinguished after completing in-line services
  - 3) Blinking during in-line services

### **■** Error Messages

The following table shows the Error Messages to be displayed on in-line terminals, in additions to those displayed on Standalone ECRs.

### **IN-LINE ERROR MESSAGE TABLE**

(to be added to the table for the Standalone Level)

| Error Message     | Cause of Error                                                                |  |
|-------------------|-------------------------------------------------------------------------------|--|
| (Sandard Setting) | 3 4 4 5 5 1 1 1 1 1 1 1 1 1 1 1 1 1 1 1 1                                     |  |
| FILE BUSY         | A designated file is already occupied by other terminal.                      |  |
| IRC CONNECT ERR   | Ternsmission cannot be executed due to the connection error (Disconnection    |  |
|                   | of the line, or Master Terminal's power is OFF, etc.)                         |  |
| IRC ERROR         | RKP Transmission Error (Data cannot be transmitted from the Satellite         |  |
|                   | Terminal to the Master Terminal.)                                             |  |
| MASTER IS BUSY    | An inquiry file is being used.                                                |  |
| PLEASE BACK UP    | RTR Declaration can not be canceled due to the Backup Error.                  |  |
| RKP BUFFER FULL   | RKP pool buffer of the Master Terminal or the Backup Master Terminal is full. |  |

# 4. ADDITIONAL FUNCTION KEY AND REGISTERING PROCEDURE

The following is the key that can be installed on the Master Terminal of an in-line system, in addition to the standalone specifications, and the registering procedure using the key.

RTR

### RTR (Register-to-Register) DECLARATION Key ([RTR])

■ By depressing the [RTR] key on the Master Terminal, various in-line jobs (DLLs, Consolidated Read/Reset Report takings, etc.) can be performed.

### PROCEDURE ON A MASTER TERMINAL FOR RTR DECLARATION

Mode Lock: SET, X, Z, or MGR/Anytime outside a sale

Depress [RTR]

### **NOTES:**

- 1. While a PC job is under way (a command of ULL, DLL, or Read/Reset from the PC), this RTR Declaration is not possible. Similarly, while this RTR Declaration is on, no PC jobs are possible.
- 2. While the RTR Declaration is on, no transaction entries in REG, MGR, or mode are possible.
- 3. While the RTR Declaration is on, no Backup Data Check is performed.
- 4. While the RTR Declaration is on, the following are jobs to be allowed:
  - Programming Operations
  - DLL Operations (DLL to Satellite Terminals)
  - Consolidated Read/Reset Report takings
  - Manual Copying of Backup Data
- 5. The [RTR] key can be programmed to require Manager Intervention.
- 6. If the option "Auto Data Copying feature" is selected for Copying of Backup Data, the RTR Declaration is not possible while a backup data update process is under way.
  - By depressing the [RTR] key on the Master Terminal when the RTR Declaration is on, the RTR Declaration ON status is canceled.

### PROCEDURE ON A MASTER TERMINAL FOR RTR DECLARATION CANCEL

Mode Lock: SET, X, Z, or MGR/RTR Declaration is ON

Depress [RTR]

**NOTE:** 

If the Backup Error Flag is ON (the standard error message is "PLEASE BACK UP"), it means that manual copying of Backup Data is required, and therefore the RTR Declaration Cancel is not accepted until copying is completed.

# M/S LEVEL MANAGER'S GUIDE

# **TABLE OF CONTENTS**

|     |                                                                         | Page |
|-----|-------------------------------------------------------------------------|------|
| 1.  | DAILY OPERATION FLOW                                                    | . 1  |
| 2.  | OPERATIONS BEFORE IN-LINE SERVICE                                       | . 3  |
| 3.  | READ AND RESET REPORTS                                                  | . 6  |
| 4.  | PROGRAMMING OPERATIONS                                                  | . 15 |
| 5.  | DLL (Down-Line-Loading) OPERATIONS                                      | . 20 |
| 6.  | DEPARTMENT AND PLU MAINTENANCE                                          | . 22 |
| 7.  | INQUIRIES                                                               | . 26 |
| 8.  | BACKUP FUNCTION                                                         | . 28 |
| 9.  | MASTER AND BACK UP MASTER ALTERNATION (if Master Terminal becomes down) | . 32 |
| 10. | RKP DATA PRINT FROM RECEIPT/JOURNAL                                     | . 32 |
| 11. | TRANSMISSION ERROR                                                      | . 32 |
| 12. | OTHER OPERATIONS RELATING TO IN-LINE SERVICE                            | . 34 |

# 1. DAILY OPERATION FLOW

In a Master-Satellite System, a certain order of jobs on the Master and Satellite terminals are provided. If the necessary jobs are not proceeded in the correct order, sale entries may not be operated or report collections may not be possible. The following chart shows the basic daily operation flow on the Master and Satellite terminals.

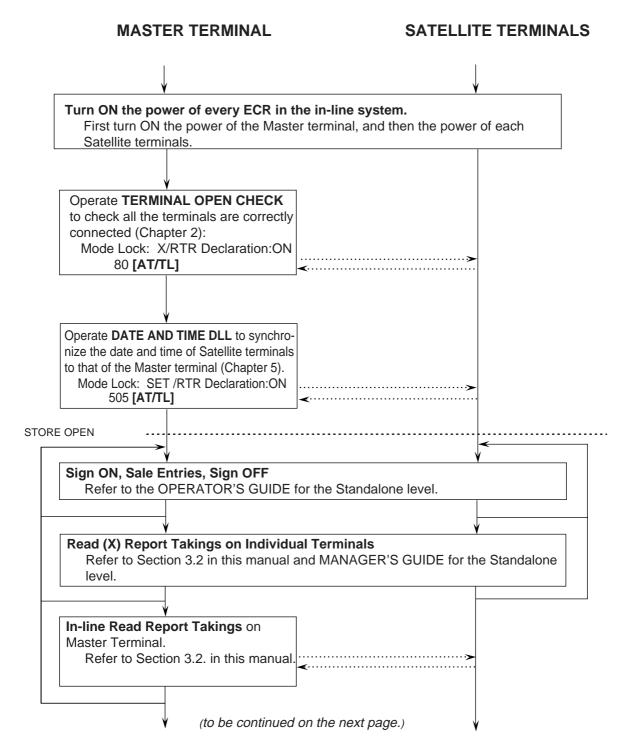

### (Continued from the Preceding page)

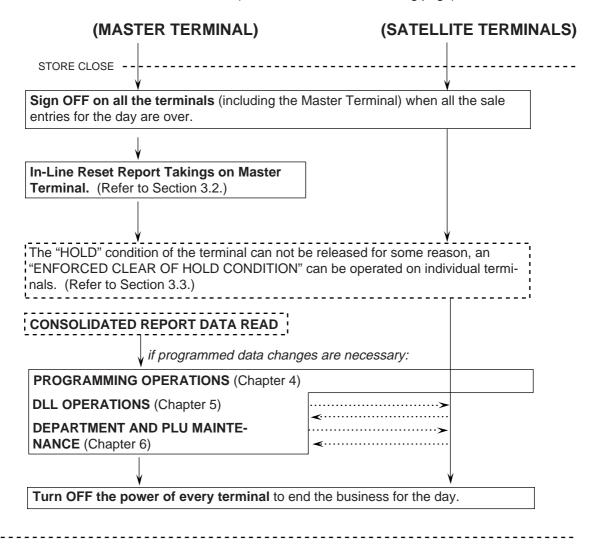

## 2. OPERATIONS BEFORE IN-LINE SERVICE

Before entering in-line service operations (In-line Report takings, DLLs, etc.), the following operations are available if necessary.

### **TERMINAL OPEN CHECK**

This operation sends a dummy text to those terminals set in the TERMINAL CONNECTION TABLE (Submode 69), and prints out the Register Nos. of the disconnected terminals (i.e. terminals not responding).

CONDITION

Any time outside a sale (operable on Master Terminal)

(OPERATION)

Mode Lock: X and IN-LINE Lamp illuminated

80 **[AT/TL]** 

Master Terminal Receipt Print

When the check result is normal:

Prints the Report Name only.

When any error status is found:

Prints the Register Nos of the terminals not connected properly, as well as the Report Name.

**TEC STORE** 

1343 PEACH DRIVE PHONE: 87-6437 Open 8:00am to 7:00pm Closed: every Wednesday

12-19-1994 MON #1

0035 14:43TM

**TEC STORE** 

1343 PEACH DRIVE PHONE: 87-6437 Open 8:00am to 7:00pm Closed: every Wednesday

12-19-1994 MON #1

#3003

\*\*\*\*\*\*\*

0024 14:36TM

### **TERMINAL DESIGNATION**

This operation can be performed before any in-line service operation. When this operation is skipped, no specific terminals are designated, i.e., the in-line service operations will be performed to all the terminals.

CONDITION

Any time outside a sale

OPERATION

Mode Lock: SET, X, or Z (depending on the in-line service operations to follow)

RTR Declaration ON Status (i.e., the IN-LINE Lamp should be illuminated) To be operated on the Master Terminal only.

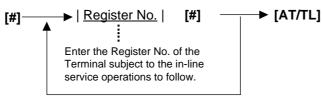

Repeat for other terminals if more are subject to the in-line service operation.

NOTE:

The Terminal Designation once declared by the above operation will be canceled by changing the position of the Mode Lock, or by RTR Declaration Cancel, or by turning OFF and ON the power of the terminal. The designation is automatically canceled on completion of the operation to follow or when a new designation is operated.

ex.) To designate the following Terminal out of two terminals in the system:

Terminal ID No. 3: Register no. 3003

Mode Lock: SET (if operated before DLLs)

The PTP Declaration must be ON (i.e., the III

The RTR Declaration must be ON (i.e., the IN-LINE Lamp must be illuminated; if not, depress the **[RTR]** key to declare RTR status).

[#] 3003 [#] [AT/TL]

(Issues a receipt, printing the Register Nos of the terminals designated in the above operation.)

**TEC STORE** 

1343 PEACH DRIVE PHONE: 87-6437 Open 8:00am to 7:00pm Closed: every Wednesday

12-19-1994 MON #1

P 0 0

03

#3003

0023 14:33TM

### **TERMINAL CONDITION CHECK**

This operation checks the condition of the designated terminals, and prints out the status responded from the terminals.

CONDITION

Any time outside a sale (operable on Master Terminal)

OPERATION

Mode Lock: X and IN-LINE Lamp illuminated

### 81 **[AT/TL]**

### Master Terminal Receipt Print

### **TEC STORE**

1343 PEACH DRIVE PHONE: 87-6437 Open 8:00am to 7:00pm Closed: every Wednesday

12-19-1994 MON #1

 Status Symbol

OK: The terminal condition is normal. ?: No response (power-OFF, etc.)

BUSY: The terminal is busy (during a sale, etc.).

Blank: Other statuses

### **RKP (REMOTE KITCHEN PRINTER) CONDITION CHECK**

This operation checks the conditions of the RKPs connected to the Master Terminal and/or the Backup Master Terminal.

CONDITION

Any time outside a sale

OPERATION

Mode Lock: X

### 82 **[AT/TL]**

### **TEC STORE**

1343 PEACH DRIVE PHONE: 87-6437 Open 8:00am to 7:00pm Closed: every Wednesday

12-19-1994 MON #1

RKP1 RKP2 RKP3 RKP4 #1 OK OK OK W NG XX

0037 15:00TM

Error Code (XX)

 In-line abnormal (power-OFF of the Master/ Backup Master Terminal, etc.)

41: RKP no response (power-OFF of the RKP, etc.)

42: RKP paper empty

# 3. READ AND RESET REPORTS

### 3.1. TERMINAL REPORTS

Since most reports are taken as in-line reports on the Master Terminal, some of the reports which are available on the individual standalone ECR basis cannot be taken on Master or Satellite ECRs of the in-line system. The following are the reports which are listed in the MANAGER'S GUIDE for the standalone level but cannot be taken on any ECRs of the in-line system. Other reports not listed below can be taken even in the in-line system. (Before taking those reports, however, please read the next section 3.2.: IN-LINE REPORTS.)

TERMINAL REPORTS that cannot be taken on any ECRs of the in-line system

### **DAILY REPORTS**

### REPORT NAME

# CASHIER READ AND RESET REPORTS

(when adopting the Floating Cashier Feature)

- · Individual Cashier Read
- · Individual Cashier Reset
- · All Cashier Read
- All Cashier Reset

# CUSTOMER FILE READ AND RESET REPORTS

(for Check Track Memory type only)

- Individual File Read
- Zone Files Read
- · Zone Files Reset
- All Files Read
- All Files Reset
- Zero-balance Files Read
- Debit-balance Files Read
- · Credit-balance Files Read

### **GT REPORTS**

### REPORT NAME

# CASHIER GT READ AND RESET REPORTS

(when adopting the Floating Cashier Feature)

- Individual Cashier GT Read
- Individual Cashier GT Reset
- All Cashier GT Read
- All Cashier GT Reset

### 3.2. IN-LINE REPORTS

### 3.2.1. IN-LINE REPORT COMMAND EXECUTIONS

Before taking in-line reports, please note the following:

- In-line Reset Reports (as well as In-line Read Reports) can be taken on the Master Terminal
  as long as the Satellite Terminals are in the idle state ("Signed OFF" condition is not necessarily required; NOTE below). To check status of all the terminals connected to the in-line
  loop, TERMINAL CONDITION CHECK can be operated (refer to Chapter 2).
- 2) When In-line Reports are taken, the power of each Satellite terminal must be turned ON but the Mode Lock can be in any positions.

The operation flow for taking In-line Reports is shown on the next page, and the table of In-line Reports is on the following pages.

The key operation for each In-line Report is the same as the corresponding terminal report available on the standalone ECR. However, the key operation can be executed only on the Master Terminal while the **[RTR]** key is turned on.

### Conditions required on terminals for In-line Report takings:

Read/Reset Reports (Daily or GT)

Master Terminal: Any time outside a sale

Satellite Terminals: (NOTE below)

### **Lock Positions Required:**

Master Terminall: Mode Lock : X/RTR Declaration : ON

Mode Lock: Z/RTR Declaration: ON

Satellite Terminals: Any positions

**NOTE:** Conditions required on the Satellite Terminals for in-line report takings depend on

the cashier identification features.

Cashier code entry type ...... Satellite Terminal during sign OFF, and sign

ON with no sales entries performed

Cashier key type...... Satellite Terminal during idling

### WARNING!

When opening the cash drawer, be careful not to let the drawer hit any person.

### OPERATION FLOW OF IN-LINE READ OR RESET REPORTS

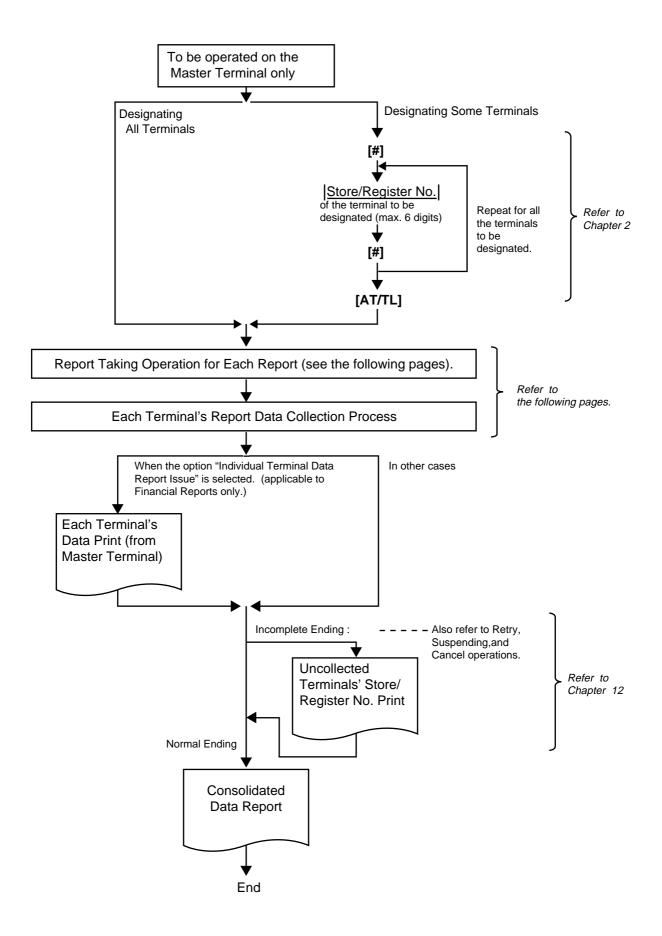

### TABLE OF IN-LINE REPORT OPERATIONS

RTR Declaration : ON

| Report Name                                           |             | Mode<br>Lock | Key Operation                                                                   |
|-------------------------------------------------------|-------------|--------------|---------------------------------------------------------------------------------|
| COMBINATION REPORTS                                   |             |              |                                                                                 |
| Combination 1 Read : Daily     GT                     |             | X            | [AT/TL]<br>200 [AT/TL]                                                          |
| Combination 2 Read : Daily     GT                     |             | X            | 1 [AT/TL]<br>201 [AT/TL]                                                        |
| Combination 3 Read : Daily     GT                     |             | X            | 2 [AT/TL]<br>202 [AT/TL]                                                        |
| Combination 1 Reset : Daily     GT                    |             | Z<br>Z       | [AT/TL]<br>200 [AT/TL]                                                          |
| Combination 2 Reset : Daily     GT                    |             | Z<br>Z       | 1 [AT/TL]<br>201 [AT/TL]                                                        |
| Combination 3 Reset : Daily     GT                    |             | Z<br>Z       | 2 [AT/TL]<br>202 [AT/TL]                                                        |
| FINANCIAL REPORTS                                     |             |              |                                                                                 |
| Financial Read: Daily     GT                          |             | X            | 3 [AT/TL]<br>203 [AT/TL]                                                        |
| • Financial Reset: Daily GT                           |             | Z<br>Z       | 3 [AT/TL]<br>203 [AT/TL]                                                        |
| CASHIER REPORTS (for the Floating Cashier feature)    |             |              |                                                                                 |
| Individual Cashier Read:                              | Daily       | X            | 4 [#]   Cashier ID Code   [AT/TL]                                               |
|                                                       | GT          | X            | (2-digit manager-assign code) Start with 204 instead of 4 in the above pattern. |
| Individual Cashier Reset:                             | Daily       | Z            | 4 [#]   Cashier ID Code   [AT/TL]                                               |
|                                                       | GT          | Z            | (2-digit manager-assign code) Start with 204 instead of 4 in the above pattern. |
| All store All Cashier Read:                           | Daily<br>GT | X            | 4 [AT/TL]<br>204 [AT/TL]                                                        |
| All store All Cashier Reset:                          | Daily<br>GT | Z<br>Z       | 4 [AT/TL]<br>204 [AT/TL]                                                        |
| CASHIER REPORTS (for the Non-Floating Cashier feature | only)       |              |                                                                                 |
| Indiv. Terminal All Cashier Read:                     | Daily<br>GT | X            | 4 [ATTL]<br>204 [AT/TL]                                                         |
| Indiv. Terminal All Cashier Reset:                    | Daily<br>GT | Z<br>Z       | 4 [AT/TL]<br>204 [AT/TL]                                                        |

(To be continued on next page)

# TABLE OF IN-LINE REPORT OPERATIONS (continued)

RTR Declaration: ON

| Report Name                                         |             | Mode<br>Lock | Key Operation                                                                                                    |
|-----------------------------------------------------|-------------|--------------|----------------------------------------------------------------------------------------------------|
| SALESPERSON REPORTS (Daily only)                    |             |              |                                                                                                    |
| All-store All Salesperson Read                      |             | X            | 5 [AT/TL]                                                                                                    |
| All-store All Salesperson Reset                     |             | Z            | 5 [AT/TL]                                                                                                    |
| CREDIT CARD COMPANY SALES RE                        | PORTS       |              |                                                                                                    |
| Credit Card Company Sales Read:                     | Daily<br>GT | XX           | 6 [AT/TL]<br>206 [AT/TL]                                                                                                    |
| Credit Card Company Sales Reset:                    | Daily<br>GT | Z<br>Z       | 6 [AT/TL]<br>206 [ATTL]                                                                                                    |
| DEPARTMENT GROUP REPORTS (Read only)                |             |              |                                                                                                    |
| Department Group Read: Daily     GT                 |             | X            | 8 [AT/TL]<br>208 [AT/TL]                                                                                                    |
| MEDIA SALES AND IN-DRAWER REA<br>(Daily only)       | AD.         | х            | 9 [AT/TL]                                                                                                    |
| HOURLY RANGE REPORTS                                |             |              |                                                                                                    |
| Hourly Read (Daily only)                            |             | X            | 10 <b>[AT/TL]</b>                                                                                                    |
| Hourly Reset (Daily only)                           |             | Z            | 10 [AT/TL]                                                                                                    |
| DEPARTMENT REPORTS                                  |             |              |                                                                                                    |
| All Department Read:                                | Daily<br>GT | X            | 11 [AT/TL]<br>211 [AT/TL]                                                                                                    |
| All Department Reset:                               | Daily<br>GT | Z<br>Z       | 11 [AT/TL]<br>211 [AT/TL]                                                                                                    |
| Indiv. Department Read:                             | Daily       | X            | (Process Reports; NOTE on the next page) 11 [#] → [DEPT] (or   Code   [DP#])→ ([ST]) Repeat for required departments. [AT/TL] (to end) |
|                                                     | GT          | X            | Start with 211 instead of 11 in the above pattern.                                                                                     |
| ALL MEDIA SALES TOTAL AND CASH<br>READ (Daily only) | I-IN-DRAWER | Х            | 12 <b>[AT/TL]</b>                                                                                                    |

(To be continued on next page)

### TABLE OF IN-LINE REPORT OPERATIONS (continued)

RTR Declaration : ON

| RTR Declaration : ON                                                   |             |              |                                                                                                    |  |
|------------------------------------------------------------------------|-------------|--------------|----------------------------------------------------------------------------------------------------|--|
| Report Name                                                            |             | Mode<br>Lock | Key Operation                                                                                       |  |
| PLU REPORTS                                                            |             |              |                                                                                                    |  |
| All PLU Read:                                                          | Daily<br>GT | X            | 13 <b>[AT/TL]</b><br>213 <b>[AT/TL]</b>                                                             |  |
| All PLU Reset:                                                         | Daily<br>GT | Z<br>Z       | 13 <b>[AT/TL]</b><br>213 <b>[AT/TL]</b>                                                             |  |
| Zone PLU Read:                                                         | Daily       | X            | 13 <b>[#] →</b>   <u>Zone-start PLU Code</u>   [@/FOR] →   <u>Zone-end PLU Code</u>   [AT/TL]       |  |
|                                                                        | GT          | X            | Start with 213 instead of 13 in the above pattern.                                                  |  |
| Zone PLU Reset:                                                        | Daily       | Z            | 13 <b>[#] →</b>   <u>Zone-start PLU Code</u>   [@/FOR] →   <u>Zone-end PLU Code</u>   [AT/TL]       |  |
|                                                                        | GT          | Z            | Start with 213 instead of 13 in the above pattern.                                                  |  |
| Individual PLU Read:                                                   | Daily       | X            | (Process Reports; NOTE below) 13 [#] →   PLU Code   [PLU]→ ([ST]) [AT/TL] Repeat for required PLUs. |  |
| Inactive PLU Read:                                                     | GT          | X            | Start with 213 instead of 13 in the above pattern. (Process Reports; NOTE below)                    |  |
| Tillactive F LO Read.                                                  | Daily<br>GT | XX           | 13 [#] → 0 [AT/TL]  Start with 213 instead of 13 in the above pattern.                              |  |
| PLU GROUP REPORTS                                                      |             |              |                                                                                                    |  |
|                                                                        | Daily<br>GT | X            | 24 <b>[AT/TL]</b><br>224 <b>[AT/TL]</b>                                                             |  |
|                                                                        | Daily<br>GT | Z<br>Z       | 24 <b>[AT/TL]</b><br>224 <b>[AT/TL]</b>                                                             |  |
| ORDER TABLE REPORTS (for the drive-through spec. only)                 |             |              |                                                                                                    |  |
| <ul><li>All Order Tacles Read</li><li>All Order Tables Reset</li></ul> |             | X<br>Z       | 15 <b>[AT/TL]</b><br>15 <b>[AT/TL]</b>                                                              |  |
| CUSTOMER FILE REPORTS (for Check Track Memory type only)               |             |              |                                                                                                    |  |
| All Files Read                                                         |             | X            | 15 <b>[AT/TL]</b>                                                                                   |  |
| All Files Reset                                                        |             | Z            | 15 <b>[AT/TL]</b>                                                                                   |  |
| Zone Files Read                                                        |             | Х            | 15 <b>[#] →</b>   <u>Zone-start File Code</u>   [@/FOR]   <u>Zone-end File Code</u>   [AT/TL]       |  |
| Zone Files Reset                                                       |             | Z            | 15 <b>[#] →</b>   <u>Zone-start File Code</u>   [@/FOR]   <u>Zone-end File Code</u>   [AT/TL]       |  |
| Individual File Read                                                   |             | X            | 15 <b>[#] →</b>   <u>File Code</u>   <b>[@/FOR] → [AT/TL]</b>                                       |  |
| Zero-balance Files Read                                                |             | X            | 15 <b>[#] →</b> 0 <b>[AT/TL]</b>                                                                    |  |
| Credit-balance Files Read                                              |             | X            | 15 <b>[#] →</b> 1 <b>[AT/TL]</b>                                                                    |  |
| Debit-balance Files Read                                               |             | X            | 15 <b>[#] →</b> 2 <b>[AT/TL]</b>                                                                    |  |

NOTE:

When the "Process Report" is marked, the report can only be taken after taking another report which consolidates the corresponding data to be based on. For further details, see the table and descriptions on the next page.

### PROCESS REPORTS AND BASE REPORT DATA

The following table shows which process reports are available after which report data collections.

| Reports Collection Required before Process Report takings (CONSOLIDATION MEMORY CAPTURE: NOTE 1)                           | Process Reports available                         |
|----------------------------------------------------------------------------------------------------|---------------------------------------------------|
| All Department Read Daily<br>or<br>All Department Reset Daily                                                              | Individual Department Read Daily                  |
| All Department Read GT or All Department Reset GT                                                                          | Individual Department Read GT                     |
| Any of the following PLU reports (NOTE2)  All PLU Read Daily Zone PLU Read Daily  All PLU Reset Daily Zone PLU Reset Daily | Individual PLU Read Daily Inactive PLU Read Daily |
| Any of the following PLU reports (NOTE2)  All PLU Read GT  Zone PLU Read GT  All PLU Reset GT  Zone PLU Reset GT           | Individual PLU Read GT<br>Inactive PLU Read GT    |

### **NOTES:**

- 1) CONSOLIDATION MEMORY CAPTURE: When an in-line read or reset report is taken on the Master Terminal, the consolidated data is automatically stored in the Consolidation Memory of the Master Terminal. The consolidated data stored there is not only used as the data for a Process Report but also sent to the PC by a command from the PC when a PC is connected.
- 2) The process reports will be outputted based on the report data previously collected. For example, when an "Inactive PLU Read" report is taken after a "Zone PLU Read", only the inactive PLUs in the designated zone will be printed on the Inactive Read Report. (Only when the PLU is in a local file, a process report is printed. In this case, collection of data is required beforehand.)
- 3) When individual department reading (daily/GT) is performed, press the **[OPEN]** key before performing all department reading (daily/GT). Then, only the consolidated data is created to output the process report.

### 3.2.2. IN-LINE REPORT PRINT FORMAT

### IN-LINE REPORT TYPE

An in-line report can be classified into the following five types.

- Collects data from each terminal to print a consolidation result:
   All Salesperson, Credit Card Company Sales, Department Group, Hourly Range, All Department, All/Zone PLU, and PLU Group Reports
- 2. Collects data from each terminal to print a collection result per terminal: Indiv. Terminal All Cashier Report (Non-floating Cashier)
- 3. Collects data from each terminal to print a collection result per terminal and then print the consolidation result:
  - Financial, Media Sales & In-drawer and All Media Sales Total & Cash-in-drawer Reports
- 4. Creates a process data using consolidated data and prints a report: Indiv. Department, Indiv. PLU, and Inactive PLU Reports
- 5. Prints data in the center file possessed by the master terminal: Indiv./All Cashier (Floating Cashier), and Customer File Reports.

The print format of each report is basically the same as the format of the corresponding standalone terminal report except that some indications are additionally printed as in-line operation job IDs. The following is a print format example of the in-line report type 1 described above.

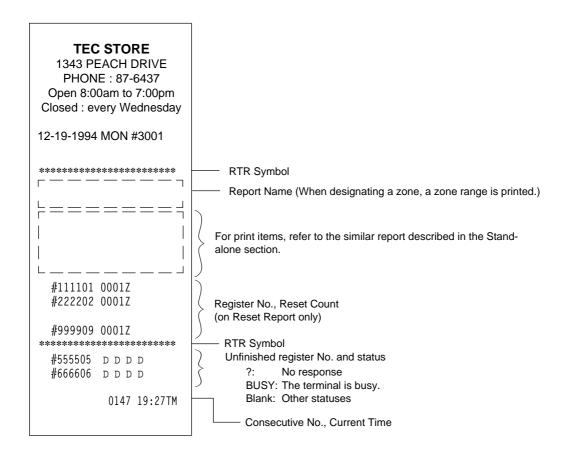

### JOURNAL INDICATIONS ON INDIVIDUAL TERMINALS (when report data is collected)

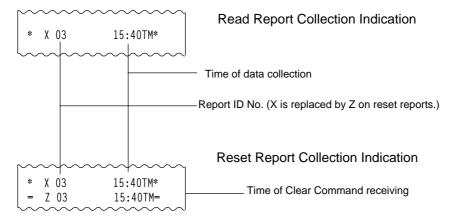

### 3.3. OPERATIONS AFTER IN-LINE REPORT TAKINGS

The following operations are available after taking in-line reports.

### **CONSOLIDATED REPORT DATA READ (REPRINT)**

This operation issues the report data which is remaining in the Consolidation Memory of the Master Terminal.

OPERATION ON MASTER TERMINAL: Mode Lock: X/RTR Declaration: ON

90 [AT/TL]

When no consolidated data are remaining in the memory, this read operation is unavailable.

### **ENFORCED CLEAR OF HOLD CONDITION (on Individual Terminals)**

This can be operated when the HOLD condition on a terminal can by no means be cleared because the terminal cannot receive a Clear Command from the Master Terminal for some reason (the Master Terminal becomes down, etc. before completion of the reset report data collection).

OPERATION ON ANY TERMINAL IN HOLD CONDTION: Mode Lock: Z

9999 [AT/TL]

On operating this, the HOLD condition is cleared, and allowing any key-in operations. However, this operation is regarded as an emergent measure to cope with such a trouble as the Master Terminal becomes down, etc. and thus no other solutions can be chosen, because the sales data memory of those reports can no longer be collected by the Master Terminal.

### 4. PROGRAMMING OPERATIONS

The system should be programmed fully by your local TOSHIBA TEC representative at the time of delivery according to the user's requirements so that daily operations can immediately start. However, some data must be added or changed daily or in a longer period. Since the volume of programming contents for the system is too large, this chapter and the following two chapters are provided as guide lines of the user's daily programming and maintenance operations. If there are any unclear points or program data other than listed here must be changed or added, please contact your TOSHIBA TEC representative. Please also note that some programming operations introduced in the Standalone Level are modified or not available on in-line terminals.

### PROGRAMMING OPERATIONS COMMON WITH STANDALONE ECR LEVEL

The following is the table of programming operations which are introduced in the Manager's Guide for the Standalone Level and can be operated on in-line terminals as well, with the Submode No. and operation sequence unchanged. However, on in-line terminals, these are usually operated on the Master Terminal only and down-line-loaded (DLLed) to all the Satellite Terminals. Therefore, if any program data is changed, a DLL is further necessary to load the new data (after the change) to all the Satellite Terminals (to be described in Chapter 5).

### PROGRAMMING JOB LIST

Master: Programming is available on the master terminal (when the [RTR] key is turned on

or the INLINE lamp is on).

Satellite: Programming is available on the master terminal (when the [RTR] key is turned off

or the INLINE lamp is off), the backup master terminal and the satellite terminal.

#### O: Available

| Submode No.     | Programming Job                                                       | Terminals |           |
|-----------------|-----------------------------------------------------------------------|-----------|-----------|
|                 |                                                                       | Master    | Satellite |
| 1               | Store Name/Message, Commercial Message Programming                    | 0         | 0         |
| 2               | Cashier Code and Name Programming                                     | 0         |           |
| 4               | PLU Table Programming                                                 | 0         |           |
| 5               | Time Setting or Adjustment                                            | 0         | 0         |
| 6               | Date Setting or Adjustment                                            | 0         | 0         |
| 8               | Amount Limit Setting for Function Keys                                | 0         | 0         |
| 15              | Customer File Code (Check Track No.) and Name Setting                 | 0         |           |
| 20              | Salesperson Code and Name Programming                                 | 0         |           |
| 26              | Tare Table and General Unit Weight Setting                            | 0         |           |
| 27              | PLU Preset-code Key Setting                                           | 0         | 0         |
| 31              | Display Message Programming                                           | 0         | 0         |
| 35              | Negative Amount Key Limit Amount Setting                              | 0         |           |
| 42              | Set Menu Table Programming                                            | 0         |           |
|                 | Department Preset Price Setting or Changing                           | 0         |           |
|                 | PLU Preset Price Setting or Changing, Whole Package Quantity Changing | 0         |           |
| N.              | % + and % - Preset Rate Setting                                       | 0         | 0         |
| No<br>Outros de | Preset Rate Setting for Selective Itemizers                           | 0         | 0         |
| Submode         | Foreign Currency Exchange Rate Setting                                | 0         |           |
|                 | Tax Table Programming                                                 | 0         |           |
|                 | GST Rate Setting                                                      | 0         |           |
|                 | Store/Register No. Setting                                            | 0         | 0         |

### PROGRAMMING OPERATIONS ADDED FOR IN-LINE TERMINALS

### TABLE OF PROGRAMMING OPERATIONS AFTER ADDITION

(The page No. is the one in this manual)

|                                                                        | (page) |
|------------------------------------------------------------------------|--------|
| Submode 69: TERMINAL CONNECTION TABLE (added for Master Terminal only) | . 17   |
| Submode 77: TERMINAL ID SETTING                                        | . 18   |

### **TERMINAL CONNECTION TABLE SETTING (Submode 69)**

This submode is required for in-line services. Enter the In-line ID No. and the Register No. of each terminal (including the Master Terminal) connected to the in-line cable.

CONDITION Any time outside a sale

OPERATION Mode Lock: SET and IN-LINE Lamp illuminated

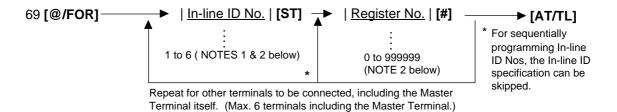

NOTES: 1. In-line ID No.: Master Terminal ... 1 (fixed)

Backup Master Terminal (if connected) ... 2 (fixed) Satellite Terminals ... 3 to 6 (max. 4 terminals)

- 2. The In-line ID No. and Register No. of each terminal to be set here must be the same as those programmed for the terminal in IN-LINE TERMINAL ID SETTING (Submode 77) and STORE/REGISTER NO. SETTING (no submode) in Chapter 6 in the Manager's Guide for stand-alone level.
- 3. To delete an individual terminal from the Terminal Connection Table, enter 0 in place of the In-line ID No. in the above operation pattern.
- 4. To delete the entire Terminal Connection Table once set, operate: 69 [@/FOR] → 0 [AT/TL]
- 5. If a deleting operation (individual or entire deletion) is pertormed, the files occupied by the deleted terminal(s) (such as Floating Cashier File, etc.) is canceled. Therefore, a deleting operation should be performed only when the system is to be re-built or a terminal is to be detached from the system.
- ex.): To set a Master Terminal and a Satellite Terminal in the connection table (total of two terminals in the in-line system):

Master Terminal ID No. 1 Register No. 111101 Satellite Terminal ID No. 3 Register No. 333303

Mode Lock: SET/and IN-LINE Lamp illuminated 69 [@/FOR]

1 [ST] 111101 [#] (for the Master Terminal)

3 [ST] 333303 [#] (for the Satellite Terminal) [AT/TL]

# TEC STORE 1343 PEACH DRIVE PHONE: 87-6437 Open 8:00am to 7:00pm Closed: every Wednesday 12-19-1994 MON #3001 P 6 9 01 #111101 03 #333303 0014 14:21TM

### **TERMINAL ID SETTING (Submode 77)**

This submode is available for in-line terminals (including the master and backup master terminals). It must be operated separately on each terminal since the Terminal ID should vary from terminal to terminal. The data set in this submode is used as the in-line address of the terminal for in-line service operations.

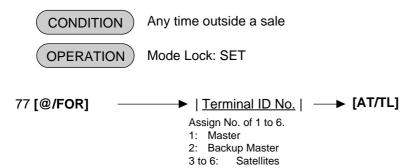

ex.): To assign Terminal ID No. 4 to the terminal used as a Satellite Terminal of the in-line system:

Mode Lock: SET, 77 depress [@/FOR].

Enter 4, depress [AT/TL]

NOTE: Be certain not to set the same terminal ID No. to terminals on the in-line system.

If terminals with the same ID No. exist on the in-line

system, malfunction may occur.

### **TEC STORE**

1343 PEACH DRIVE PHONE: 87-6437 Open 8:00am to 7:00pm Closed: every Wednesday

12-19-1994 MON #3001

P77

04

0011 14:16TM

### VERIFICATION OF PROGRAMMED DATA RELATED TO IN-LINE SPECIFICATIONS

The programmed data related to in-line specifications can be read for verification purposes. A receipt is issued for each operation with the programmed data printed.

(CONDITION)

Anytime outside a sale

(Sign OFF required under Cashier Signing Method)

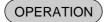

Mode Lock: X or SET

(RTR Declaration is unnecessary on the Master Terminal.)

#### NOTES:

- 1. Verifications listed in the Operator's Guide of the standalone level are also available on all the terminals of the in-line system.
- 2. The verification of Terminal Connection Table can be executed on the Satellite Terminals after the DLL operation.

### 5. DLL (Down-Line-Loading) OPERATIONS

In an in-line system (Master-Satellite system), most programming data are set on the Master Terminal and down-line-loaded (DLL) to Satellite Terminals. The DLL operations introduced in this chapter are pure DLLs, i.e. merely loading the data programmed in the Master Terminal to Satellite Terminals. DLLs automatically performed with programmed data changes are introduced in the next chapter (Chapter 6). If any other DLLs not introduced in this and next chapters are required, ask your TOSHIBA TEC representative. Please also note that TERMINAL DESIGNATION (see Chapter 2) can be operated prior to a specific DLL operation, to designate Satellite Terminals that receive the DLL.

### **DLL JOB LIST**

| Submode No. | DLL Job                                                                                                    | Remarks    |
|-------------|----------------------------------------------------------------------------------------------------|------------|
| 501         | Store Name/Message and Commercial Message Programming                                                                                                   |            |
| 502         | Cashier Code and Name Programming                                                                                                    | NOTE below |
| 504         | PLU Table Programming                                                                                                    |            |
| 505         | Time/Date Setting                                                                                                    |            |
| 508         | Amount Limit Setting for Function Keys                                                                                                    |            |
| 520         | Salesperson Code and Name Programming                                                                                                    |            |
| 526         | Tare Table and General Unit Weight Setting                                                                                                    |            |
| 527         | PLU Preset-code Key Setting                                                                                                    |            |
| 531         | Display Message Programming                                                                                                    |            |
| 535         | Negative Amount Key Limit Amount Setting                                                                                                    |            |
| 542         | Set Menu Table Programming                                                                                                    |            |
| 569         | Terminal Connection Table Setting                                                                                                    |            |
| 500         | %+ and %- Preset Rate Setting Preset Rate Setting for Selective Itemizers Foreign Currency Exchange Rate Setting Tax Table Programming GST Rate Setting |            |

**NOTE:** DLL is possible only when the non-floating cashier feature is used.

CONDITION

Terminals including the Master: Any time outside a sale

(Sign OFF condition is not necessarily required for the Code Entry Method)

OPERATION

Satellite Terminals: Any position if the power is ON

Master Terminal: Mode Lock: SET

RTR Declaration: ON

|XXX|  $\longrightarrow$  [AT/TL] Submode No.

### PRINT FORMAT OF DLL OPERATIONS

Master Terminal Receipt

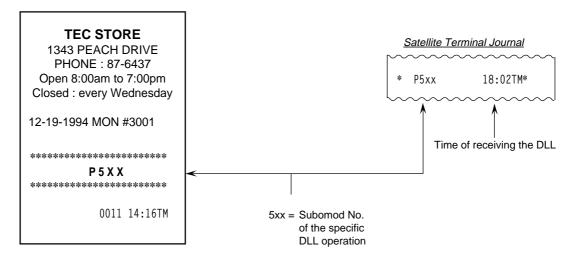

### 6. DEPARTMENT AND PLU MAINTENANCE

In this chapter, adding, changing, or deleting operation related to Department Table and PLU Table program data are described. These are operated on the Master Terminal only. All of these operations are loaded into Satellite Terminals at the same time.

### TABLE OF DEPARTMENT AND PLU MAINTENANCE OPERATIONS

|                                             | Mode      | Submode | page |
|---------------------------------------------|-----------|---------|------|
| PLU TABLE ADDITION/CHANGE/DELETION WITH DLL | . SET/RTR | 63      | 23   |
| CHANGING WITH DLL                           | . SET/RTR | 72      | 24   |
| PLU PRICE CHANGE WITH DLL                   | . SET/RTR | 73      | 25   |

### PLU TABLE ADDITION/CHANGE/DELETION WITH DLL (Submode 63)

This submode can be operated only on the Master Terminal in an in-line system. This submode allows additions/changes/deletions of PLUs in the <u>PLU Table File</u> (generated by Submode 4 in the Manager's Guide for stand-alone level). The data entered in this submode is immediately loaded into Satellite Terminals, item by item.

CONDITION All the terminals: After PLU Daily and GT Resets

OPERATION Mode Lock: SET and IN-LINE Lamp illuminated

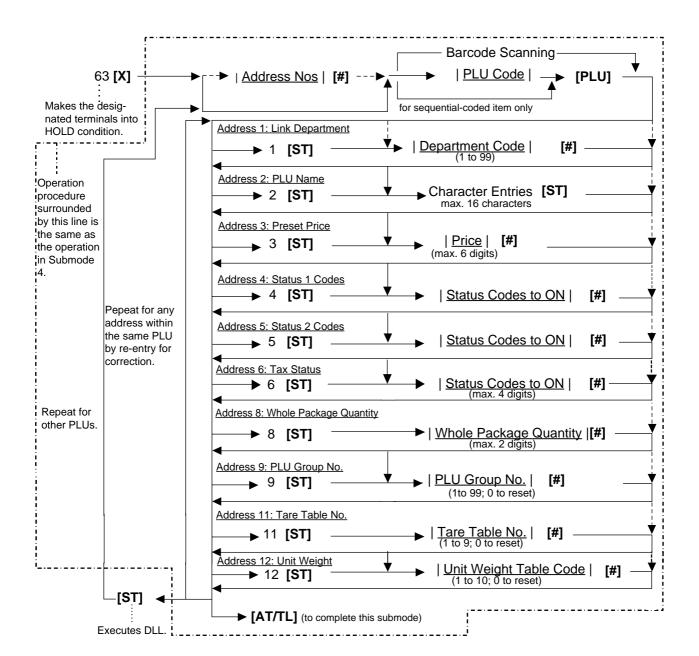

### **Deletion**

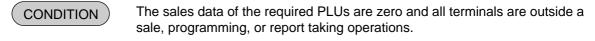

OPERATION Mode Lock: SET and IN-LINE Lamp illuminated

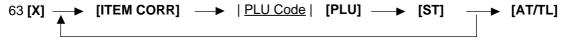

Repeatable for other PLUs to be deleted.

# DEPARTMENT PRESET PRICE SETTING OR CHANGING WITH DLL (Submode 72)

This submode is used to newly set or change preset prices to required departments, and loads the price data into Satellite Terminals.

CONDITION Any time outside a sale for Master or Satellite

OPERATION ) Mode Lock: SET and IN-LINE Lamp illuminated

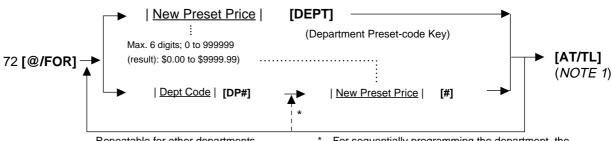

Repeatable for other departments.

For sequentially programming the department, the Dept Code specification can be skipped.

### **NOTES:**

- 1. When the [AT/TL] key is depressed in the above operation, it sends a DLL-start command to the designated terminals, makes the terminals in HOLD condition, and executes DLL. After DLL is completed, it sends a DLL-end command to each terminal and releases the HOLD condition.
- 2. When zero is entered as the New Preset Price value, the department is set with a zero price. When the New Preset Price entry is skipped and the [DEPT] or [#] is simply depressed, it will be an open-price department.

### PLU PRICE CHANGE WITH DLL (Submode 73)

This submode is used to change prices of PLUs and/or the Whole Package Quantity changes of Split Package Pricing PLUs existent in the PLU files, and to immediately load the data into Satellite Terminals.

CONDITION Any time outside a sale for Master or Satellite.

OPERATION Mode Lock: SET and IN-LINE Lamp illuminated

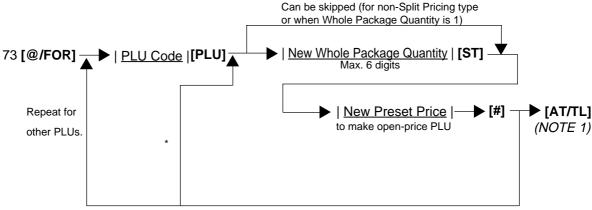

\* (Repeatable from here for sequentially programming PLU Codes.)

### **NOTES:**

- 1. When the **[AT/TL]** key is depressed in the above operation, it sends a DLL-start command to the designated terminals, makes the terminals in HOLD condition, and executes DLL. After DLL is completed, it sends a DLL-end command to each terminal and releases the HOLD condition.
- 2. A maximum of 100 PLUs' prices can be changed in one operation sequence of this submode.
- 3. When zero is entered as the New Preset Price value, the PLU is set with a zero price.

When the New Preset Price entry is skipped and the [#] is simply depressed, it will be an open-price PLU.

### 7. INQUIRIES

This chapter describes various inquiries made from each terminal to the Master Terminal and affect data (sales data updating).

### 7.1. CASHIER OCCUPY INQUIRIES

When the "Floating Cashier" feature is selected and a Cashier Code is entered on a terminal, the terminal inquires the cashier code corresponding to cashier code entered to the Master Terminal. The Master Terminal searches the Cashier Table of the Cashier No. in the Cashier File.

When the Cashier No. exists and its table is not occupied by any other terminal, the Master Terminal makes the cashier in the occupied status and sends the cashier table to the inquiring terminal.

When the Cashier No. does not exist in the Master Terminal's Cashier File, the Master Terminal responds the message "CODE ERROR" (standard program; programmable) to the inquiring terminal. When the Cashier Table is occupied by another terminal, the message "FILE BUSY" (standard program; programmable) is responded instead.

### **AFFECT**

When a sale entry is determined (i.e. finalized) on a terminal, the terminal sends AFFECT text to the Master Terminal (and Backup Master Terminal) and updates the sales data (in the Cashier Table) of the Master Terminal (and Backup Master Terminal).

### **CASHIER CANCEL INQUIRES (OCCUPY CANCEL)**

When a Sign-OFF is operated on a terminal, the terminal inquires a CASHIER CANCEL to the Master Terminal. The Master Terminal cancels the occupies status of the applicable cashier.

### 7.2. CUSTOMER FILE (CHECK TRACK) INQUIRIES

When the feature "Customer File (Check Track)" (instead of PB Manual Entry) is selected and a PICK UP BALANCE (by **[PICK UP BAL]**) is entered on a terminal, the terminal inquires the entered Customer File Code to the Master Terminal. The inquired Master Terminal searches the Customer File Code in the Customer File Table.

When the Customer File Code exists, the Master Terminal responds the name and the previous balance of the Customer File to the inquiring terminal.

### **NEW CUSTOMER FILE INQUIRIES**

When a NEW CUSTOMER FILE (by **[CODE OPEN]** key) is entered on a terminal, the terminal inquires the new Customer File code entered to the Master Terminal. The Master Terminal confirms that the inquired Customer File code does not exist, then adds it to the Customer File table, and responds to the inquiring terminal that the code has been additionally set. (If a Backup Master is connected, the code inquiry to and additional setting in the Backup Master Terminal occur at the same time.)

### **AFFECT**

When a Customer File entry is determined on a terminal, the terminal sends an AFFECT text to the Master Terminal (and Backup Master Terminal), and updates the sales data of the Master Terminal (and Backup Master Terminal).

**NOTE:** When the applicable file code does not exist on a Customer File Code inquiry (by **[PICK UP BAL]**) or when the applicable file code exists on a New Customer File Code inquiry (by **[CODE OPEN]**), the message "CODE ERROR" (standard program; programmable) is displayed on the inquiring terminal.

# 7.3. RKP PRINT DATA TRANSMISSION AND RKP CONDITION CHECK INQUIRIES

### **RKP PRINT DATA TRANSMISSION**

RKP print data from each terminal is transmitted to the Master Terminal and/or the Backup Master Terminal, and the print outputted from the RKP becomes possible.

### **RKP CONDITION CHECK INQUIRIES**

Print condition of RKPs connected to the Master Terminal and/or the Backup Master Terminal can be checked by the operation on each terminal.

The terminal inquires of the Master Terminal and/or the Backup Master Terminal the print conditions of the RKPs. The Master Terminal and/or the Backup Master Terminal respond(s) the check result to the inquiring terminal. (Refer to "RKP (REMOTE KITCHEN PRINTER) CONDITION CHECK" on page 5.)

# 8. BACKUP FUNCTION (ONLY WHEN THE BACKUP MASTER IS CONNECTED)

### (1) Function

- By connecting the backup master terminal (BM), the various files stored in the master terminal (M) can be backed up.
- The terminal assigned to ID No. 2 will function as a backup master terminal (BM). By programming ID No. 2 in the terminal connection table and downloading this data to each terminal, the system will function as a system in which the backup master terminal (BM) is connected.
- By changing terminal ID from 2 to 1, the backup master terminal (BM) will function as the master terminal (M).

### <Files to be Backed Up>

| Cashier Table (When the floating cashier system is used) | Program data<br>Sales data |
|----------------------------------------------------------|----------------------------|
| Customer File (Check Track) Table                        | Program data<br>Sales data |
| PC Transmission Information Table                        | Program data               |

**NOTE:** The tables (center files) managed by the master terminal (M) and used by each terminal via inquiries and PC transmission information tables are backed up.

- Sales data is backed up on a real-time basis.
   When sales data of the master terminal (M) is updated, sales data of the backup master terminal (BM) is updated at the same time.
- Backup data check function:
   Correspondence between the center files and backup data is checked every certain period of time.

### · Backup data update process:

When an error occurs in backup data, the following processing methods can be selected according to the program option setting.

### (1) Automatic data copy

When the version of the center file stored in the master terminal (M) is different from that stored in the backup master terminal (BM), registration jobs are automatically prohibited, the backup data is properly exchanged.

While updating the backup data, each inquiry from the terminals may result in a "MASTER IS BUSY" error.

### (2) Manual data copy

When the version of the center file stored in the master terminal (M) is different from that of data stored in the backup master terminal (BM), the master terminal (M) gives a short beep at the timing of issuing the long receipt to warn that the data is not backed up properly. The operator should update the backup data manually.

### (2) Procedure

1) Changing Program Data (DLL from the PC)

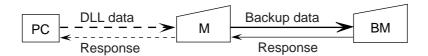

- When various center files from the PC are received via DLL, the master terminal (M) backs up program data and sales data of the backup master terminal (BM) automatically and sends the result to the PC.
- 2) Changing Program Data (Operated on the Master Terminal)

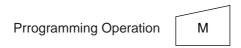

- When center files are being programmed on the master terminal (M), the backup error flag of the relevant file is turned on. (At this time, backup data is not updated.)
- \* For details about the backup error flag, refer to 5) Backup Error Flag.
- \* For an explanation of the backup data update process, refer to 6) Backup Data Update Process.

### 3) Updating Sales Data

• For details about updating sales data, refer to the explanation of each of the control functions described in Chapter 7.

### 4) Checking Backup Data

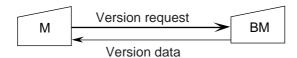

- The master terminal (M) sends the version request command to the backup master terminal (BM) every certain period of time and receives version information about the backup data.
- The master terminal (M) checks correspondence between the version information received from the backup master terminal (BM) and the center files (stored in the M). If an abnormality is found, the backup error flag is turned on.
- When a master job is being performed on the master terminal (M) ([RTR] key turned on), or a PC job is being performed backup data is not checked.

### 5) Backup Error Flag

- When there is any difference between the data stored in the master terminal (M) and the backup data stored in the backup master terminal (BM), the master terminal (M) turns on the backup error flag of the file in which a difference was found.
- There are following four cases when the backup error flag is turned on.
  - ① The master terminal (M) changes the programming of the center files.
  - ② A version error is found at the backup data check.
  - 3 The backup job fails after the center file has been downloaded from the PC.
  - 4 Updating of the backup data fails after the center files have been reset.
- While the backup error flag is on, the following operation is performed.
  - ① The master terminal (M) gives a short beep at the timing when the long receipt is printed to warn that a backup error has occurred.
  - ② The RTR declaration cancel operation results in compulsory manual data copy error. (The error indication "PLEASE BACK UP" is displayed.) In this case, the RTR declaration is not canceled until the manual data copy operation is performed.
- There are two timings cases the backup error flag is turned off.
  - ① The backup data is properly backed up according to the backup data update process.
  - ② The backup master terminal (ID No. 2) is deleted from the terminal connection table.

### 6) Backup Data Update Process

(This is a process required when the backup data stored in the backup master terminal (BM) is not updated properly due to an error.)

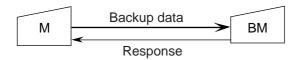

- The method processing backup error is selected according to the program option setting.
   Even if the automatic data copy operation is selected, data copy can be performed manually.
  - Automatic data copy (program option)

When the backup error flag is on (or turned on), the master terminal (M) automatically sends to the backup master terminal (BM) the file in which the error has occurred, and updates the backup data.

Manual data copy (program option)

The backup data is updated by the manual operations of the operator.

- \* When the backup data is being updated, inquiries from terminals may result in a "MASTER IS BUSY" error.
- \* When a "MASTER IS BUSY" error occurs, clear the error using the **[C]** key. Then, update the backup data again after the master job (backup process) is complete.
- \* Only the files with the backup error flag turned on are sent to the backup master terminal (BM) to update the backup data.
- \* When the master job is being done on the master terminal (M) ([RTR] key is turned on), backup data is not checked or updated.
- \* If the backup error flag is on when the master job is complete on the master terminal (M) ([RTR] key is turned off; the IN-LINE lamp is off), manual data copy becomes compulsory.
- 7) Manual Copy of Backup Data

OPERATION ON MASTER TERMINAL: Mode Lock: Z and IN-LINE

Lamp illuminated

900 [AT/TL]

### 9. MASTER AND BACKUP MASTER ALTERNATION

The Backup Master Terminal can be changed to be used as the Master Terminal for an accident that the Master Terminal becomes down, etc. And the Master Terminal can be changed to be used as the Backup Master when it comes back from repair, etc.

To switch from the Backup Master Terminal function to the Master Terminal function

- ① Disconnect the master terminal from the line.
- When other terminals are in registration operation, finalize and cashier sign-off, operations should be performed.
  - Since a transmission error occurs at this time, an inquiry job should be completed.
- 3 Change the backup master terminal address from 2 (BM) to 1 (M). (Therefore, the backup master terminal will function as the master terminal.)
  Refer to TERMINAL ID SETTING (Submode 77) on Chapter 4.
- ① Delete the backup master terminal from the terminal connection table on the master terminal. (Reprogramming is required.)
  Refer to TERMINAL CONNECTION TABLE SETTING (Submode 69) on Chapter 4.
- 5 Download the terminal connection table.

The following files are guaranteed when the recovery process is performed. If a file is used in another terminal when the master terminal goes down, however, data stored in the terminal is not guaranteed.

- Files controlled in the master terminal (cashier file)
- PC transmission information

The following files and data are lost when the master terminal goes down.

- Data which is being outputted from RKP 1 and 2.
- · Files controlled locally on the master terminal
- Data in the files which are used by other terminals when the master terminal goes down.

### 10. RKP DATA PRINT FROM RECEIPT/JOURNAL

During the RKP failure, the data in the RKP pool buffer on the Master/Backup Master Terminal can be outputted from the receipt/Journal (Issuance of RKP pool buffer report).

CONDITION

Any time outside a sale

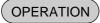

Mode Lock: X (operable on the Master Terminal or the Backup Master Terminal)

83 [AT/TL]

NOTE:

RKP text from the Satellite Terminals can not be accepted during this operation.

### 11. TRANSMISSION ERROR

When a terminal makes an inquiry but a communication error occurs for some reason and the inquiry to the other station is not possible, the message "IRC CONNECT ERR" (standard program: programmable) is displayed on that terminal and operation is stopped.

When the Master Terminal cannot access the inquiring file because the Master Terminal is receiving DLL data, the backup data is being updated between the Master and the Backup Master terminals, etc., the message "MASTER IS BUSY" (standard program; programmable) is displayed and operation is stopped.

### 11.1. CAUSE OF ERROR

### 11.1.1. "IRC CONNECT ERR"

- a) Communication with the other station is not possible due to a connection error (cable cut, Master Terminal's Power-OFF, etc.).
- b) Communication was made, but due to a text error, the other station cannot recognize it correctly (except RKP condition check and RKP print data transmission).

### 11.1.2. "MASTER IS BUSY"

Cannot access the inquiring file due to the following causes:

- a) The Master Terminal is receiving DLL data from the PC.
- b) Programming operations are under way on the Master Terminal.
- c) Backup data updating process is under way.
- d) Read/Reset Report taking operation is under way on the Master Terminal.
- e) ULL operations are under way on the Master Terminal.

### 11.2. ERROR DISPLAY

### **IRC CONNECT ERR**

**NOTE:** The display contents in the 7-segment portion remains the same as before the error occurrence. The error status will be canceled by the **[C]** key.

### 11.3. ERROR CANCELING PROCESS

There are two error-canceling processes in accordance with the inquiring job contents.

**TYPE 1:** Depressing the **[C]** key will return to the statuses before the inquiry.

**Applicable Jobs:** 

- \* Cashier Occupy Inquiry
- \* Customer File (Check Track) Inquiry

**TYPE 2:** Depressing the **[C]** key will cancel the error status, displays the following message, and waits for RETRY or CANCEL.

### Applicable Jobs:

- \* Cashier Affect
- \* Cashier Cancel Inquiry
- \* Customer File (Check Track) Affect

<16-digit Dot Windows>

For Retry ...... [AT/TL] (Performs re-sending to the other station.)

For Cancel ........... [X] → [ST] (Stops the inquiry, printing on journal "\*\* X → ST\*\*")

**NOTE:** The "Cancel" in Type 2 above is for only the case the other station is in trouble which cannot be recovered by a Retry operation.

# 12. OTHER OPERATIONS RELATING TO IN-LINE SERVICE

The followings are other operations relating to in-line service operations.

| TABLE OF CONTENTS |
|-------------------|
| Page TIME OUT     |
|                   |
| SUSPENDING        |
| RETRY             |
| INCOMPLETE ENDING |
| CANCEL            |

### TIME OUT

A Time-Out condition arises when the Master Terminal is making an in-line service operation, such as X/Z report collection, DLL, etc. to the Satellite Terminals. The service timer is provided for servicing each of the Satellite Terminals, thus on exceeding the time limit, a Time-Out condition will occur. In this case, a "RETRY", "SUSPENDING", "INCOMPLETE ENDING", or "CANCEL" operation will be accepted.

**ex. 1):** In a system with a Master Terminal and 3 Satellite Terminals:

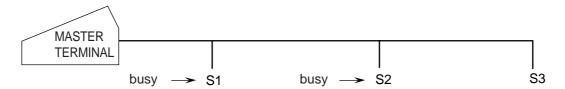

When a report collection is executed on the Master Terminal, a series of data collections from each terminal (S1 to S3) will be performed, but services for S1 and S2 will be skipped due to their "busy" conditions. Thereafter, services will again be attempted to S1 and S2. As a limit of 30 seconds is provided for servicing each terminal, the total service time in this case will be 30 sec. x 2 units = 60 sec. If data collection is successfully done from S1 within this time limit, servicing S2 follows for the rest of the time, and on reaching the time limit, the Time-Out condition arises, displaying on the Master Terminal the number of not-yet collected terminal(s) and the Store/Register No. of the last serviced terminal. On this stage, the operator may only go on to "SUSPENDING" (to wait for a while until S2 clears the "busy" condition), or to "RETRY" (to execute collection service to S2 again, expecting that S2 has already cleared the "busy" condition), or to "INCOMPLETE ENDING" (to abandon the service to S2 and end with collection of the data of so-far collected terminals only), or to "CANCEL" operation. If "RETRY" is operated, the service time now is 30 seconds because only one terminal remains uncollected.

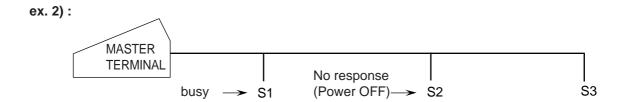

In this case, S2 is in a "No response" condition and S1 is in a "busy" condition. As only one terminal is responding with some kind of status, a time out limit of 30 seconds is given (the "No response" status is not subject to the service timer). However, if S2 turns into a "Power ON" condition, it will also be subject to the service timer.

### SUSPENDING

This is to be operated for the purpose of suspending an in-line service being executed, when any terminals remain unserviced, and of going on to a "RETRY", "INCOMPLETE ENDING", or "CANCEL" operation as the next step.

OPERATION ON MASTER TERMINAL: (Same Lock positions as the in-line job being performed)

Depress [ITEM CORR] unit the key-in tone is generated.

### **DESCRIPTION:**

The SUSPENDING operation is allowed any time during an in-line service procedure.

If suspending by the **[ITEM CORR]** key is accepted, the Master terminal's display indicates the number of unserviced terminals. (SUSPENDING of a service execution of one terminal is not possible). Now a "RETRY" or "INCOMPLETE ENDING" operation can be selected as the next step. (When no key-in operations are made in about 10 seconds after a SUSPENDING operation, a RETRY process will automatically be executed.)

### **RETRY**

This is to be operated for the purpose of re-attempting the in-line service that has been stopped due to "TIME OUT" or that has just been suspended by "SUSPENDING" operation.

<u>OPERATION ON MASTER TERMINAL:</u> (Same Lock positions as the in-line job being performed) Depress [AT/TL].

### **DESCRIPTION:**

The in-line service will again be attempted to the unserviced terminals. This operation is possible any number of times after a "TIME OUT" condition or a "SUSPENDING" operation as long as any terminals remain unserviced. (When no key-in operations are made in about 10 seconds after a SUSPENDING operation, a RETRY process will automatically be executed.)

### **INCOMPLETE ENDING**

This is to be operated to abandon services to unserviced terminals, and ends the in-line service with the services to service-completed terminals only.

<u>OPERATION MASTER TERMINAL:</u> (Same Lock positions as the in-line job being performed) Depress [NS].

### **DESCRIPTION:**

If an in-line service being executed does not seem to end normally due perhaps to some abnormal status of any Satellite Terminals after "TIME OUT", "SUSPENDING", and/or "RETRY" operations, the **[NS]** key can be depressed to end the in-line service with only the service-completed terminals serviced and the unserviced terminals remaining unserviced. In case of In-line X or Z Report Collection sequences, reports of only the service-completed terminals will be issued.

As part of the print out, the Store/Reg. No. of the terminal and its status will be printed.

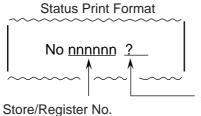

Status Symbol

? : No response (power off, etc.)

BUSY: The terminal is busy (during a sale, etc.)

Blank: Other statuses

### **CANCEL**

This can be operated when a SUSPENDING condition arises due to a TIME OUT or a SUSPEND-ING operation. The entire in-line service being performed is canceled. This operation is effective to in-line read report operations but not to any in-line reset report operations.

OPERATION MASTER TERMINAL: (Mode Lock: X)

Depress [@/FOR].

### **DESCRIPTION:**

The CANCEL symbol is printed as in the following.

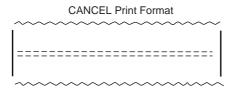

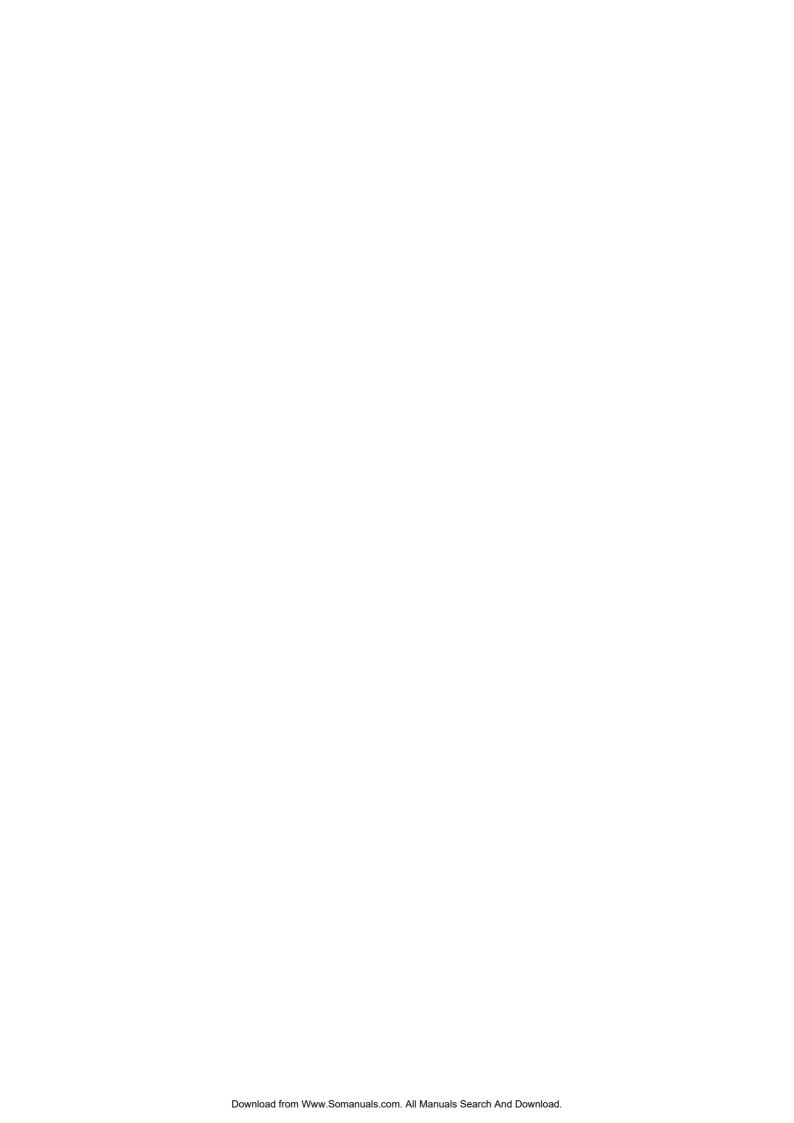

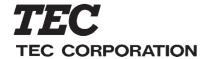

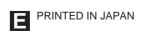

Free Manuals Download Website

http://myh66.com

http://usermanuals.us

http://www.somanuals.com

http://www.4manuals.cc

http://www.manual-lib.com

http://www.404manual.com

http://www.luxmanual.com

http://aubethermostatmanual.com

Golf course search by state

http://golfingnear.com

Email search by domain

http://emailbydomain.com

Auto manuals search

http://auto.somanuals.com

TV manuals search

http://tv.somanuals.com